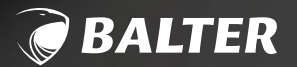

 $\odot$ 

### 2-DRAHT IP VIDEO-TÜRSPRECHANLAGE

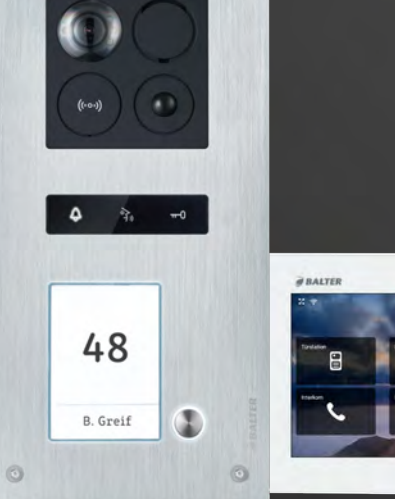

 $\circ$ 

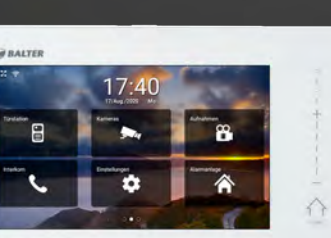

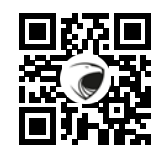

### **Online-Anleitung!**

Jetzt zur ständig aktualisierten Online-Anleitung wechseln! Scannen Sie einfach den QR-Code oder gehen Sie auf www.balter.me/ERA

### BEDIENUNGSANLEITUNG

## **RECHTLICHE HINWEISE**

Dieses Produkt verfügt über integrierte Internet-Funktionalität. Alle Risiken die dadurch entstehen werden ausschließlich vom Benutzer getragen. Wir sind nicht verantwortlich für ungewöhnliches Verhalten, Datenverluste, Eingriffe in die Privatsphäre oder sonstigen Gefahren die im Zuge von u.a. Cyberattacken, Hackerangriffen, Viren, Malware etc. entstehen. Die Rechtssprechung bzgl. Videoüberwachung variiert von Ort zu Ort. Bitte setzen Sie sich vor der Installation dieses Produktes mit dem vor Ort geltenden Recht auseinander. Der rechtskonforme Betrieb liegt in der alleinigen Verantwortung des Benutzers. Wir haften nicht für durch den Betrieb unseres Produkts entstehende Schäden und Konflikte.

#### FCC-Konformitätserklärung

Dieses Gerät wurde getestet und erfüllt die Grenzwerte für digitale Geräte der Klasse A gemäß Teil 15 der FCC-Bestimmungen. Dieses Grenzwerte wurden entworfen, um angemessenen Schutz gegenüber Interferenzen beim Betrieb in betrieblichen Umgebungen zu gewährleisten. Dieses Gerät erzeugt, nutzt und strahlt unter Umständen Hochfrequenzenergie aus. Wird das Gerät nicht vorschriftsgemäß angebracht, kann es Störungen im Funkverkehr verursachen. Der Betrieb dieses Geräts in Wohngebieten kann zu derartigen Störungen führen, die vom Betreiber auf eigene Kosten zu beheben sind.

#### FCC-Bedingungen

Dieses Gerät erfüllt die Grenzwerte für digitale Geräte der Klasse A gemäß Teil 15 der FCC-Bestimmungen. Für den Betrieb gelten die folgenden 2 Bedingungen: (1) Das Gerät darf keine schädlichen Interferenzen verursachen. (2) Das Gerät muss alle eingehenden Funktsörungen annehmen, inklusive solcher, die unerwünschte Funktionen verursachen können

### EU-Konformitätserklärung

Dieses Gerät und eventuell mitgeliefertes Zubehör sind mit dem "CE" Logo markiert und entsprechen demzufolge den europäischen Normen wie sie in der EMC Direktive 2014/30/EU und der RoHS Direktive 2011/65/EU beschrieben sind.

### 2012/19/EU (WEEE-Direktive)

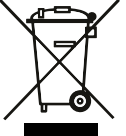

Mit diesem Symbol gekennzeichnete Produkte dürfen innerhalb der EU nicht im Hausmüll entsorgt werden. Kontaktieren Sie Ihren Händler, um Informationen zur korrekten Entsorgung dieses Produkts zu erhalten. WEEE-Reg.-Nr.: DE 53076790

### 2006/66/EC (Batterie-Direktive)

Dieses Produkt enthält mindestens eine Batterie die innerhalb der EU nicht als unsortierter Siedlungsabfall entsorgt werden darf. Entsorgen Sie die Batterien ausschließlich in geeigneten Sammelstellen.

Android™ ist eine Marke von Google LLC.

Apple, the Apple logo, iPhone, and iPad are trademarks of Apple Inc., registered in the U.S. and other countries and regions. App Store is a service mark of Apple Inc.

## **SICHERHEITSHINWEISE**

- Die Betriebstemperatur des Monitors liegt bei -10 °C bis 55 $\degree$ C.
- Bei Installation und Betrieb ist darauf zu achten, dass alle Vorschriften bezüglich elektrischer Sicherheit, Brandschutz u.ä. beachtet und eingehalten werden
- Benutzen Sie den mitgelieferten Stromadapter.  $\bullet$
- Schließen Sie nicht mehr Geräte als vorgesehen an den Stromadapter an, um Überlastungen, die zu Überhitzung und Brandgefahr führen könnten, vorzubeugen.
- Überzeugen Sie sich, dass der Stromadapter nicht angeschlossen ist, bevor Sie das Gerät verkabeln, installieren oder warten.
- Die Anlage muss fest an der Wand sitzen.
- Wenn das Gerät Rauch, Gerüche oder Lärm von sich gibt, nehmen Sie es sofort vom Strom und kontaktieren Sie den Kundenservice.
- Sollte das Produkt nicht wie erwartet funktionie-

ren, dürfen Sie es unter keinen Umständen selbst öffnen. Setzen Sie sich mit dem Händler oder dem Kundenservice in Verbindung. Wir übernehmen keine Haftung im Fall von vom Benutzer selbst durchgeführten Reparaturen.

- Lassen Sie das Gerät nicht fallen und setzen Sie es  $\bullet$ keinen Erschütterungen und elektromagnetischer Strahlung aus.
- Installieren Sie das Gerät nicht in extrem heißen,  $\bullet$ kalten, staubigen oder feuchten Gebieten.
- Setzen Sie das Gerät nicht übermäßiger Hitze  $\bullet$ (z.B. durch Heizungen o.ä.), direktem Sonnenlicht und mangelnder Luftzirkulation aus. Brandgefahr!
- Richten Sie die Kamera nicht direkt in die Sonne oder auf extrem helle Oberflächen, dies könnte die Lebensdauer des Sensors verkürzen und/oder zu einem mangelhaften Bild führen. (Dies stellt keine Fehlfunktion dar.)
- Benutzen Sie Handschuhe wenn Sie mit dem Gerät hantieren, da ansonsten die Schutzbeschichtung des Geräts beschädigt werden könnte.
- Reinigen Sie das Gerät mit einem leicht ange- $\bullet$ feuchteten, weichen Tuch. Benutzen Sie keine aggressiven oder scheuernden Reinigungsmittel.
- Bewahren Sie die Verpackung des Geräts und aller  $\bullet$ Einzelteile auf. Schicken Sie das Gerät im Reparaturfall in der Originalverpackung zurück, um Schäden und zusätzliche Kosten zu minimieren.

**Balter GmbH** Flisabeth-Selbert-Straße 19 40764 Langenfeld, Deutschland

## **INHALTSVERZEICHNIS**

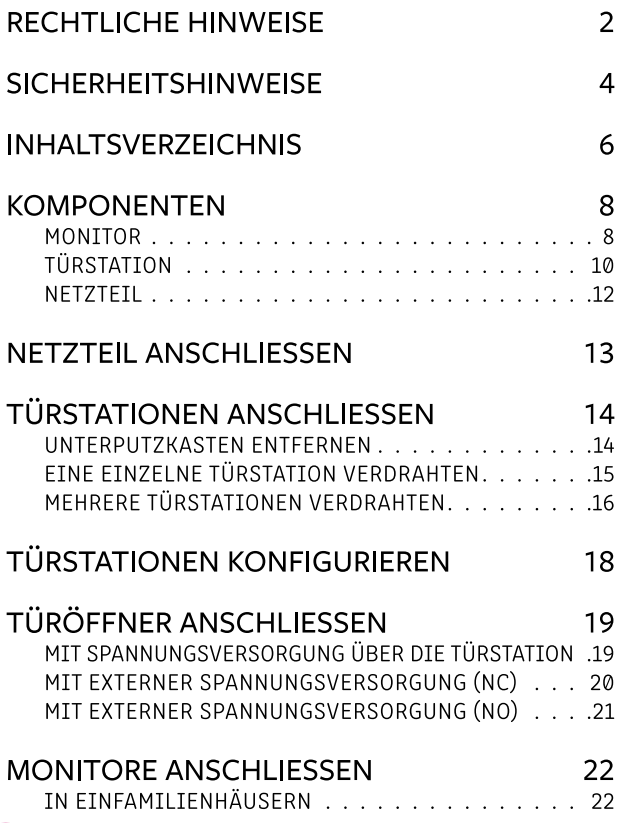

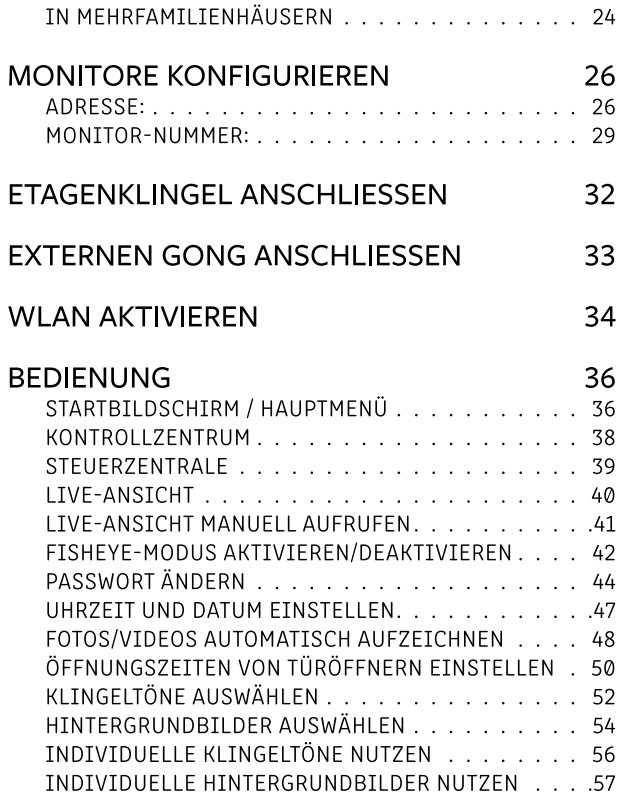

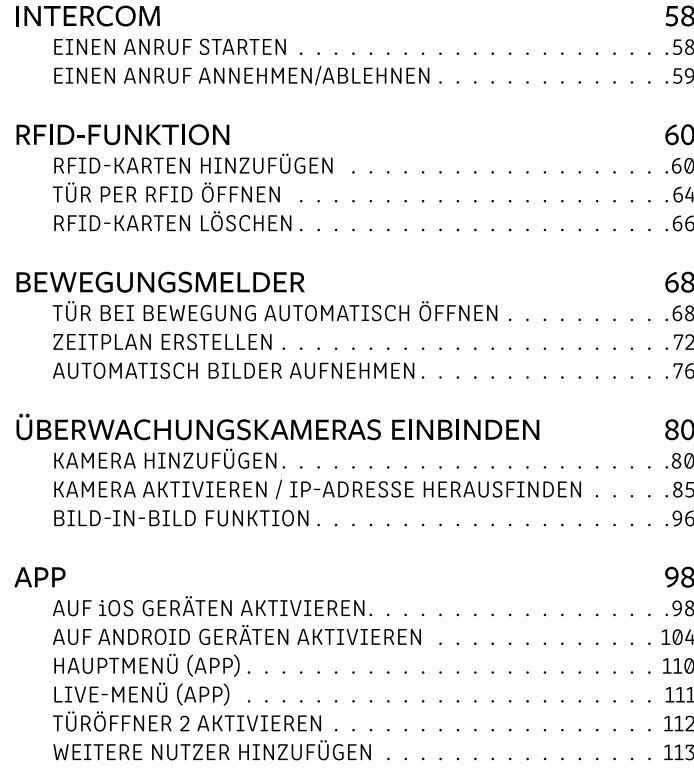

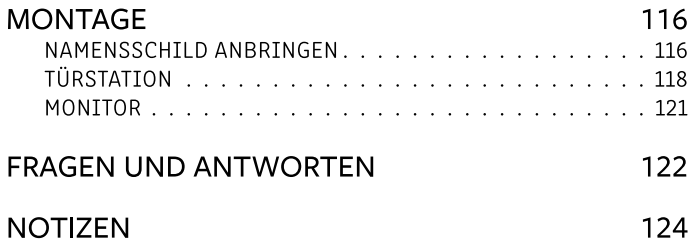

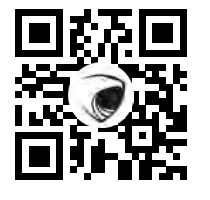

## **Online-Anleitung**<br>Lesen Sie die Online-Version dieser

Anleitung ganz bequem auf Ihrem Smartphone oder Computer!

Scannen Sie einfach den QR-Code oder rufen Sie www.balter.me/ERA in Ihrem Browser auf.

## **KOMPONENTEN**

### **MONITOR**

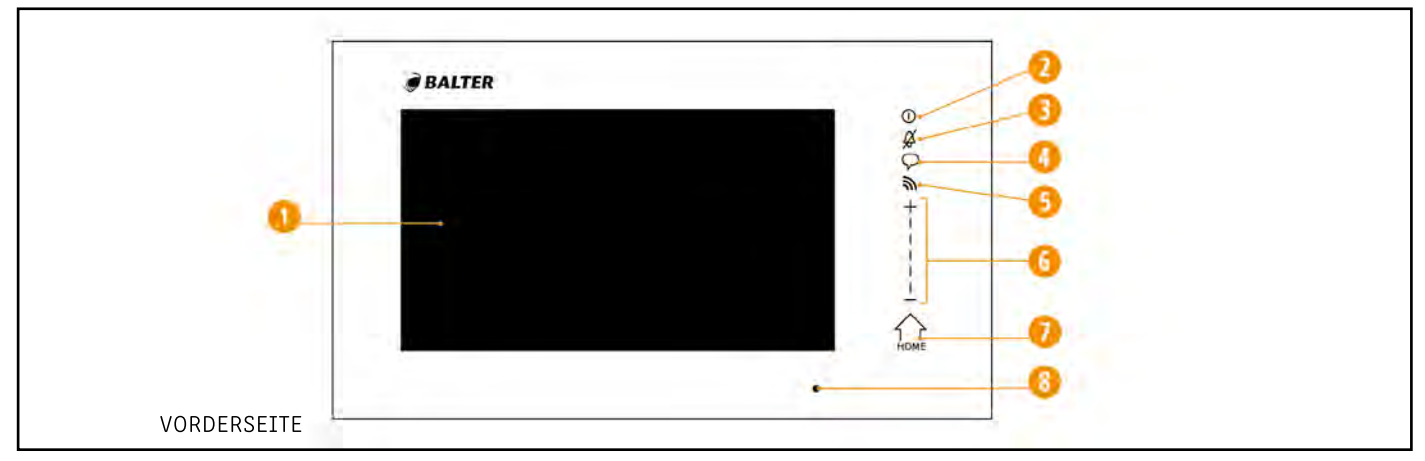

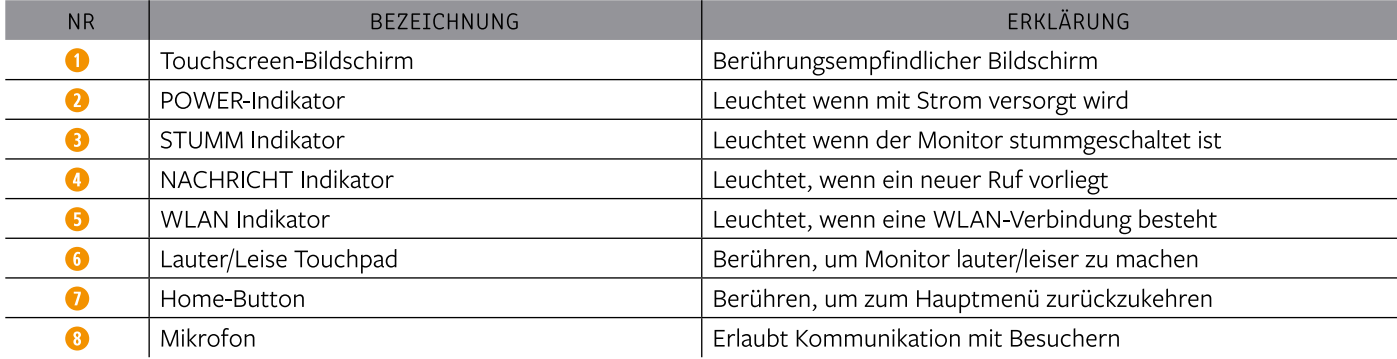

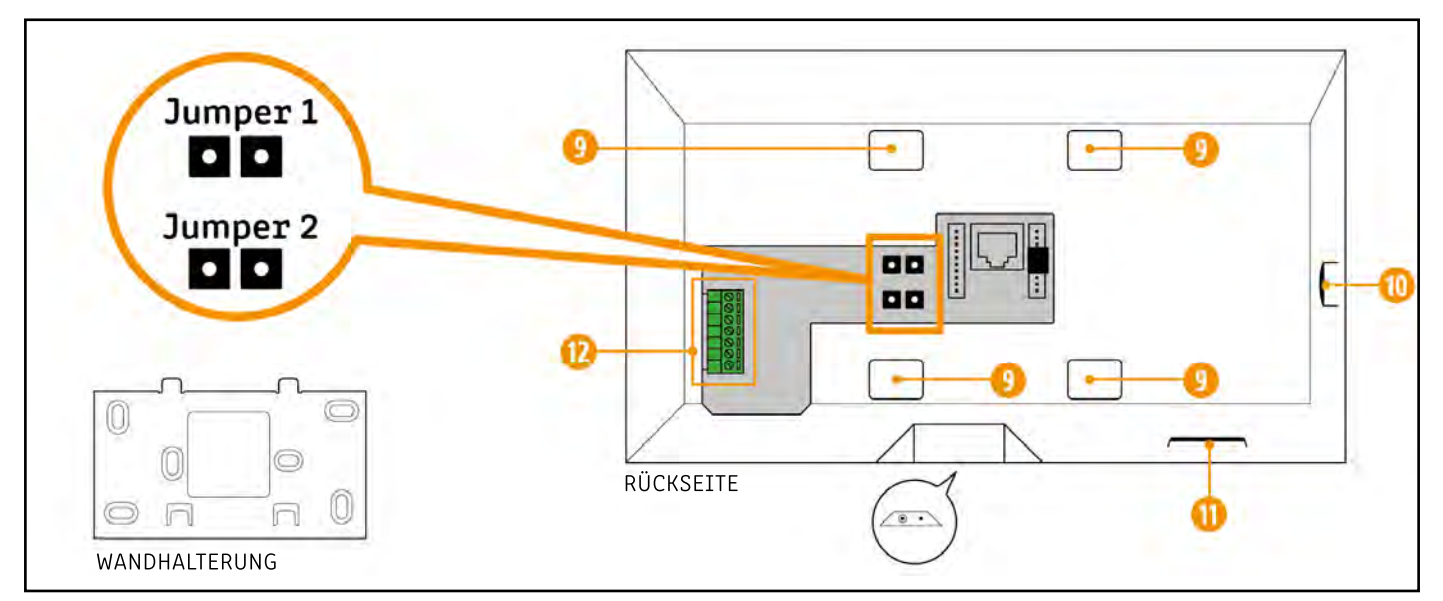

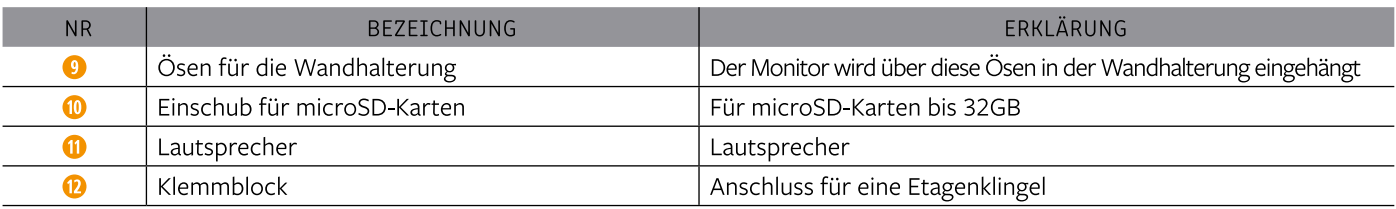

#### Komponenten »

### TÜRSTATION

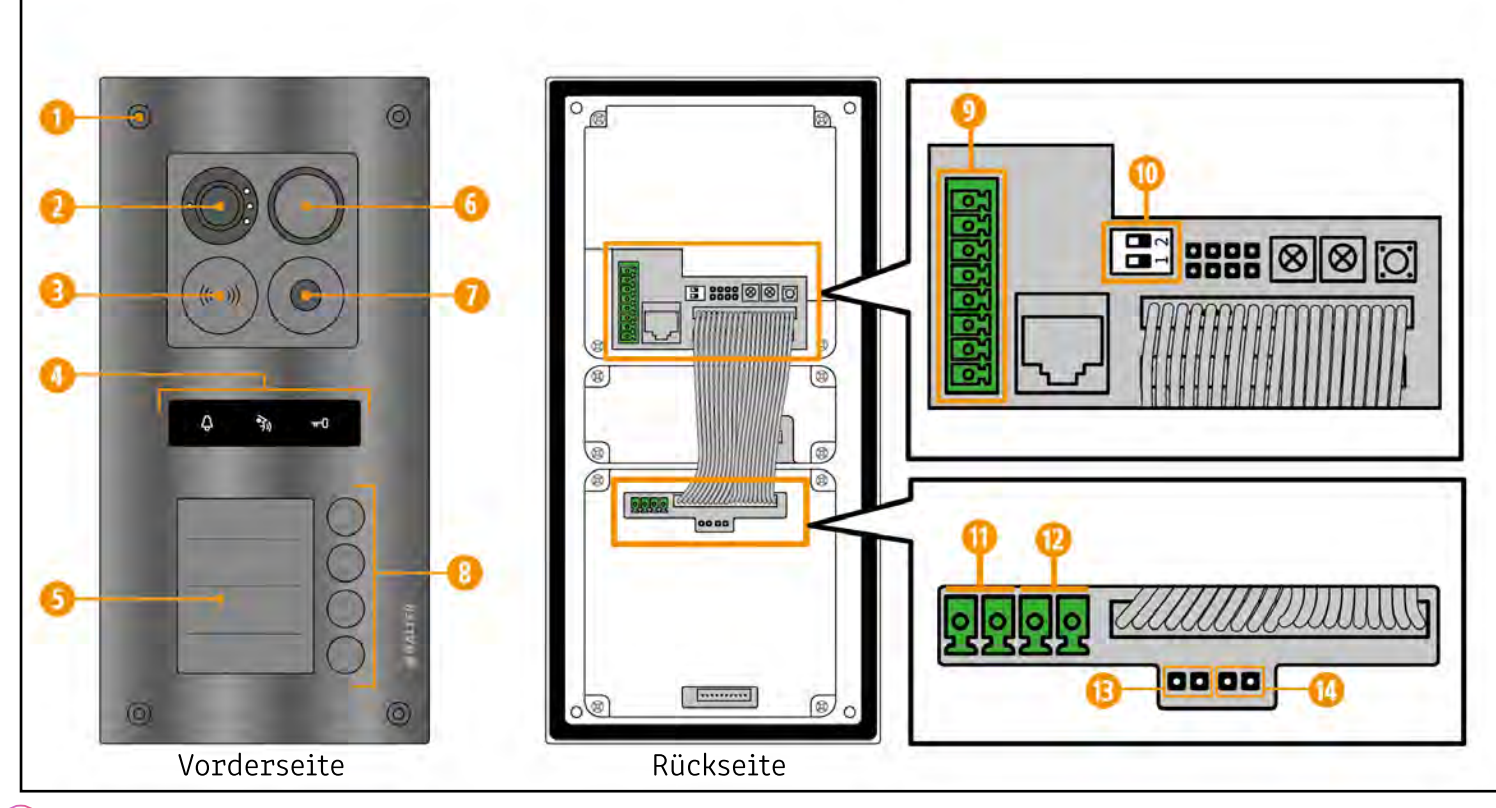

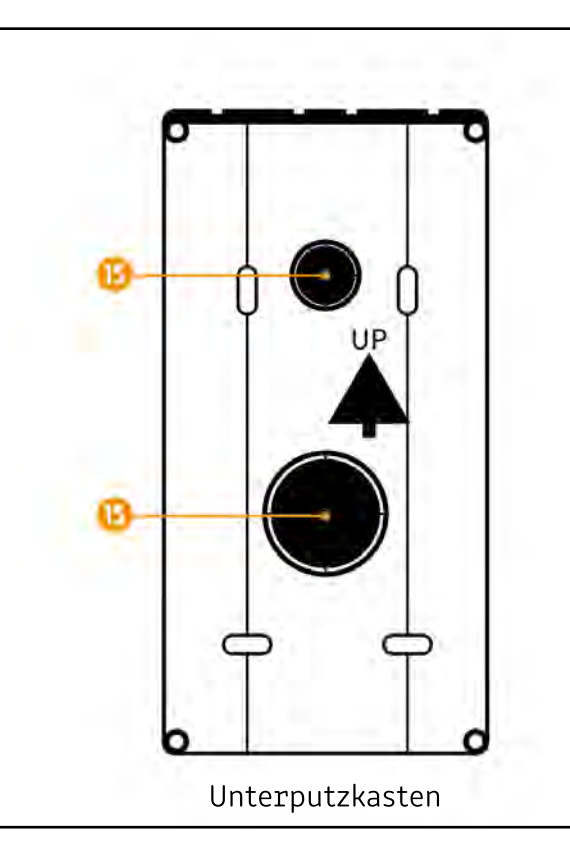

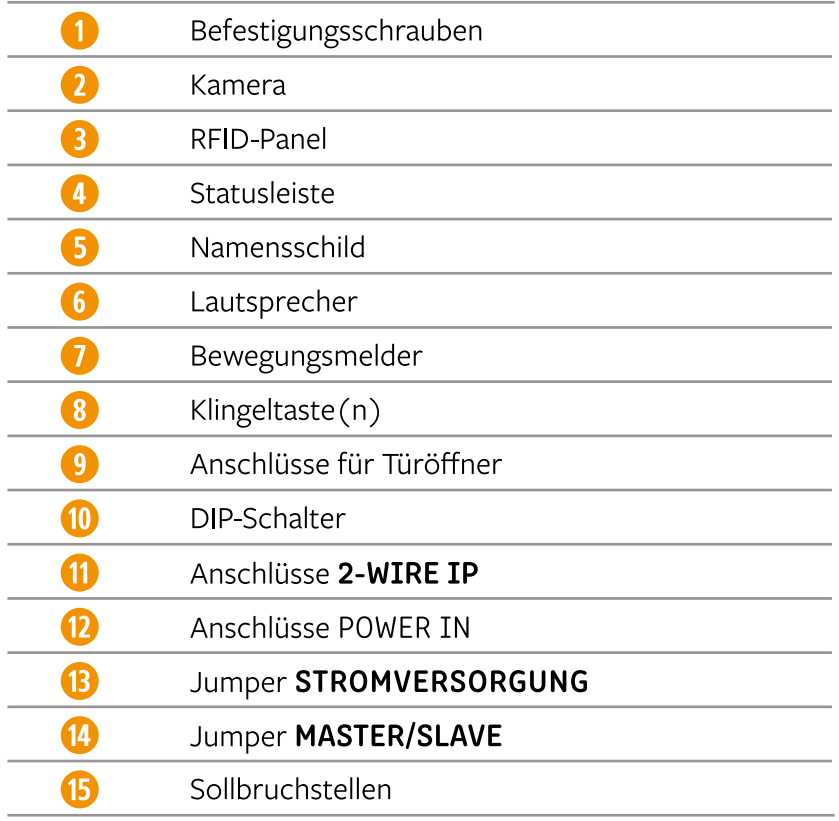

### NETZTEIL

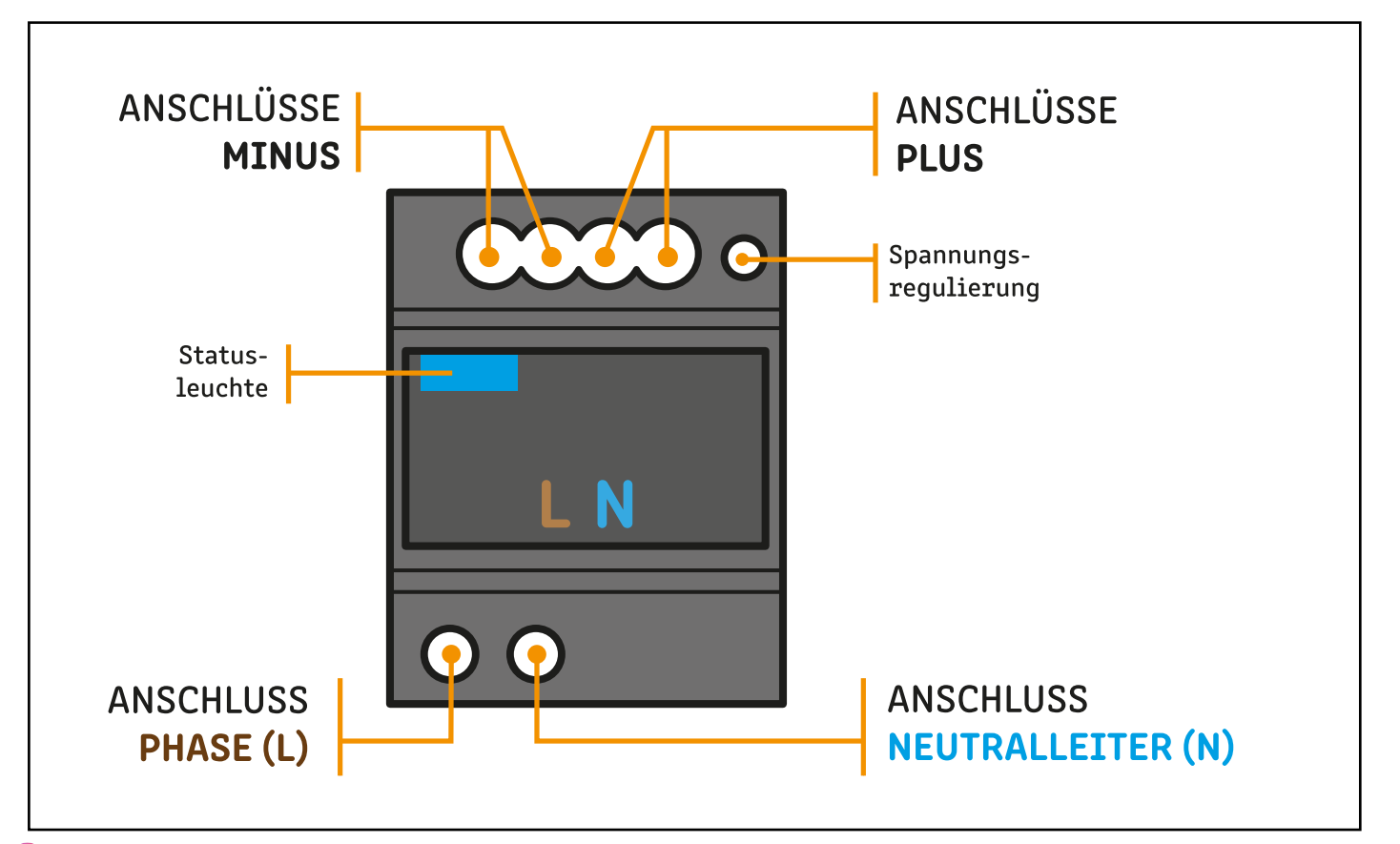

## **Netzteil anschließen**

Das Netzteil wird an eine 230V AC Stromquelle angeschlossen. Verbinden Sie die Phase mit dem Anschluss L. Verbinden Sie den Neutralleiter mit dem Anschluss N

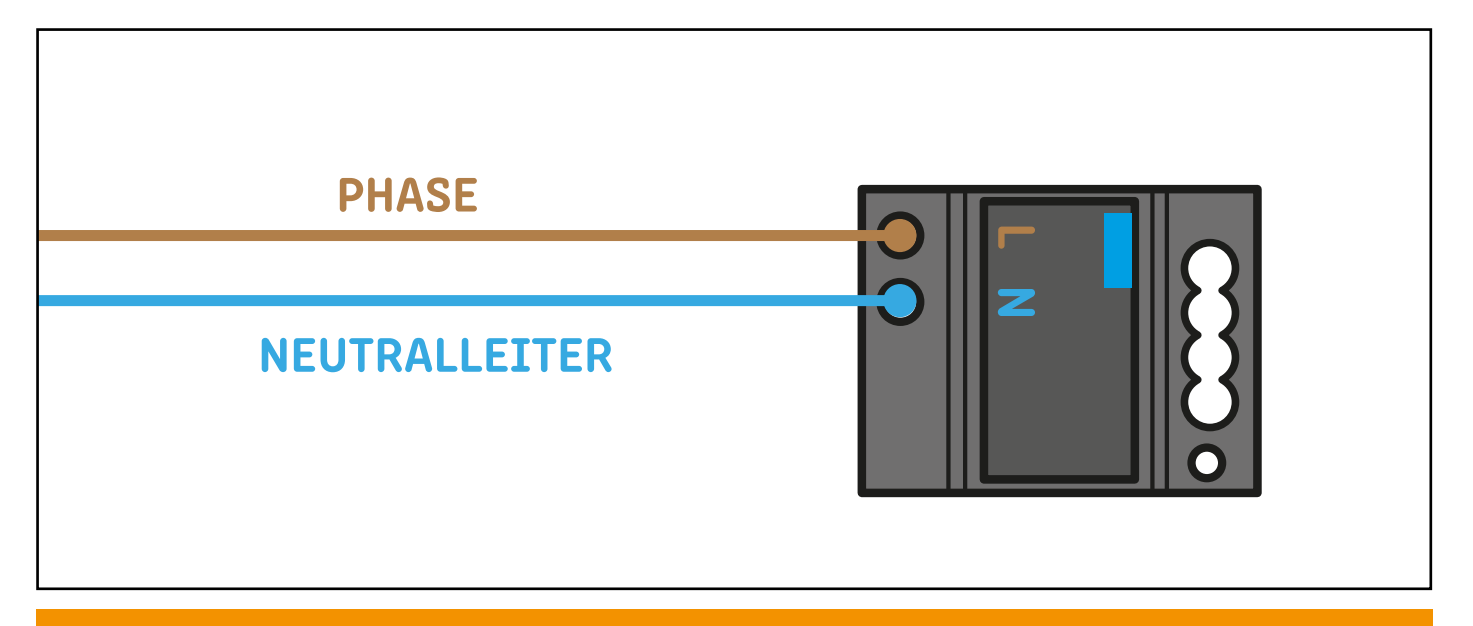

## NIEMALS ARBEITEN UNTER SPANNUNG DURCHFÜHREN!

## Türstationen anschließen

### UNTERPUTZKASTEN ENTFERNEN

Damit Sie die Türstation verdrahten können, muss der Unterputzkasten entfernt werden. So werden die Anschlusspanele der Türstation zugänglich.

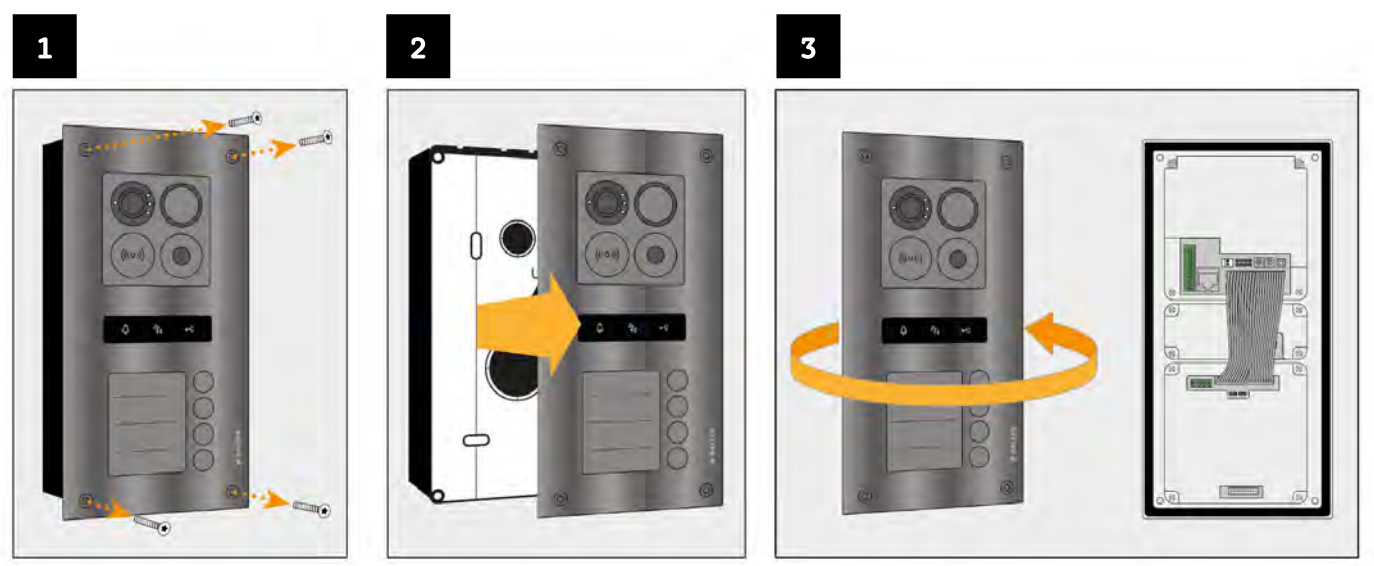

Entfernen Sie alle Befestigungssschrauben.

Trennen Sie die Türstation vom Unterputzkasten.

Drehen Sie die Türstation. Die Anschlusspanele befinden sich auf der Rückseite.

## EINE EINZELNE TÜRSTATION VERDRAHTEN

Verdrahten Sie die Anschlüsse 2-WIRE IP der Türstation mit den Anschlüssen PLUS und MINUS am Netzteil.

Zur Verdrahtung wird YR-Klingelleitung oder J-Y(ST)I Telefonkabel mit einem Adernquerschnitt von 0.8mm<sup>2</sup> genutzt. Die maximale Leitungslänge beträgt 100 Meter.

Setzen Sie den Jumper "Stromversorgung". Entfernen Sie den Jumper "Master/Slave"

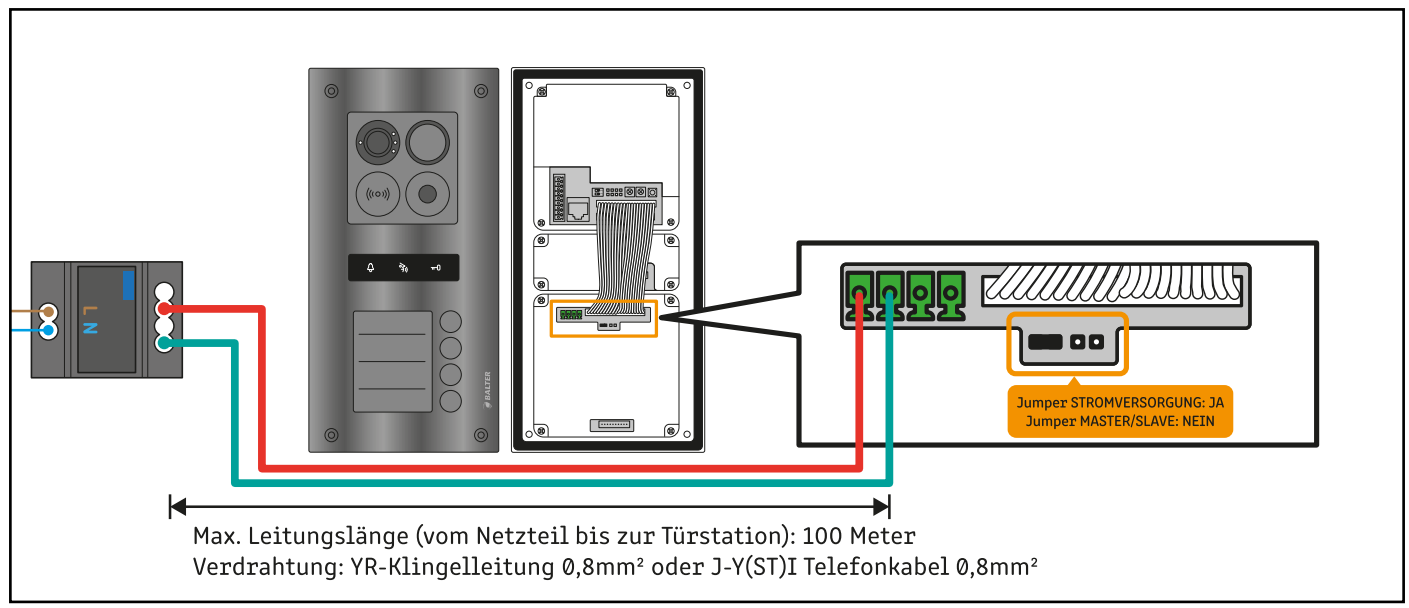

### MEHRERE TÜRSTATIONEN VERDRAHTEN

Sie können bis zu 4 Türstationen in einem ERA System nutzen.

### 1. Türstation:

Verbinden Sie die Anschlüsse 2-WTRF TP von Türstation 1 mit den Anschlüssen PLUS und MTNUS vom Netzteil Nutzen Sie nicht die Anschlüsse "POWER IN" an der Türstation!

Setzen Sie einen Jumper bei "Stromversorgung".

Lassen Sie den Jumper bei "Master/Slave" weg. Beachten Sie die DIP-Schalter! (Siehe Seite 18)

#### 2. Türstation:

Verbinden Sie die Anschlüsse 2-WIRE IP von Türstation 2 mit den Anschlüssen 2-WIRE IP von Türstation 1. Nutzen Sie nicht die Anschlüsse "POWER IN"!

Setzen Sie beide Jumper. Beachten Sie die DIP-Schalter! (Siehe Seite 18)

### 3. Türstation:

Verbinden Sie die Anschlüsse 2-WIRE IP von Türstation 3 mit den Anschlüssen 2-WIRE IP von Türstation 2. Nutzen Sie nicht die Anschlüsse "POWER IN"!

Setzen Sie beide Jumper. Beachten Sie die DIP-Schalter! (Siehe Seite 18)

### 4. Türstation:

Verbinden Sie die Anschlüsse 2-WIRE IP von Türstation 4 mit den Anschlüssen 2-WIRE IP von Türstation 3. Nutzen Sie nicht die Anschlüsse "POWER IN"!

Setzen Sie beide Jumper. Beachten Sie die DIP-Schalter! (Siehe Seite 18)

#### Türstationen anschließen » Mehrere Türstationen verdrahten

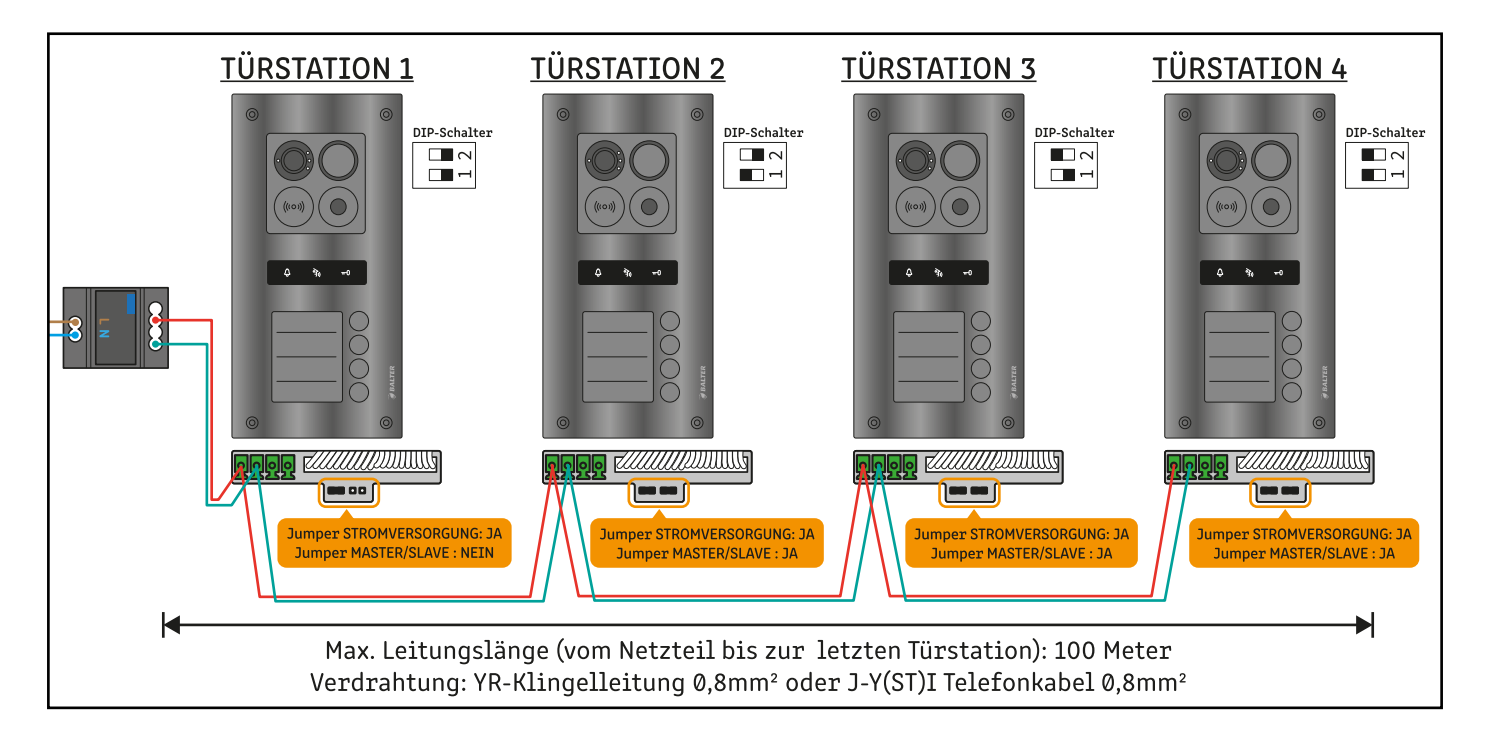

BEACHTEN SIE DIE DIP-SCHALTER! (Siehe "Türstationen konfigurieren" auf Seite 18) BEACHTEN SIE DIE JUMPER! ANSCHLÜSSE "2-WIRE IP" NUTZEN! **NICHT** DIE ANSCHLÜSSE "POWER IN" VERWENDEN!

# Türstationen konfigurieren

Wenn mehrere Türstationen verwendet werden, muss jeder einzelnen Türstationen eine Adresse gegeben werden. Stellen Sie die DIP-Schalter wie abgebildet ein, um der Türstation eine Adresse zu geben.

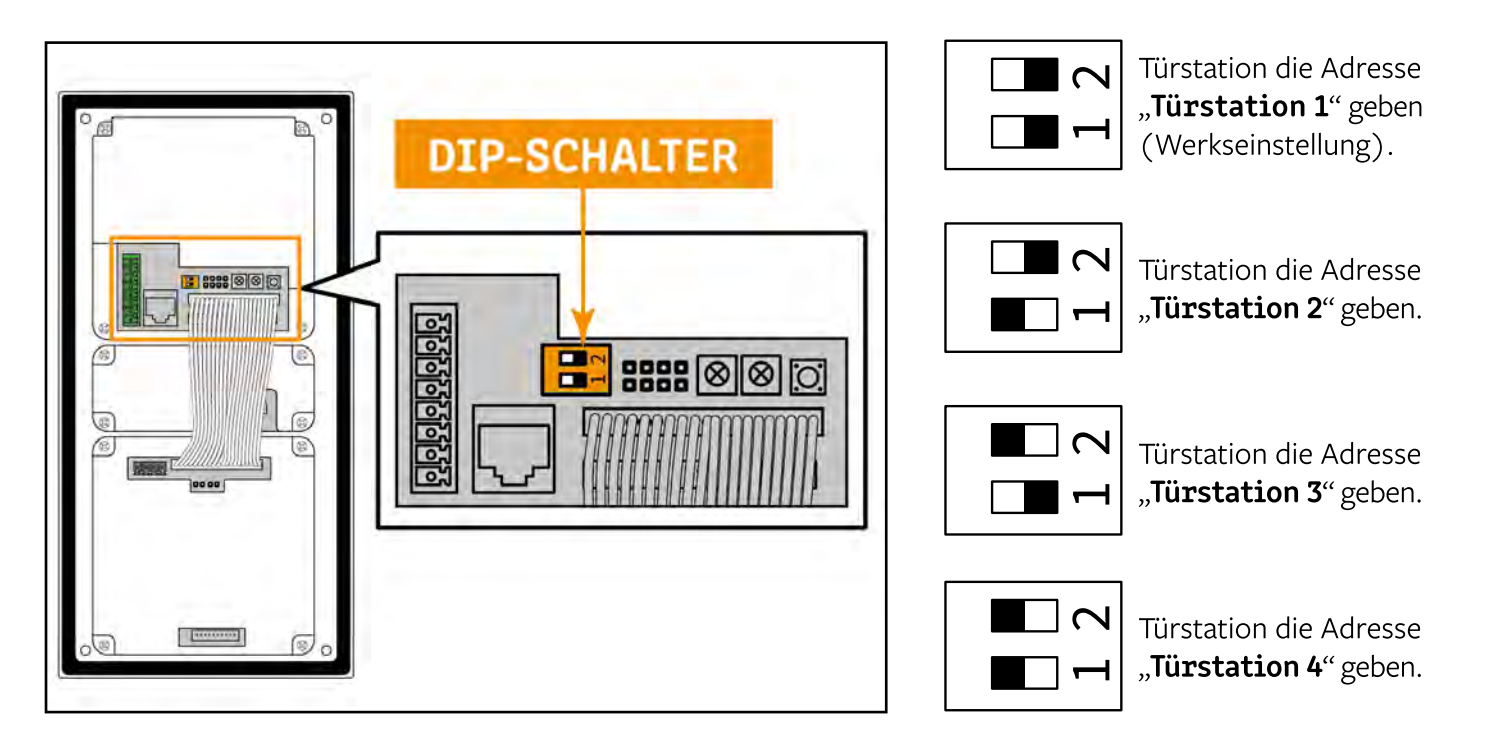

## Türöffner anschließen

## MIT SPANNUNGSVERSORGUNG ÜBER DIE TÜRSTATION

Türöffner mit Spannungsversorgung über die Türstation werden an die Anschlüsse GND und 12v angeschlossen. Türöffner mit Spannungsversorgung über die Türstation werden am Monitor über das Icon betätigt.

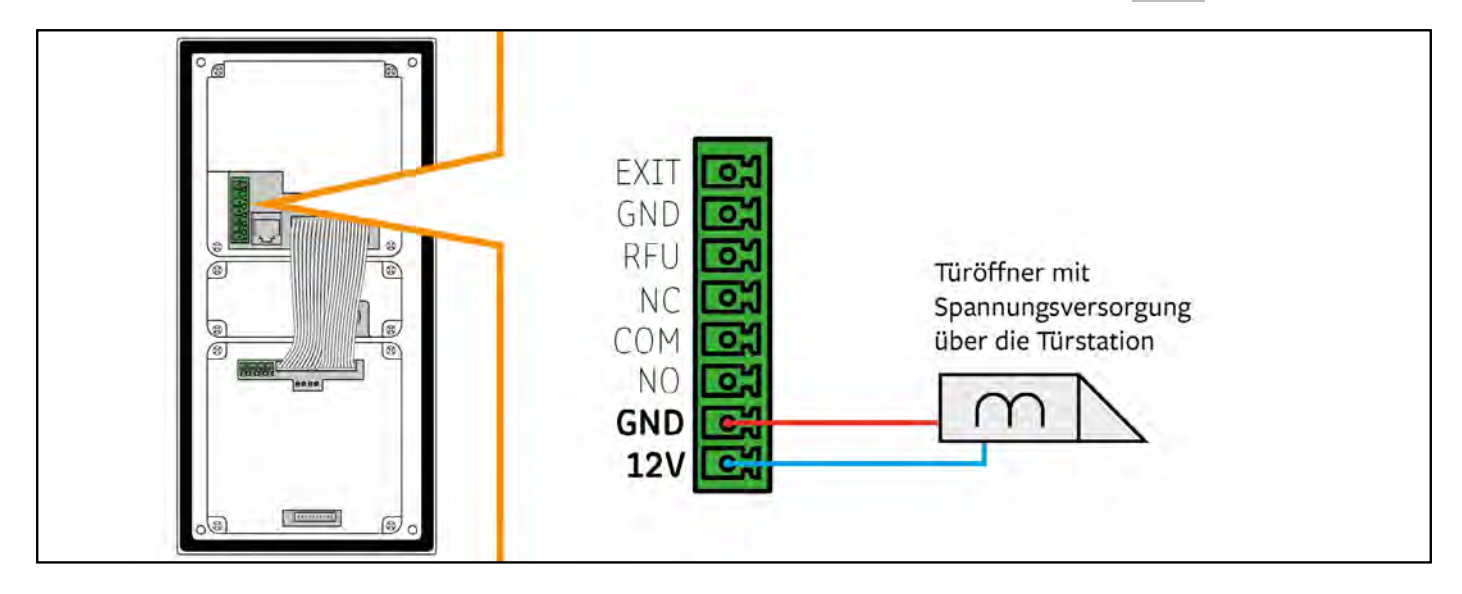

### TÜRÖFFNER MIT EXTERNER SPANNUNGSVERSORGUNG (NORMALLY CLOSED)

Türöffner mit externer Spannungsversorgung (Normally Closed) werden wie abgebildet über die Anschlüsse NC und COM angeschlossen.

Türöffner mit externer Spannungsversorgung werden am Monitor über das Icon betätigt.

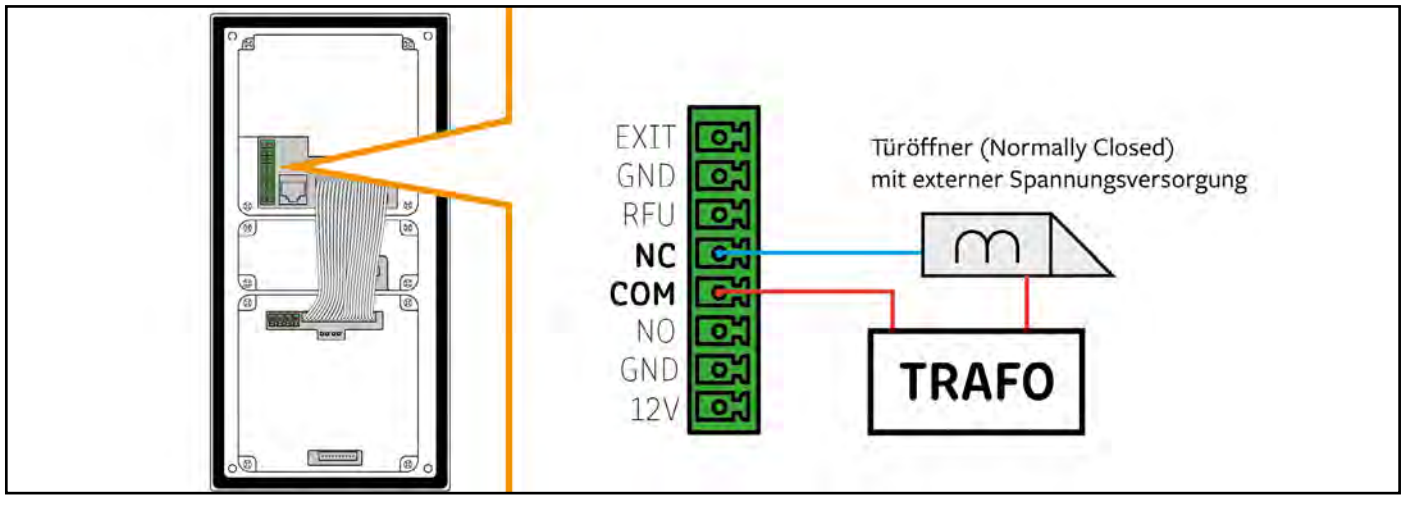

Die Öffnungszeiten der Türöffner können Sie am Monitor einstellen unter: EINSTELLUNGEN > TÜRSTATION > [eine Türstation auswählen] > TÜRÖFFNERZEIT Auf Seite 50 finden Sie eine ausführliche Anleitung.

### TÜRÖFFNER MIT EXTERNER SPANNUNGSVERSORGUNG (NORMALLY OPEN)

Türöffner mit externer Spannungsversorgung (Normally Open) werden wie abgebildet über die Anschlüsse COM und NO angeschlossen.

Türöffner mit externer Spannungsversorgung werden am Monitor über das Icon betätigt.

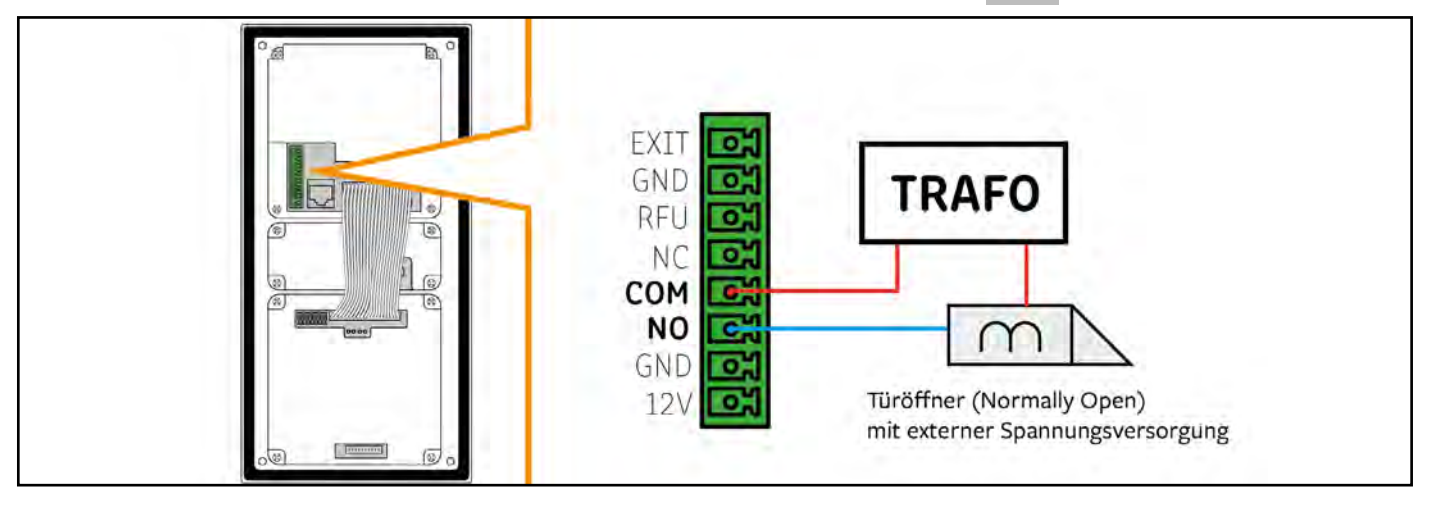

Die Öffnungszeiten der Türöffner können Sie am Monitor einstellen unter: EINSTELLUNGEN > TÜRSTATION > [eine Türstation auswählen] > TÜRÖFFNERZEIT Auf Seite 50 finden Sie dazu eine ausführliche Anleitung.

## **Monitore anschließen**

### IN EINFAMILIENHÄUSERN

Sie können die Monitore wahlweise in einer Sternverdrahtung oder in einer Reihenverdrahtung anschließen.

### Reihenverdrahtung:

Verdrahten Sie die die Anschlüsse BUS(IM) am Netzteil mit den Anschlüssen IP1 und IP2 des Monitors.

Wenn Sie weitere Monitore anschließen möchten: Verdrahten Sie die weiteren Monitore jeweils über die Anschlüsse **IP1** und **IP2** miteinander.

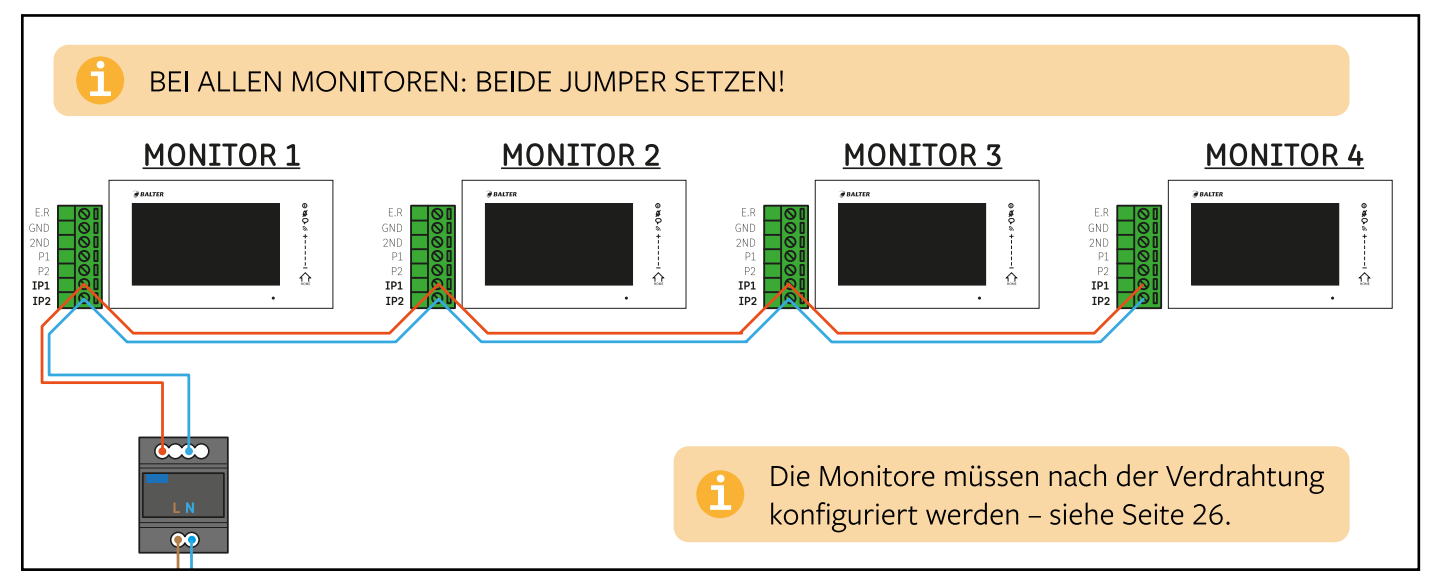

#### Sternverdrahtung:

Verdrahten Sie die die Anschlüsse BUS(IM) am Netzteil mit den Anschlüssen IP1 und IP2 an jedem einzelnen Monitor.

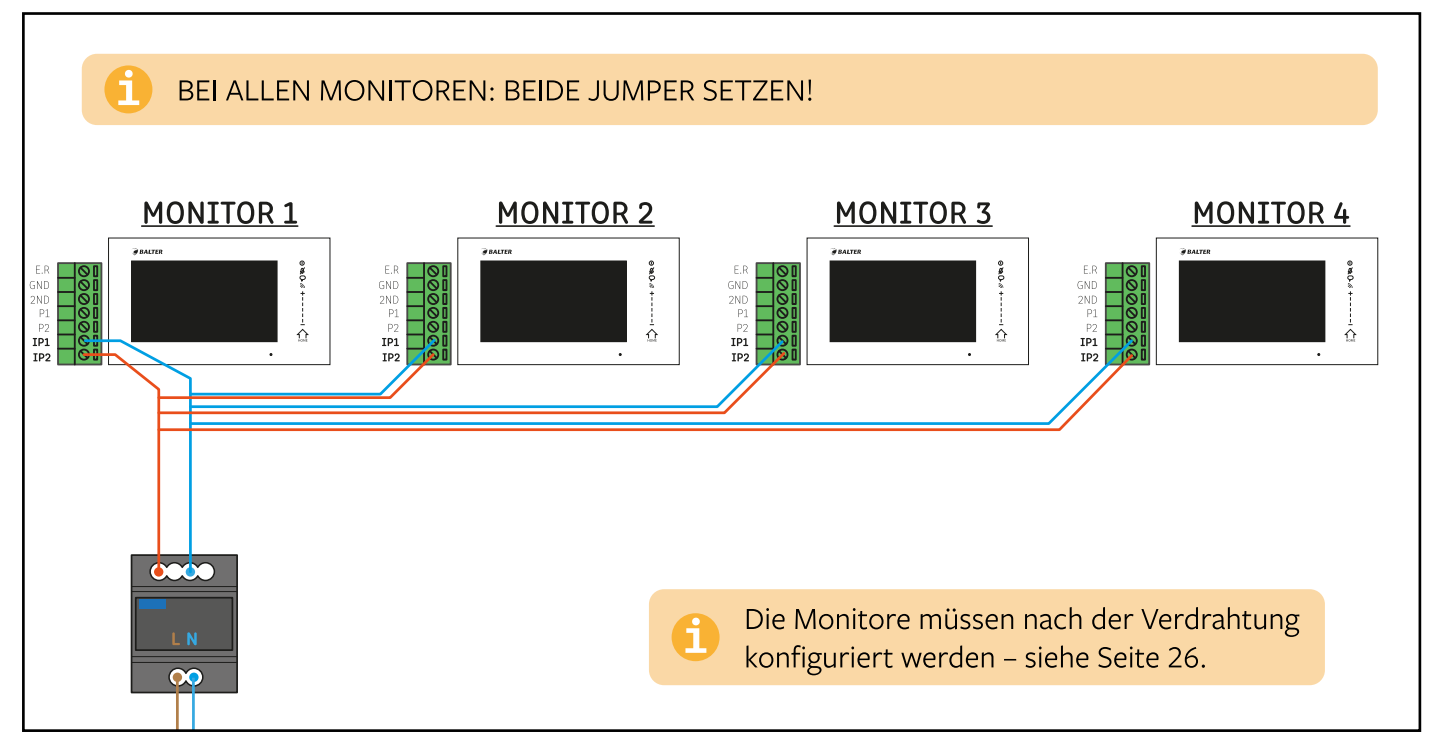

### IN MEHRFAMILIENHÄUSERN

#### Reihenverdrahtung:

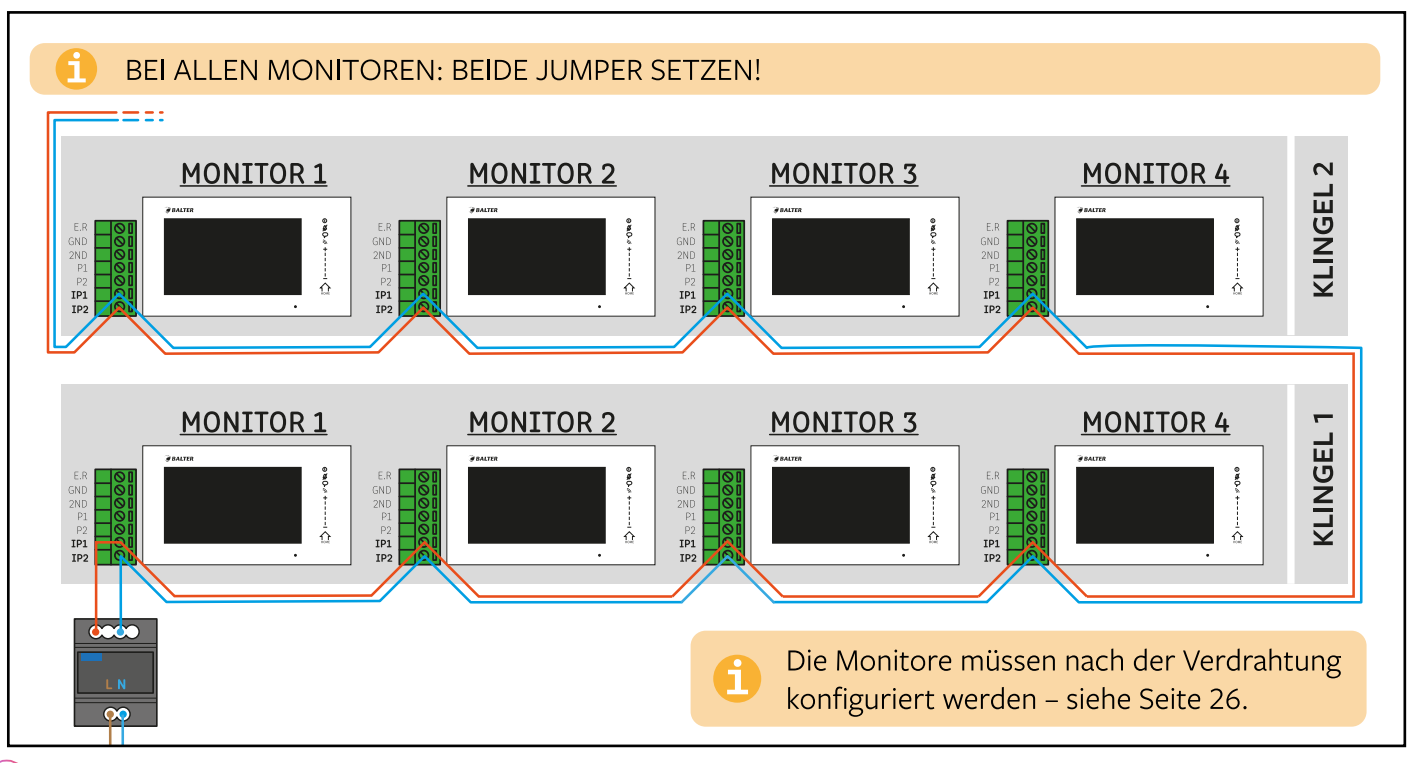

#### Sternverdrahtung:

Verdrahten Sie die die Anschlüsse BUS(IM) am Netzteil mit den Anschlüssen IP1 und IP2 an jedem einzelnen Monitor.

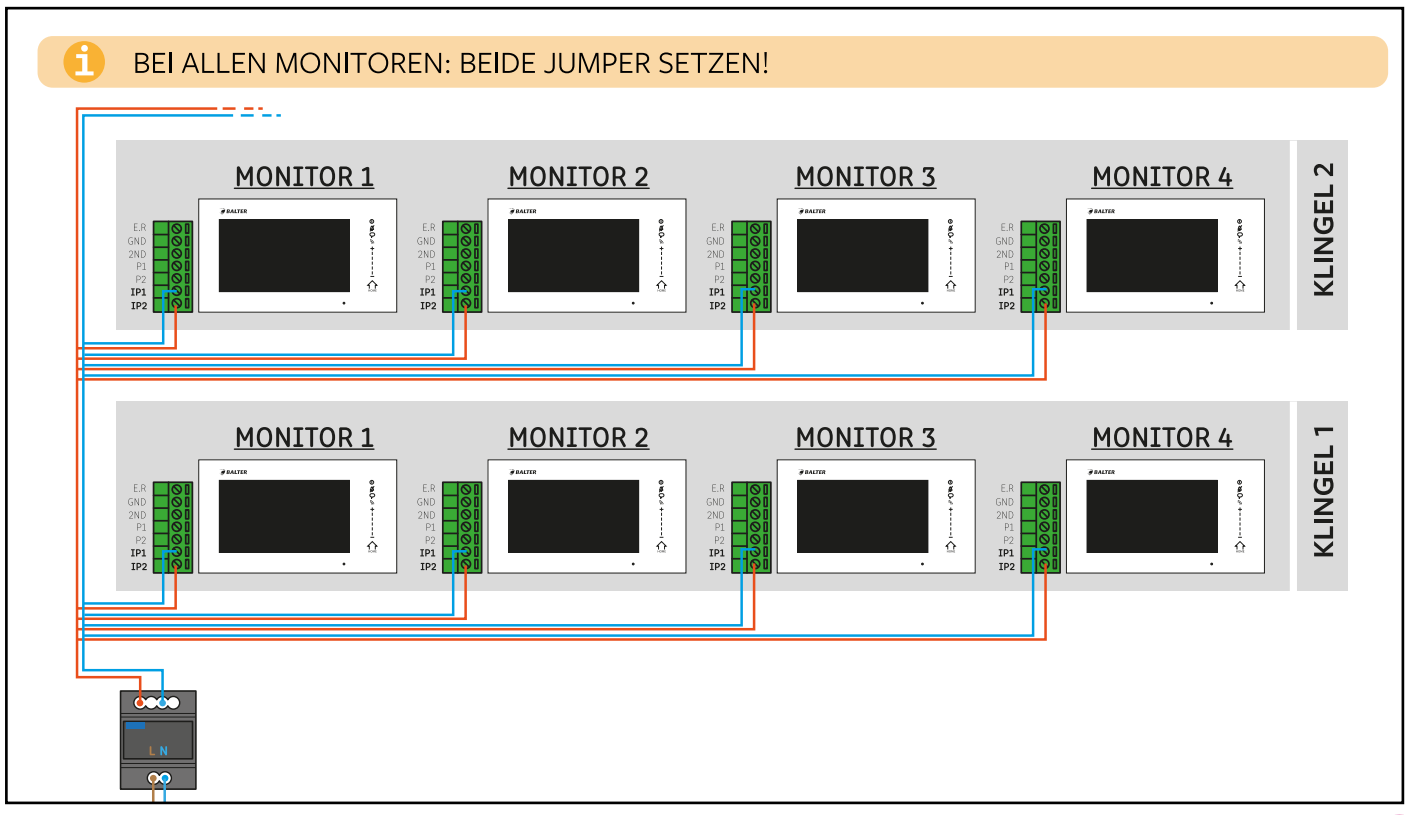

# **Monitore konfigurieren**

Die Monitore müssen konfiguriert werden, damit das System ordnungsgemäß funktioniert. Es müssen 2 Optionen konfiguriert werden: Adresse und Monitor-Nummer.

### DIESE EINSTELLUNGEN MÜSSEN AN JEDEM EINZELNEN MONITOR VORGENOMMEN WERDEN!

### **ADRESSE:**

Die Adresse ordnet Monitore einer Klingeltaste (Wohnung) zu.

Bis zu 4 Monitore können einer Klingeltaste (Wohnung) zugeordnet werden. Wenn eine Klingeltaste gedrückt wird, klingeln die Monitore, die dieser Klingeltaste zugeordnet sind.

Gehen Sie folgendermaßen vor, um die Adresse eines Monitors einzustellen und ihn einer Klingeltaste zuzuordnen:

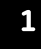

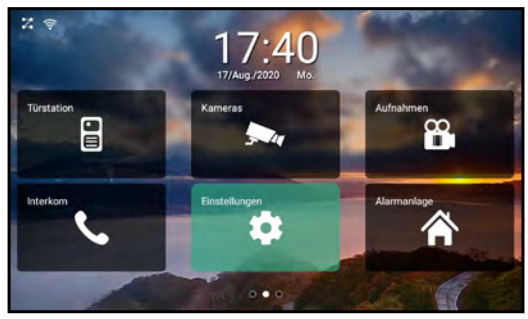

Tippen Sie auf "EINSTELLUNGEN".

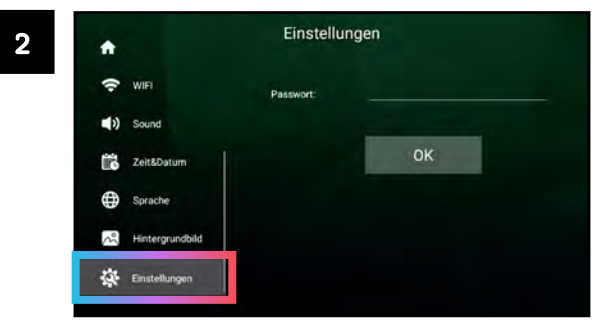

Scrollen Sie die linke Seitenleiste herunter und tippen Sie auf "Einstellungen".

#### Monitore konfigurieren » Monitor-Adresse

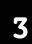

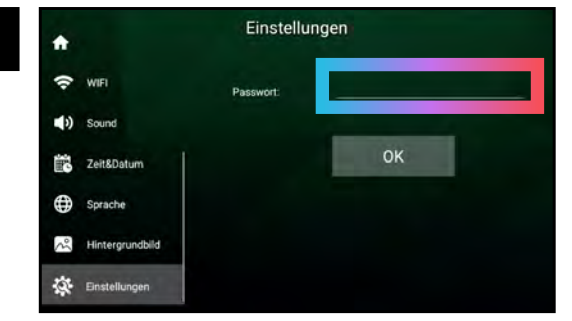

Tippen Sie auf das Feld neben "Passwort".

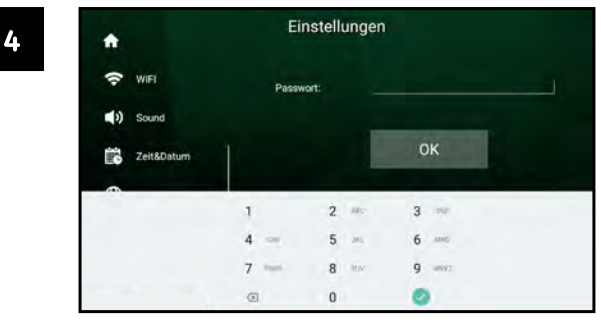

Geben Sie das Gerätepasswort ein. Das Standard-Passwort lautet 12345. Bestätigen Sie mit .

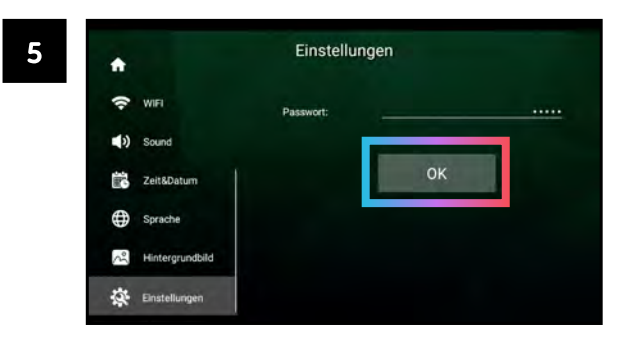

Bestätigen Sie das eingegebene Passwort mit "OK".

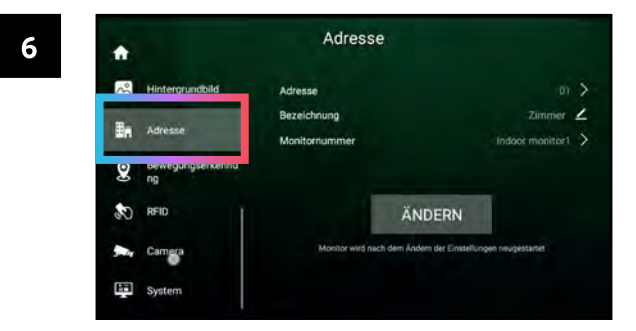

Sie haben nun Zugriff auf das Erweiterte Menü. Tippen Sie auf "Adresse".

#### Monitore konfigurieren » Monitor-Adresse

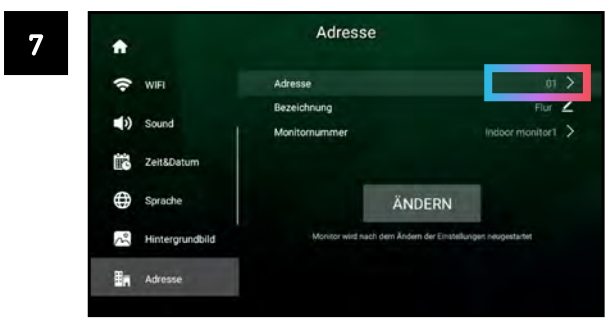

Tippen Sie auf die Ziffer neben "Adresse". Diese Ziffer zeigt die aktuelle Adresse des Monitors an.

Tippen Sie auf "<".

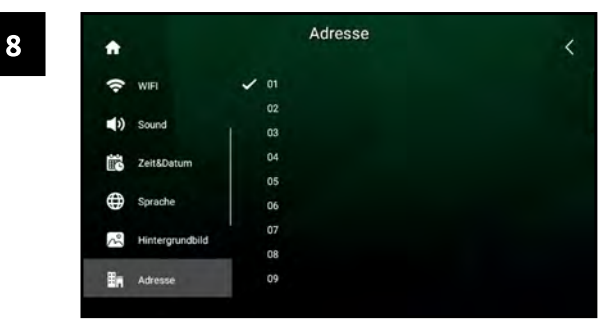

Wählen Sie eine Adresse durch Tippen aus. Die gewählte Adresse wird durch ein Häkchen markiert.

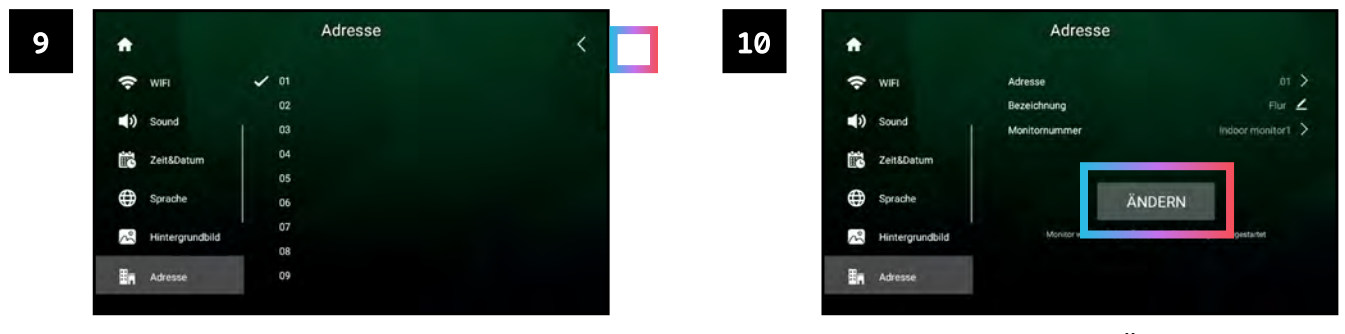

Tippen Sie auf "ÄNDERN". Der Monitor wird neu gestartet.

### MONITOR-NUMMER:

Wenn mehrere Monitore einer Klingeltaste zugeordnet sind (also die gleiche Adresse haben), müssen diese Monitore jeweils eine eigene Monitor-Nummer haben.

Gehen Sie folgendermaßen vor, um eine Monitor-Nummer zu vergeben:

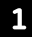

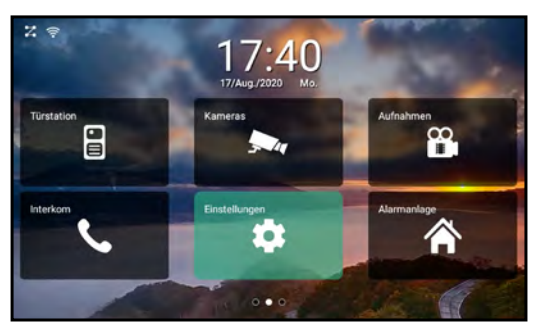

Tippen Sie auf "EINSTELLUNGEN".

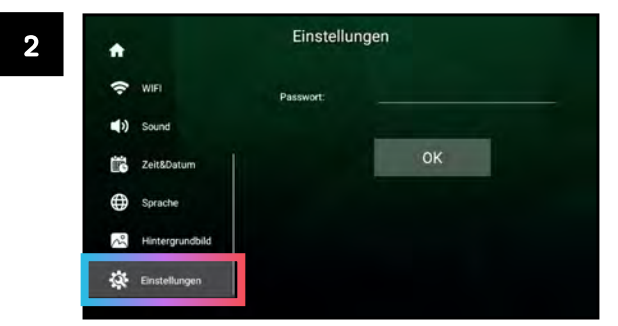

Scrollen Sie die linke Seitenleiste herunter und tippen Sie auf "Einstellungen".

#### Monitore konfigurieren » Monitor-Nummer

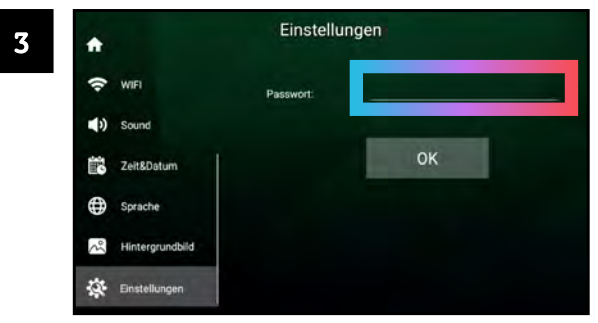

Tippen Sie auf das Feld neben "Passwort".

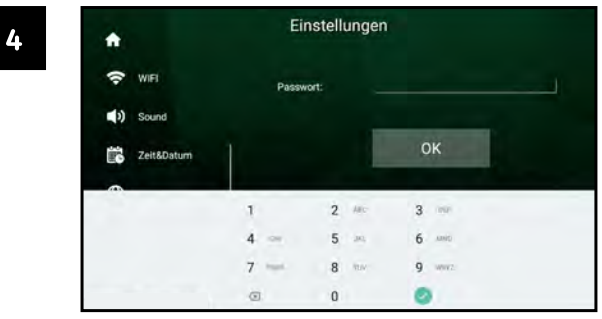

Geben Sie das Gerätepasswort ein. Das Standard-Passwort lautet 12345. Bestätigen Sie mit .

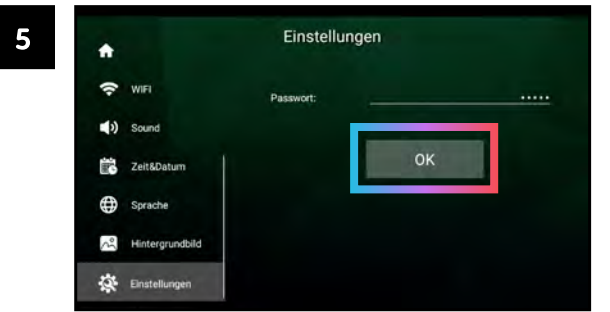

Bestätigen Sie das eingegebene Passwort mit "OK".

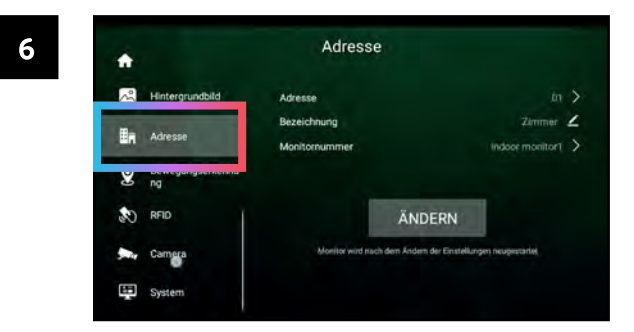

Sie haben nun Zugriff auf das Erweiterte Menü. Tippen Sie auf "Adresse".

#### Monitore konfigurieren » Monitor-Nummer

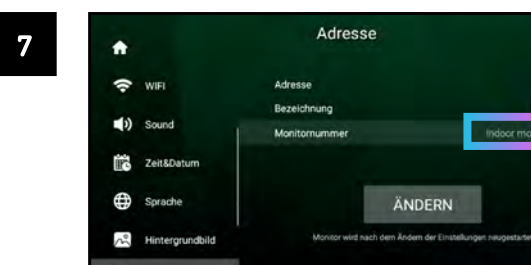

En Adresse

Tippen Sie auf das Feld neben "Monitornummer". Die Ziffer zeigt die aktuelle Monitornummer an.

Tippen Sie auf "<".

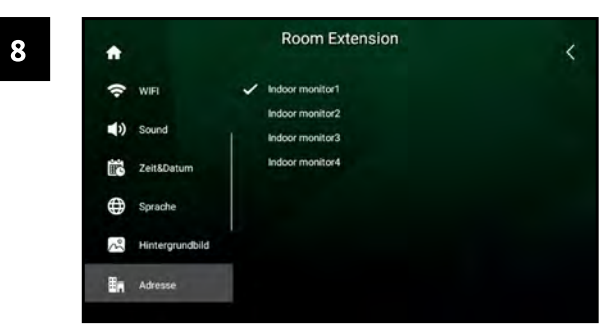

Wählen Sie eine Monitornummer durch Tippen aus. Jeder Monitor muss eine individuelle Monitornummer haben.

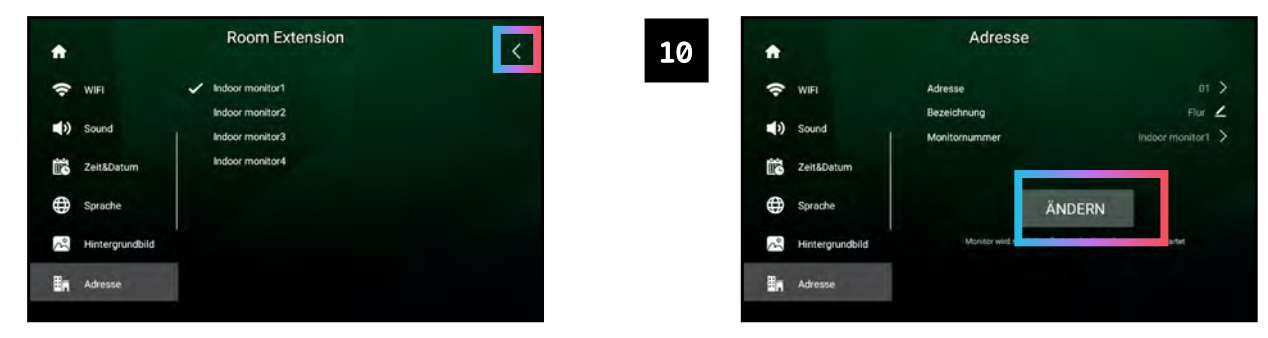

 $b1<sup>3</sup>$ 

 $\overline{\phantom{a}}$ 

indoor monitor1 >

Tippen Sie auf "ÄNDERN".

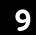

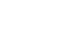

## Etagenklingel anschließen

Die Etagenklingel wird an die Anschlüsse E.R und GND angeschlossen.

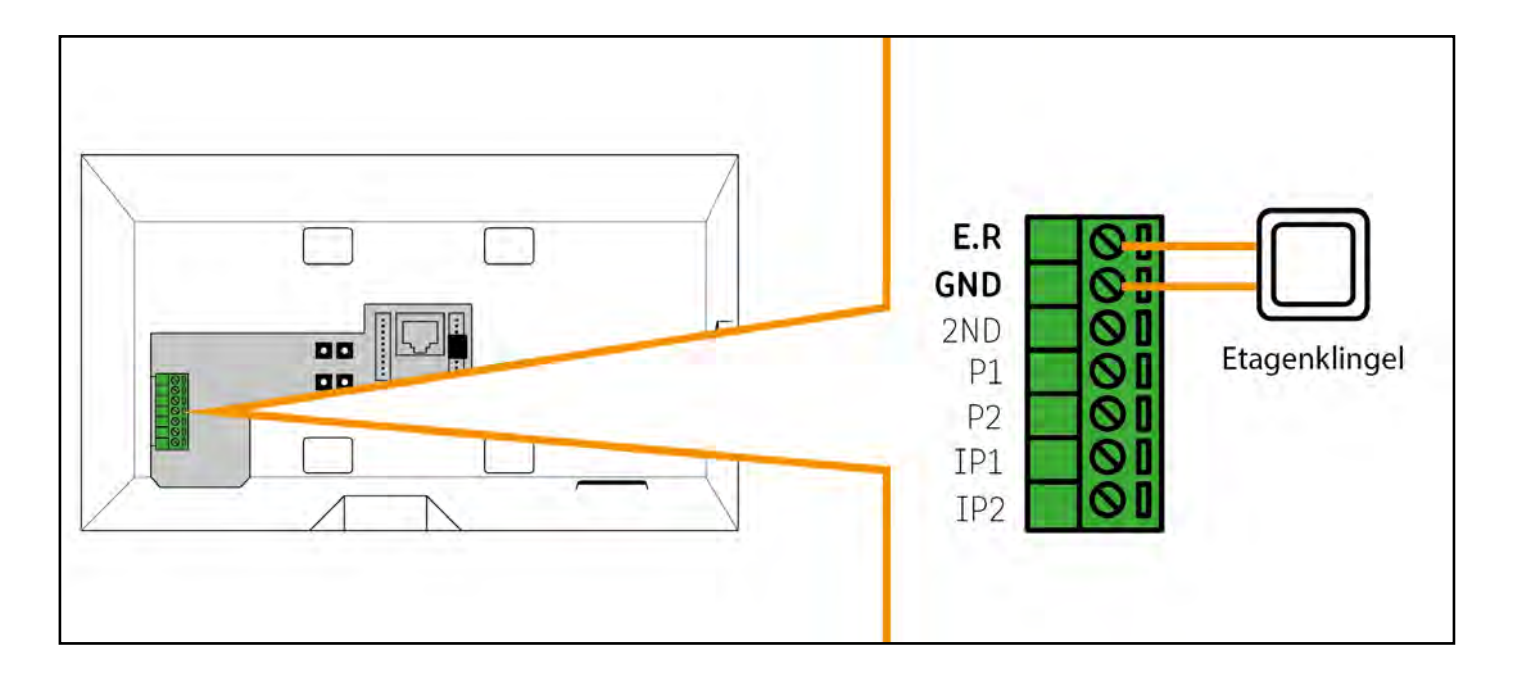

## **Externen Gong anschließen**

Ein externer Gong kann mittels Adapter über die Anschlüsse GND und 2ND angeschlossen werden.

ACHTUNG! Zum Anschluss eines externen Gongs ist der Adapter CTI Series 4 zwingend notwendig!

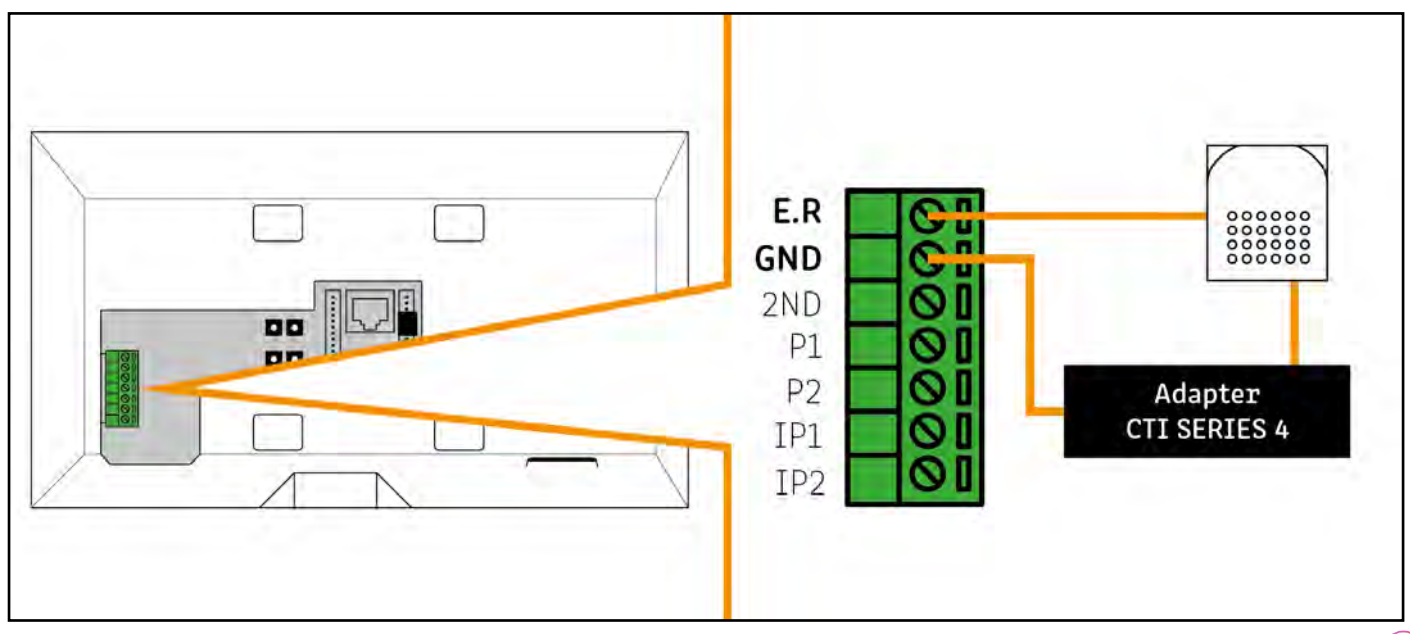

## **WLAN aktivieren**

Gehen Sie folgendermaßen vor, um ERA mit Ihrem WLAN-Netzwerk zu verbinden. Eine WLAN-Verbindung ist notwendig, um u.a. die App zu nutzen und Überwachungskameras anzuschließen.

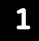

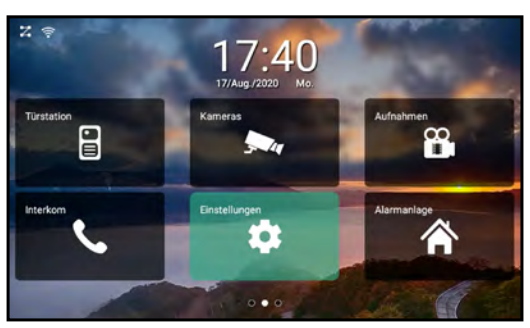

Tippen Sie auf "EINSTELLUNGEN".

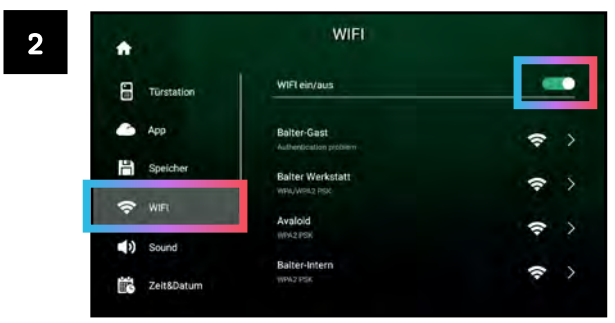

Tippen Sie auf "WIFI". Tippen Sie auf den Schalter neben "WIFI ein/aus".

#### **WLAN aktivieren »**

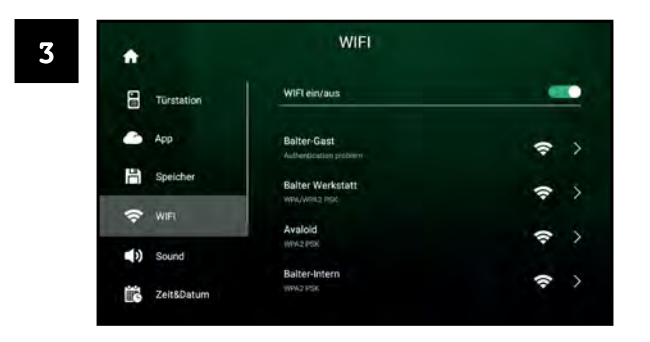

Tippen Sie auf das Netzwerk, mit dem Sie sich verbinden wollen.

Balter-Intern - 6 Passwort die Acc Abbrecher County  $\alpha$  $\Omega$  $\sigma$ o ×  $\circ$ visi

Geben Sie das Passwort des Netzwerks ein und tippen Sie auf "Connect".

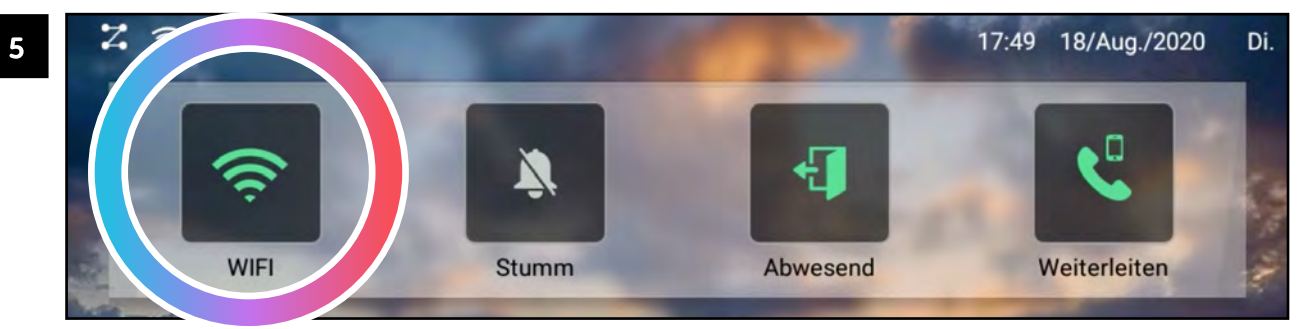

Vergewissern Sie sich, dass die WLAN-Funktion auch im Kontrollzentrum aktiviert ist! Wenn das WIFI Icon grün dargestellt wird, ist WLAN aktiviert.

## **Bedienung**

### STARTBILDSCHIRM / HAUPTMENÜ

Tippen Sie auf einen Monitor, um den Startbildschirm aufzurufen. Im Startbildschirm stehen Ihnen folgende Optionen zur Verfügung:

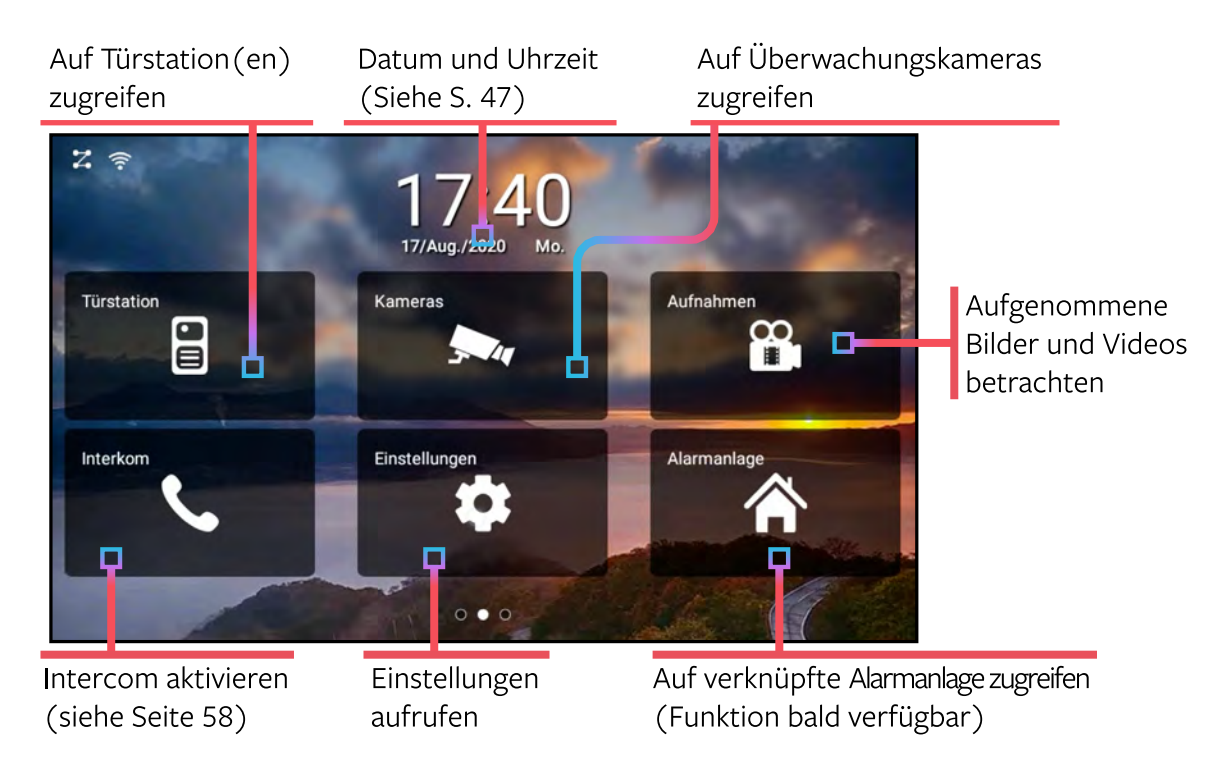
### Bedienung » Startbildschirm/Hauptmenü

Wischen Sie im Hauptmenü nach rechts oder links, um das Kontrollzentrum oder die Steuerzentrale aufzurufen.

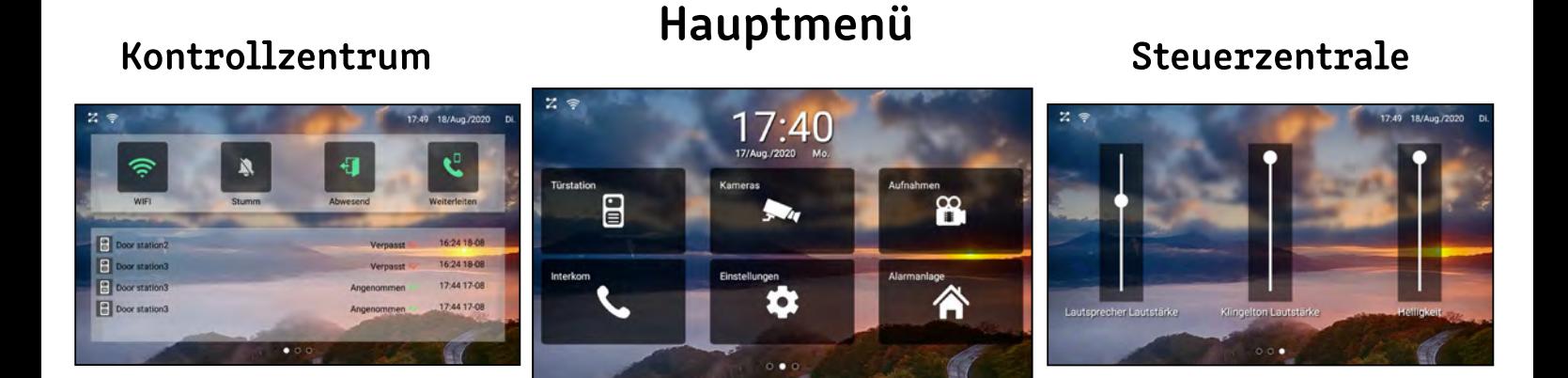

### KONTROLLZENTRUM

Im Kontrollzentrum können Sie schnell die wichtigsten Funktionen ein- und ausschalten. Außerdem sehen Sie auf einen Blick die letzten Türrufe.

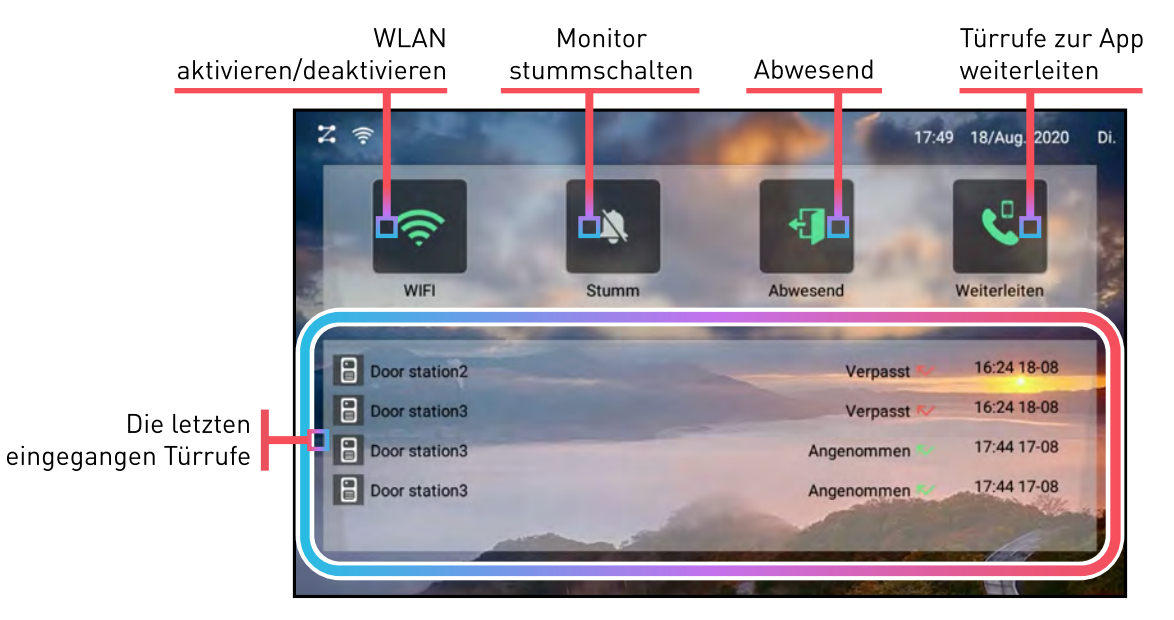

WLAN aktivieren/deaktivieren: Diese Funktion kann nur genutzt werden, wenn der Monitor bereits mit dem WLAN verbunden wurde (Siehe Seite 34).

Türrufe zur App weiterleiten: Diese Funktion muss aktiviert sein, um auf dem Smartphone über Türrufe benachrichtigt zu werden..

### **Bedienung »**

### **STEUERZENTRALE**

In der Steuerzentrale können Sie schnell die Lautstärke des Lautsprechers, des Klingeltons und die Bildschirmhelligkeit Ihren Wünschen anpassen.

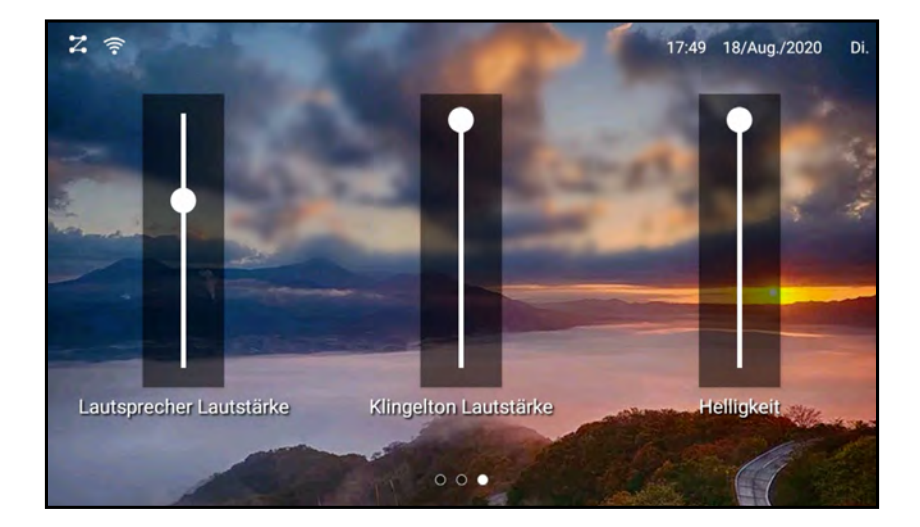

### **Bedienung>>**

### LIVE-ANSICHT

Wenn ein Besucher klingelt, öffnet sich automatisch die Live-Ansicht.

In der Live-Ansicht können Sie Ihren Besucher live sehen und sprechen, Videos und Fotos machen und natürlich die Tür öffnen

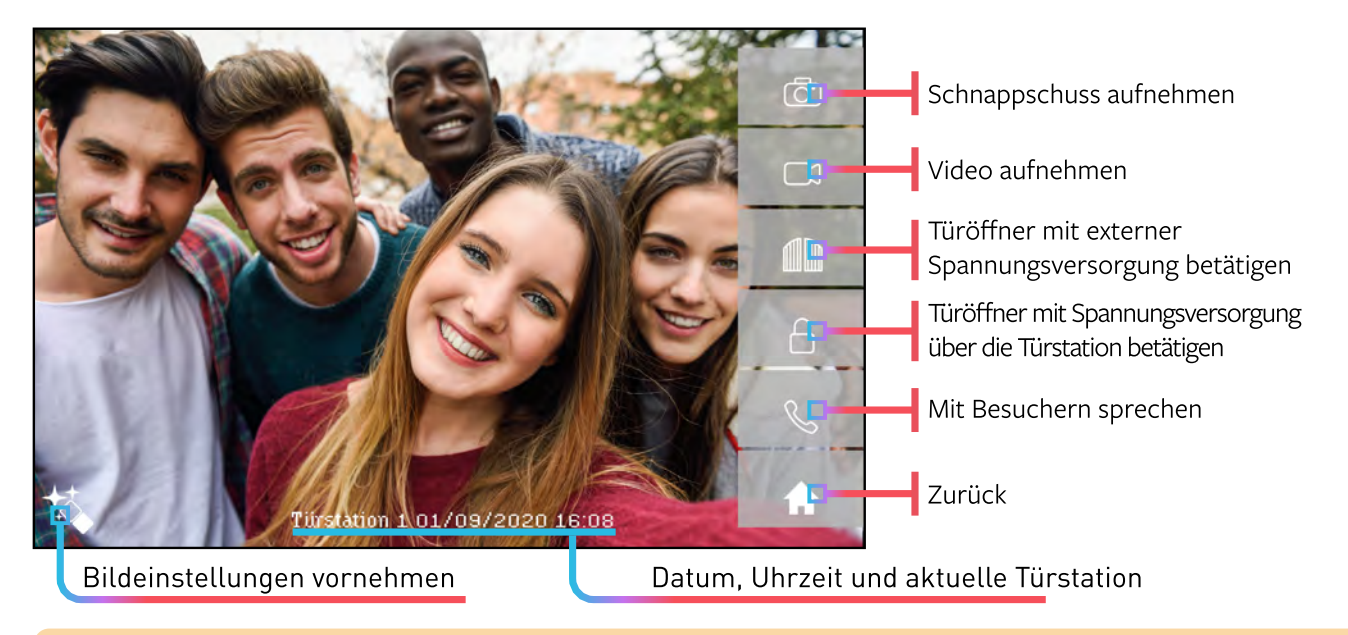

Wenn das Bild der Türstation verzerrt erscheint (mit schwarzen Balken an der Seite), deaktivieren Sie den Fisheye-Modus → siehe Seite 42

### **Bedienung>>**

### LIVE-ANSICHT MANUELL AUFRUFEN

Sie können die Live-Ansicht jederzeit manuell aufrufen.

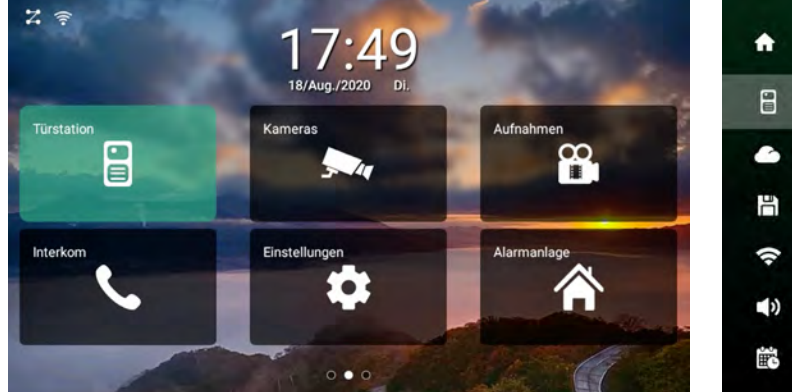

Tippen Sie auf "Türstation"

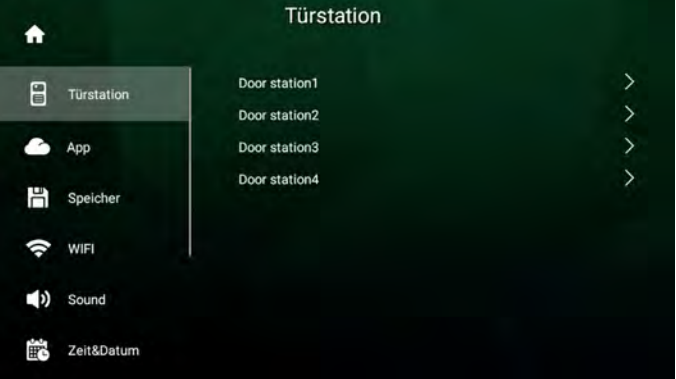

Nur wenn mehrere Türstationen angeschlossen sind: Tippen Sie auf die gewünschte Türstation.

Es öffnet sich das Live-Menü.

### **Bedienung »**

### FISHEYE-MODUS AKTIVIEREN/DEAKTIVIEREN

Wenn das Bild der Türstation verzerrt erscheint (mit schwarzen Balken an der Seite), liegt das am Fisheye Modus. Beachten Sie, dass sich durch das Aktivieren/Deaktivieren des Fisheye-Modus der Sichtwinkel verändern kann.

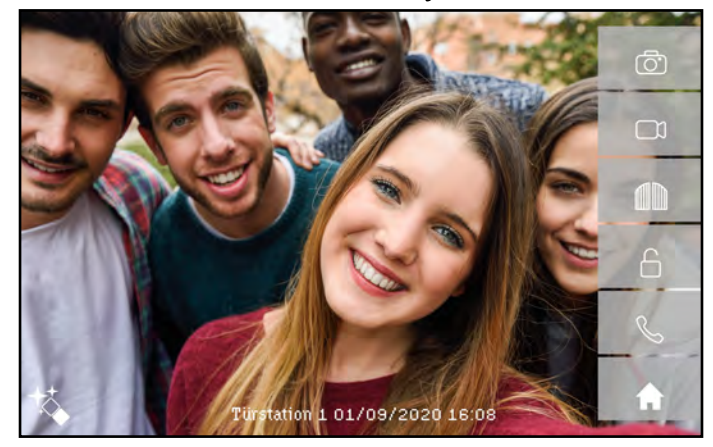

**Ohne Fisheye** 

**Mit Fisheye** 

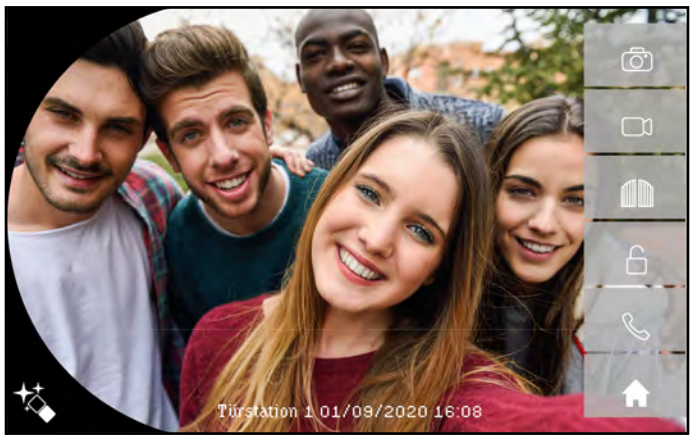

#### Bedienung » Fisheye-Modus aktivieren/deaktivieren

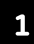

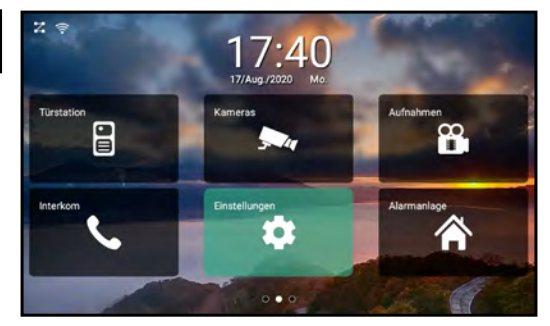

Tippen Sie auf "EINSTELLUNGEN".

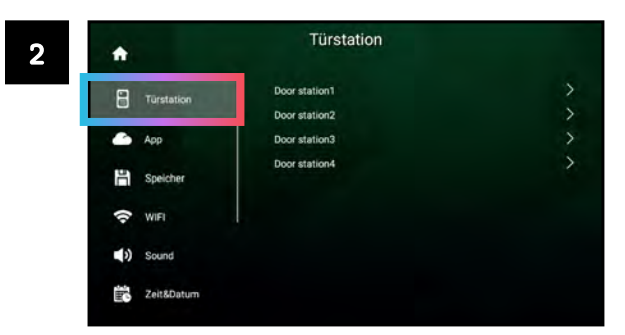

Tippen Sie auf "Türstation".

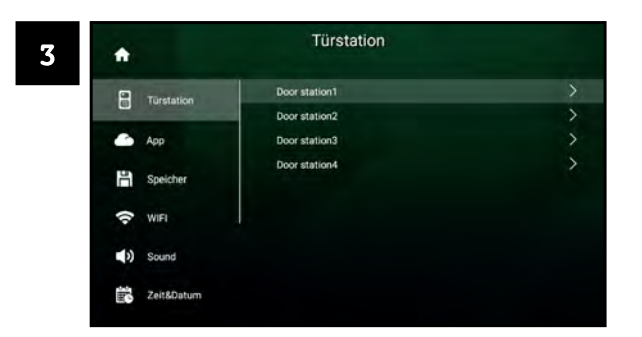

Tippen Sie auf die Türstation, die Sie anpassen möchten.

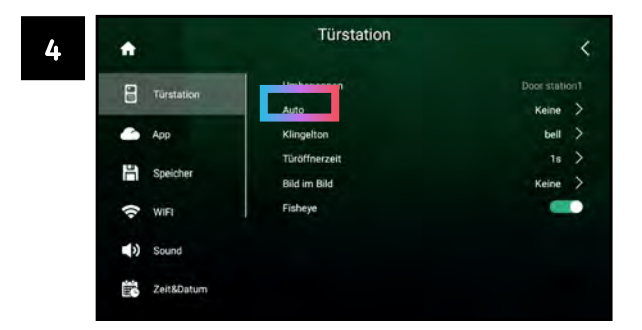

Tippen Sie auf den Schalter neben "Fisheye". Wenn der Schalter grün ist, ist Fisheye aktiviert. Wenn der Schalter grau ist, ist Fisheye deaktiviert.

 $(43)$ 

### PASSWORT ÄNDERN

Zu Ihrer Sicherheit sind erweiterte Funktionen des ERA-Systems mit einem Passwort geschützt. Das voreingestellte Passwort lautet 12345.

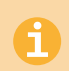

Ändern Sie das voreingestellte Passwort sofort nach Inbetriebnahme des Geräts! Ersetzen Sie es durch ein sicheres, nur Ihnen bekanntes Passwort!

Gehen Sie folgendermaßen vor, um das Gerätepasswort zu ändern:

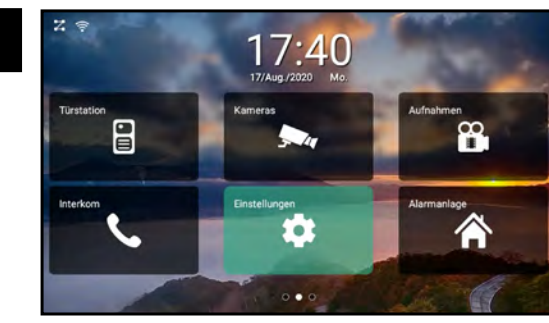

Tippen Sie auf "EINSTELLUNGEN".

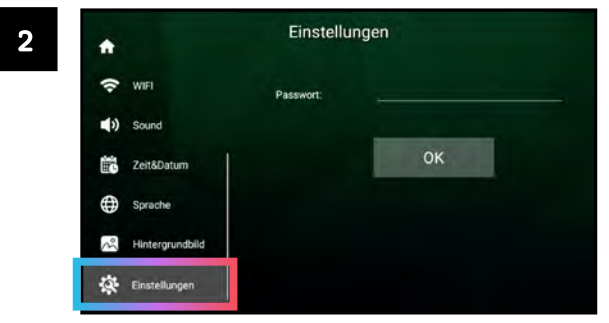

Tippen Sie auf "Einstellungen".

#### Bedienung » Passwort ändern

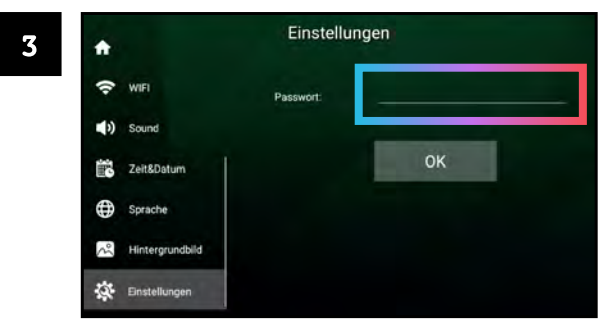

Tippen Sie auf das Feld neben "Passwort".

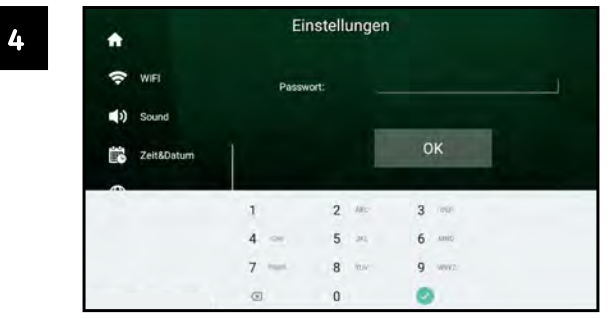

Geben Sie das Gerätepasswort ein. Das Standard-Passwort lautet 12345. Bestätigen Sie mit .

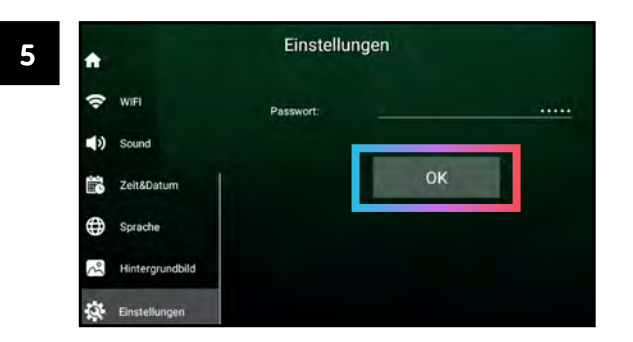

Bestätigen Sie das eingegebene Passwort mit "OK".

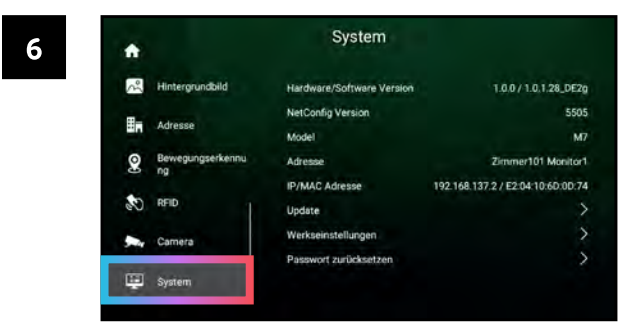

Sie haben nun Zugriff auf das Erweiterte Menü. Tippen Sie auf "System".

#### Bedienung » Passwort ändern

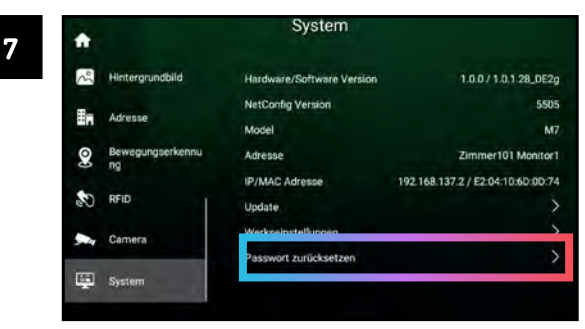

Tippen Sie auf "Passwort zurücksetzen".

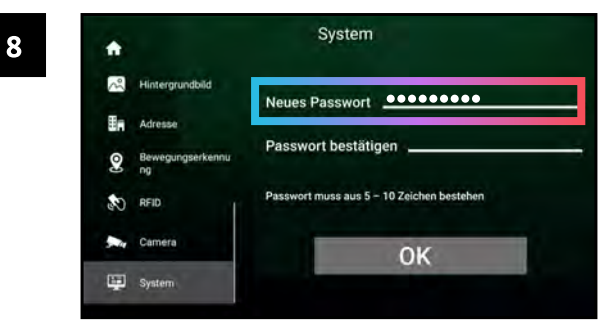

Geben Sie ein neues, sicheres Passwort in das Feld "Neues Passwort" ein.

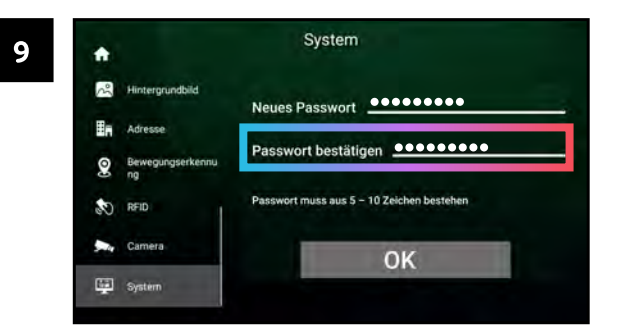

Geben Sie das neue, sichere Passwort erneut in das Feld "Passwort bestätigen" ein.

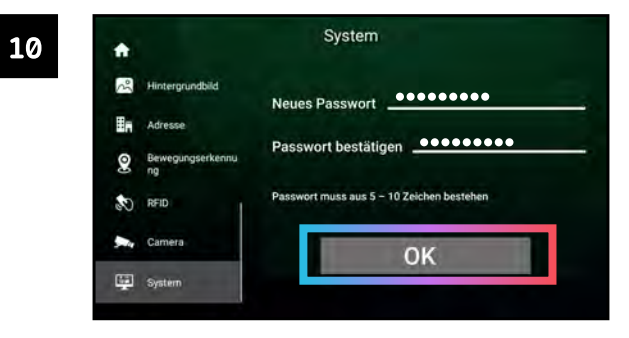

Tippen Sie auf "OK". Das neue Passwort wurde übernommen.

 $(46)$ 

#### **Bedienung »**

 $\mathbf{1}$ 

### UHRZEIT UND DATUM EINSTELLEN

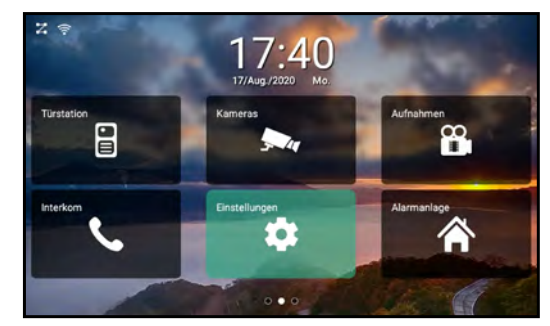

Tippen Sie auf "EINSTELLUNGEN".

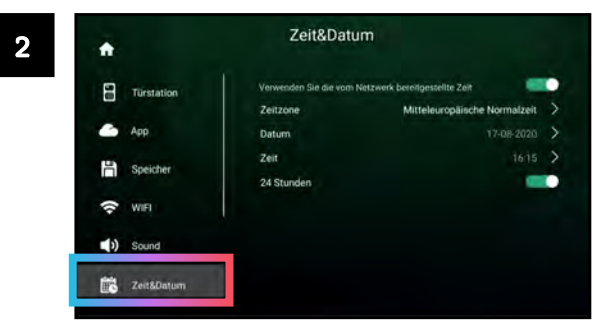

Tippen Sie auf "Zeit & Datum".

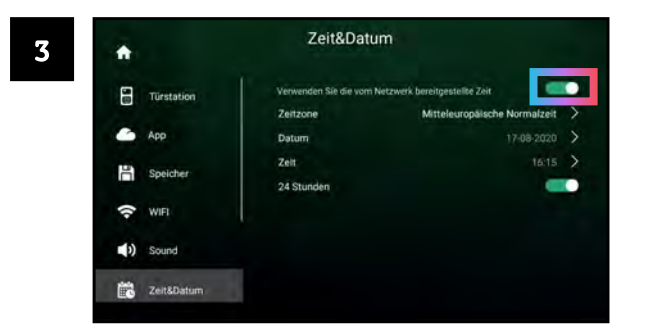

Tippen Sie auf den Schalter neben "Verwende die vom Netzwerk bereitgestellte Zeit", um via Internet zu synchronisieren.

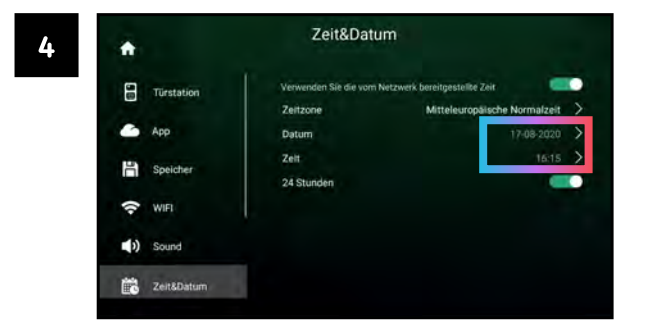

Alternativ können Sie Uhrzeit und Datum manuell einstellen.

### FOTOS/VIDEOS AUTOMATISCH AUFZEICHNEN

Sie können auswählen, ob bei Klingeln automatisch ein Standbild oder ein Video aufgezeichnet werden soll.

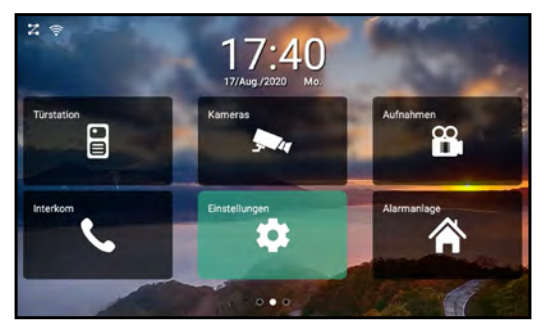

Tippen Sie auf "EINSTELLUNGEN".

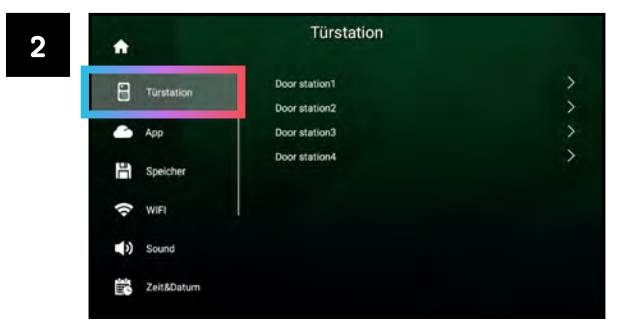

Tippen Sie auf "Türstation".

#### Bedienung » Fotos/Videos automatisch aufzeichnen

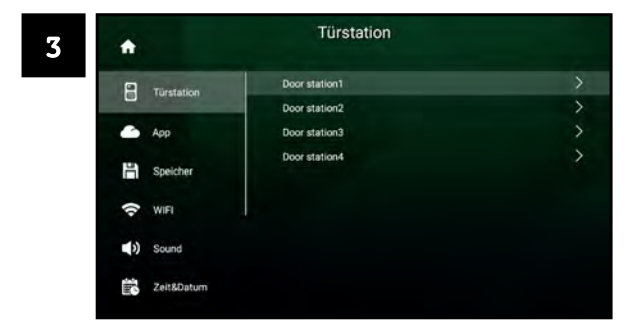

Tippen Sie auf die Türstation, die Sie anpassen möchten.

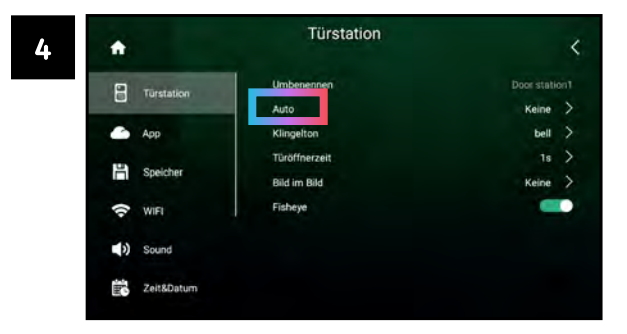

Tippen Sie auf "Auto".

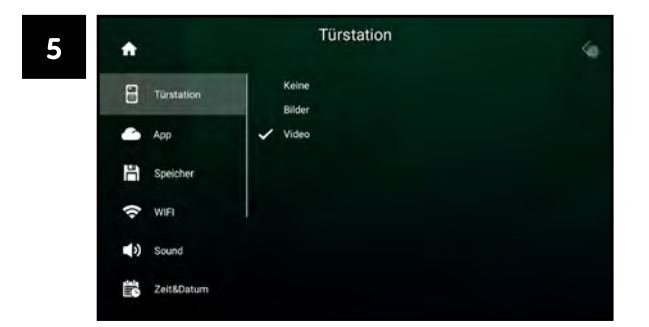

Tippen Sie auf die gewünschte Einstellung. Die aktive Einstellung wird durch Z markiert.

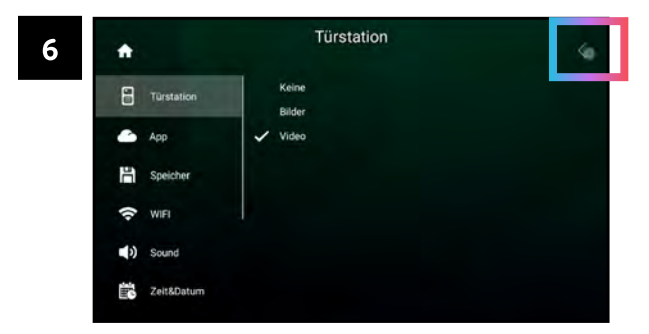

Tippen Sie auf "<" um das Menü zu verlassen. Der gewählte Wert wurde übernommen.

### **Bedienung »**

# ÖFFNUNGSZEITEN VON TÜRÖFFNERN EINSTELLEN

Gehen Sie folgendermaßen vor, um die Öffnungszeiten der Türöfner einzustellen.

Wenn mehrere Türstationen angeschlossen sind: Sie können die Öffnungszeiten der Türöffner für jede angeschlossene Türstation individuell einstellen.

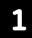

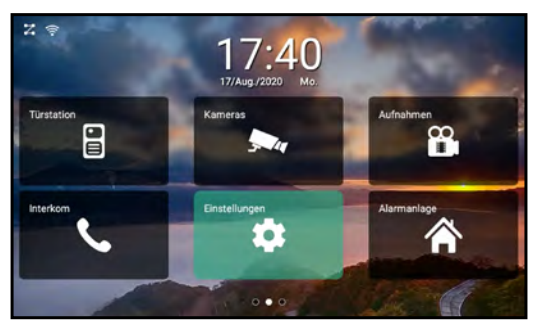

Tippen Sie auf "EINSTELLUNGEN".

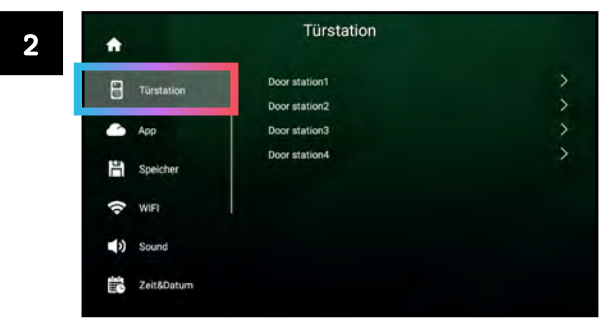

### Tippen Sie auf "Türstation".

### Bedienung » Öffnungszeiten von Türöffnern einstellen

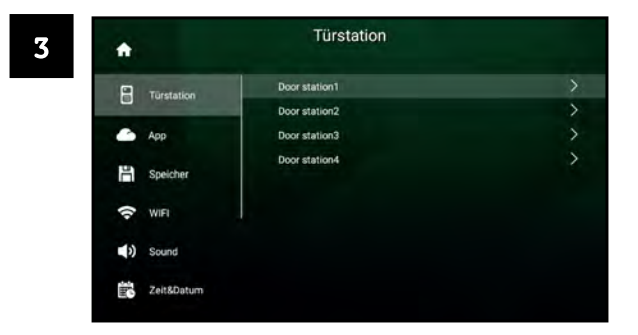

Tippen Sie auf die Türstation, deren Türöffnerzeit Sie anpassen möchten.

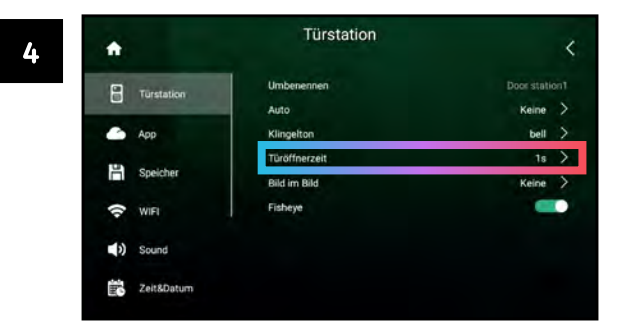

### Tippen Sie auf "Türöffnerzeit".

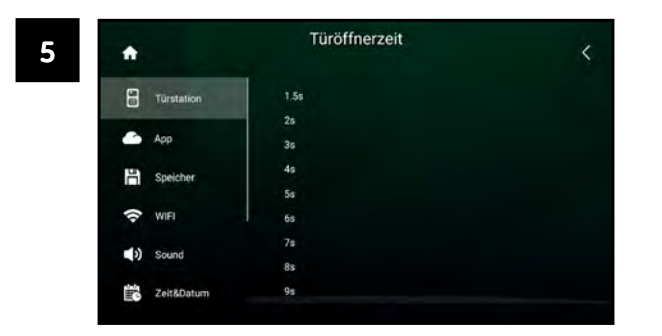

Tippen Sie auf den gewünschten Wert. Der gewählte Wert wird mit z markiert.

Scrollen Sie runter, um weitere Werte anzuzeigen.

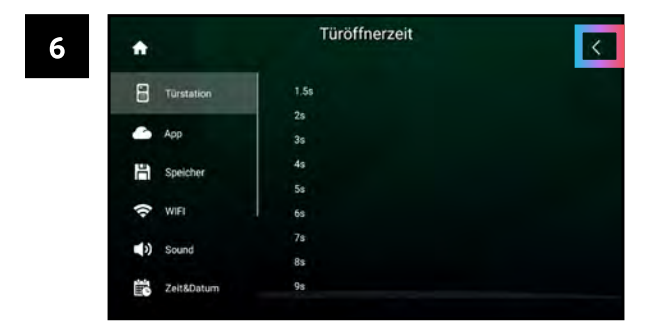

Tippen Sie auf "<" um das Menü zu verlassen. Der gewählte Wert wurde übernommen

### **Bedienung »**

# KLINGELTÖNE AUSWÄHLEN

Sie können für angeschlossene Türstationen individuelle Klingeltöne auswählen.

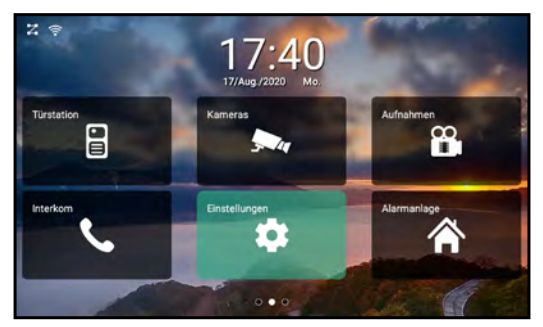

Tippen Sie auf "EINSTELLUNGEN".

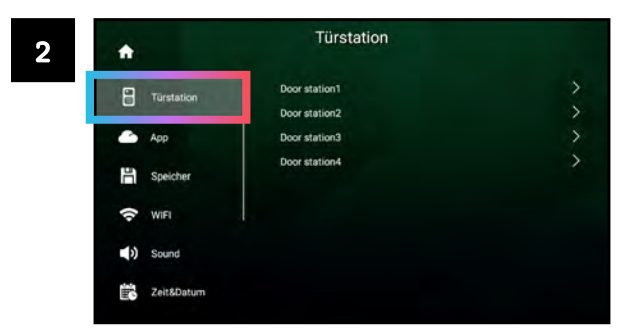

Tippen Sie auf "Türstation".

### Bedienung » Klingeltöne auswählen

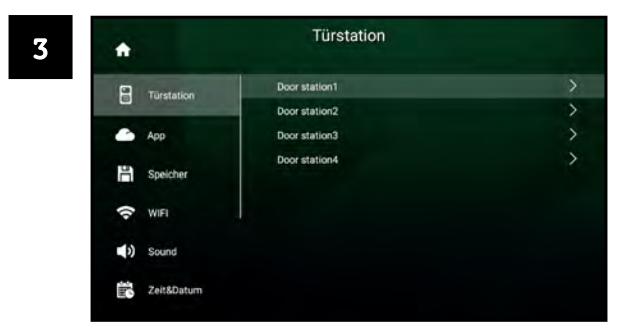

Tippen Sie auf die Türstation, deren Klingelton Sie anpassen möchten.

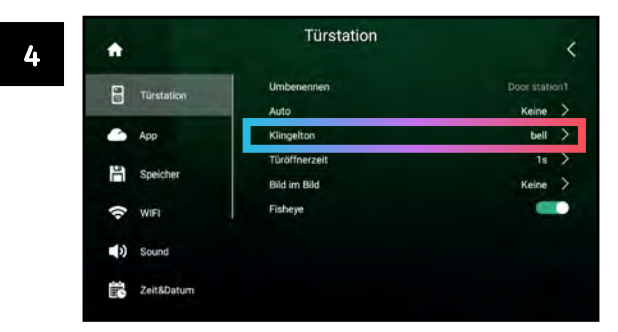

Tippen Sie auf "Klingelton".

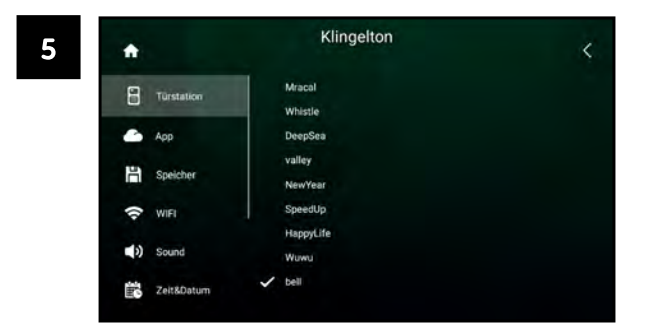

Tippen Sie, um einen Klingelton auszuwählen. Der gewählte Klingelton ist durch v markiert.

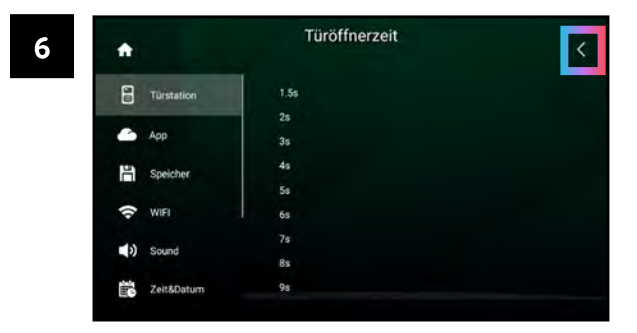

Tippen Sie auf "<", um zurückzukehren.

## HINTERGRUNDBILDER AUSWÄHLEN

Sie können für jeden Monitor ein individuelles Hintergrundbild einstellen.

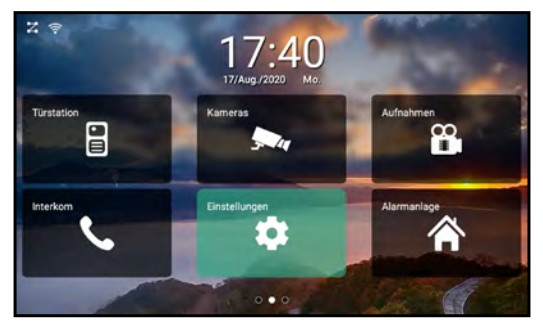

Tippen Sie auf "EINSTELLUNGEN".

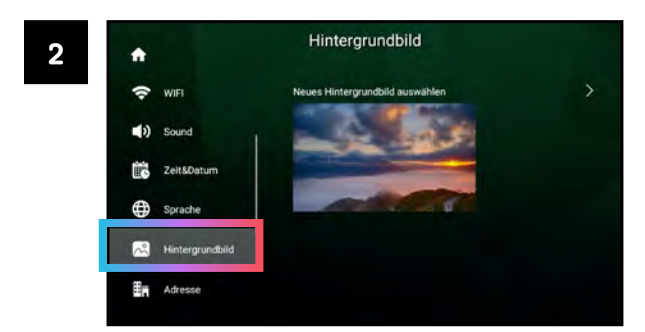

Scrollen Sie die linke Seitenleiste herunter und tippen Sie auf "Hintergrundbild".

### Bedienung » Hintergrundbilder auswählen

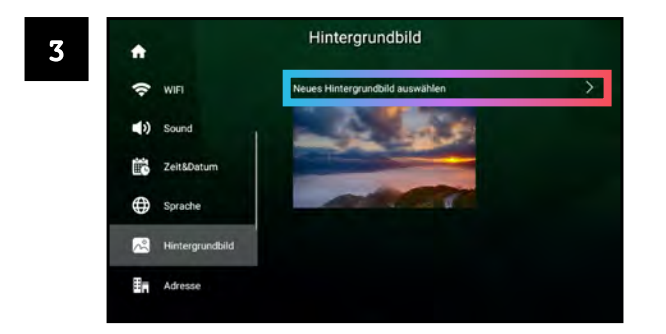

Tippen Sie auf "Neues Hintergrundbild auswählen".

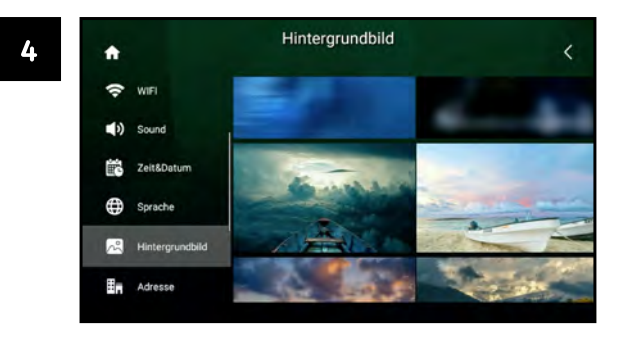

Wählen Sie ein Hintergrundbild durch Tippen aus.

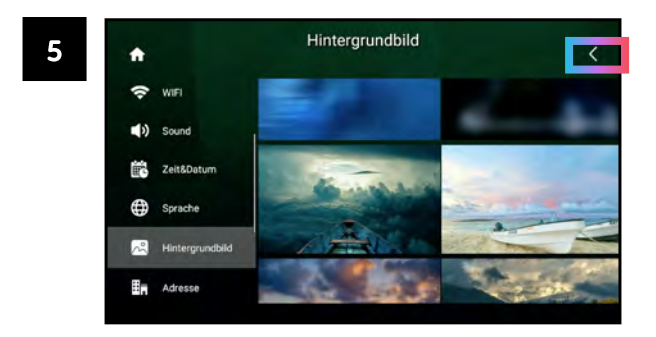

Tippen Sie auf "<" um zurückzukehren. Das neue Hintergrundbild wurde gespeichert.

#### **Bedienung »**

### INDIVIDUFLLE KLINGFLTÖNE NUTZEN

Sie können Ihre eigenen Dateien als Klingeltöne nutzen. Gehen Sie dazu folgendermaßen vor:

- 1. Verbinden Sie eine microSD-Karte mit Ihrem Computer.
- Erstellen Sie einen Ordner ringtones auf der microSD-Karte. Beachten Sie die Kleinschreibung! 2.
- Kopieren Sie die gewünschten Dateien in diesen Ordner. 3.
- Trennen Sie die microSD-Karte von Ihrem Computer. 4.
- Schieben Sie die microSD-Karte in den dafür vorgesehenen Schacht des ERA-Monitors hinein. 5.
- Sie können nun Ihre eigenen Klingeltöne auswählen (siehe Seite 52). 6.

#### **Bedienung »**

### INDIVIDUELLE HINTERGRUNDBILDER NUTZEN

Sie können Ihre eigenen Bilddateien als Hintergrundbilder nutzen. Gehen Sie dazu folgendermaßen vor:

- Verbinden Sie die microSD-Karte mit Ihrem Computer.  $1_{\cdot}$
- Erstellen Sie einen Ordner wallpaper auf der microSD-Karte. Beachten Sie die Kleinschreibung!
- Kopieren Sie die gewünschten Dateien in diesen Ordner.  $\overline{3}$ .
- Trennen Sie die microSD-Karte von Ihrem Computer. 4.
- Schieben Sie die microSD-Karte in den dafür vorgesehenen Schacht des ERA-Monitors hinein. 5.
- Sie können nun Ihre eigenen Hintergrundbilder auswählen (siehe Seite 54). 6.

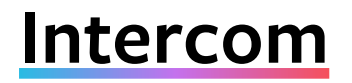

Über die Intercom-Funktion können Sie andere Monitore anrufen.

### **EINEN ANRUF STARTEN**

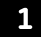

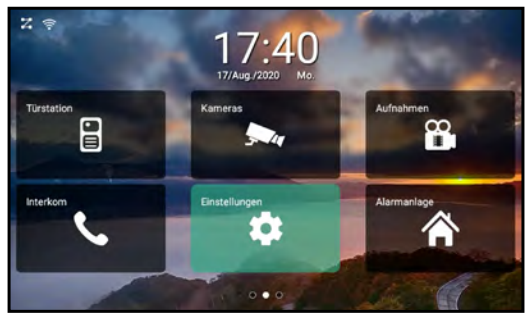

Tippen Sie auf "INTERCOM".

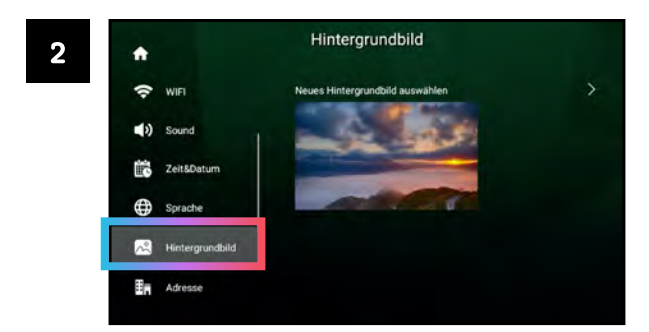

Wählen Sie den Monitor aus, den Sie anklingeln wollen.

#### **Intercom**»

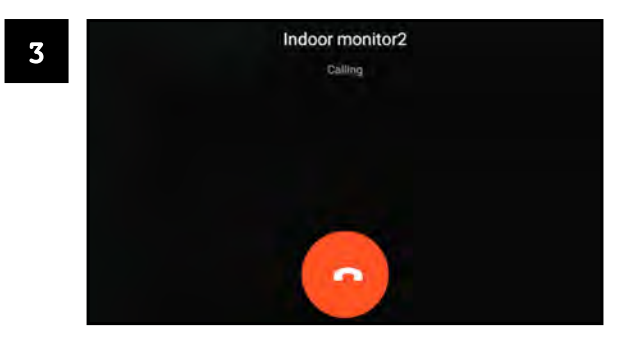

Der gewählte Monitor wird angerufen. Um abzubrechen, tippen Sie auf **[6]** 

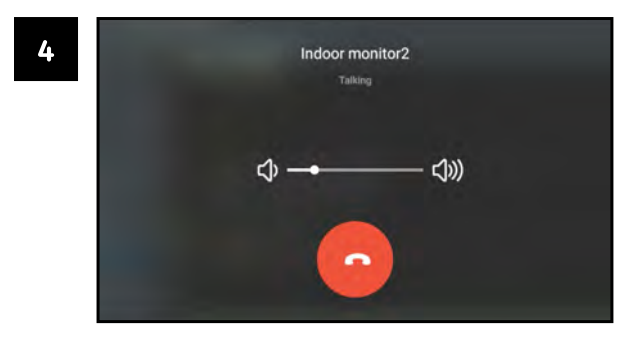

Wenn der Ruf angenommen wird, können Sie sprechen. Regeln Sie mit + - w die Lautstärke. Tippen Sie auf **Aultral** um aufzulegen.

### EINEN ANRUF ANNEHMEN/ABLEHNEN

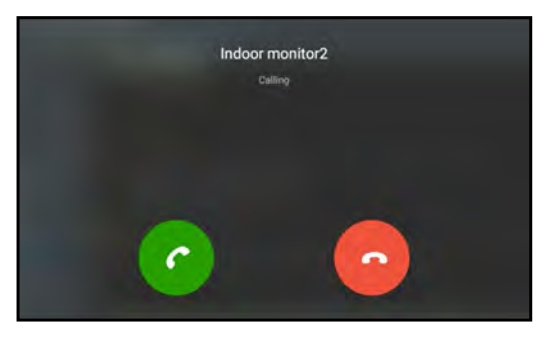

Wenn ein Monitor angerufen wird, können Sie den Ruf mit e annehmen oder mit  $\rightarrow$  ablehnen.

# **RFID-Funktion**

Die Türstation verfügt über einen integriertes RFID-Interface.

Mit RFID-Karten können Sie die Tür ohne Schlüssel öffnen: Halten Sie einfach eine RFID-Karte an das RFID-Interface, und die Türstation betätigt den Türöffner. Wenn eine RFID-Karte verloren geht, können die RFID-Karten einfach gelöscht werden.

Damit diese Funktion genutzt werden kann, müssen zuerst die RFID-Karten hinzugefügt werden.

## RFID-KARTEN HINZUFÜGEN

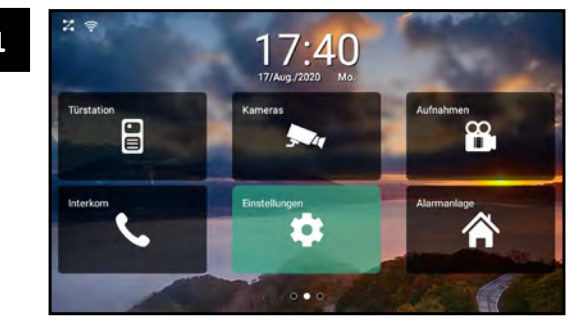

Tippen Sie auf "EINSTELLUNGEN".

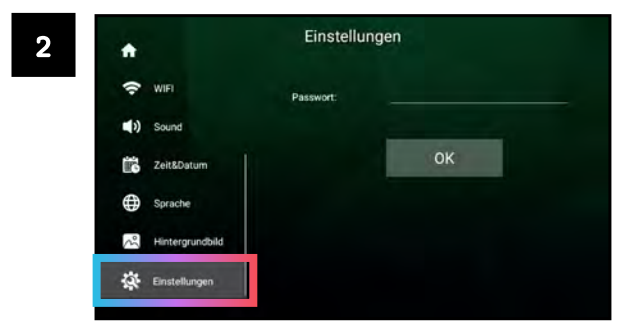

Scrollen SIe die linke Seitenleiste herunter und tippen Sie auf "Einstellungen".

### RFID-Funktion » RFID-Karten hinzufügen

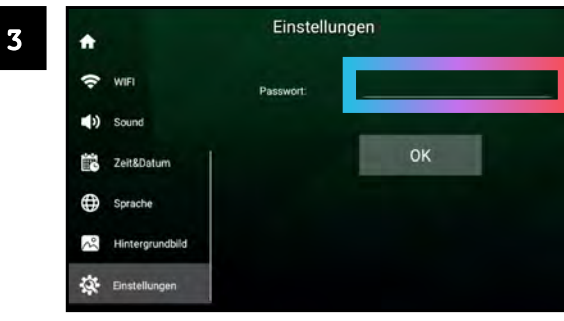

Tippen Sie auf das Feld neben "Passwort".

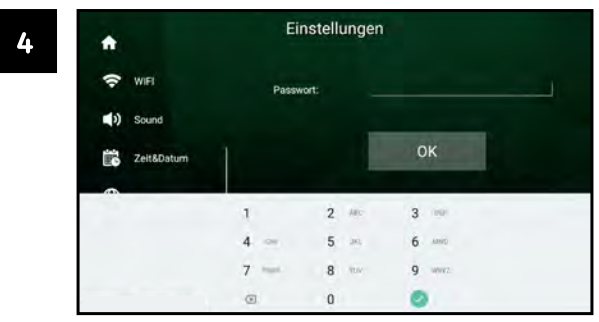

Geben Sie das Gerätepasswort ein. Das Standard-Passwort lautet 12345. Bestätigen Sie mit .

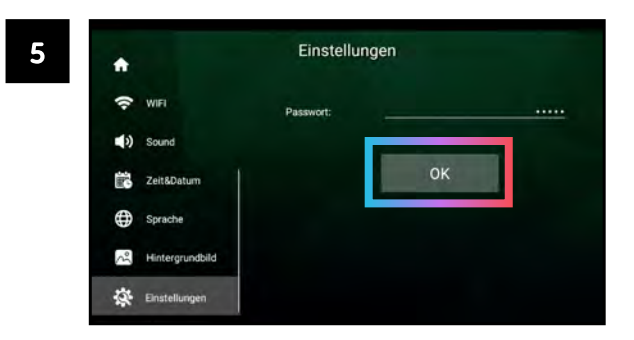

Bestätigen Sie das eingegebene Passwort mit "OK".

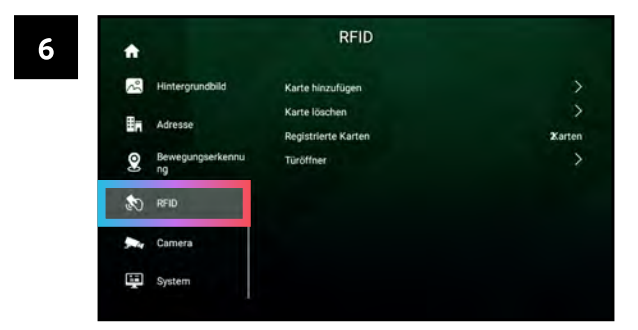

Sie haben nun Zugriff auf das Erweiterte Menü. Tippen Sie auf "RFID".

#### RFID-Funktion » RFID-Karten hinzufügen

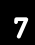

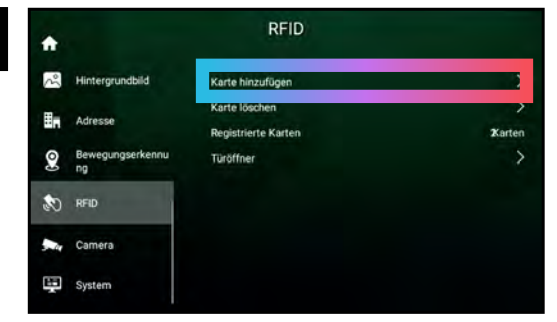

Tippen Sie auf "Karte hinzufügen".

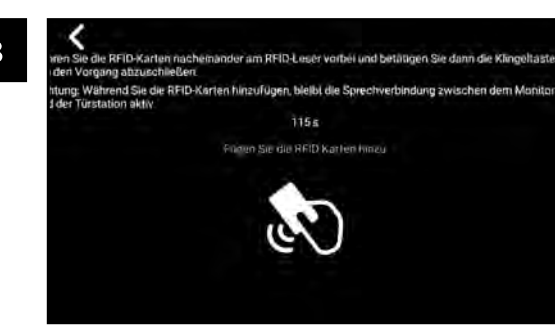

Sie können nun mit dem Hinzufügen der RFID-Karten beginnen.

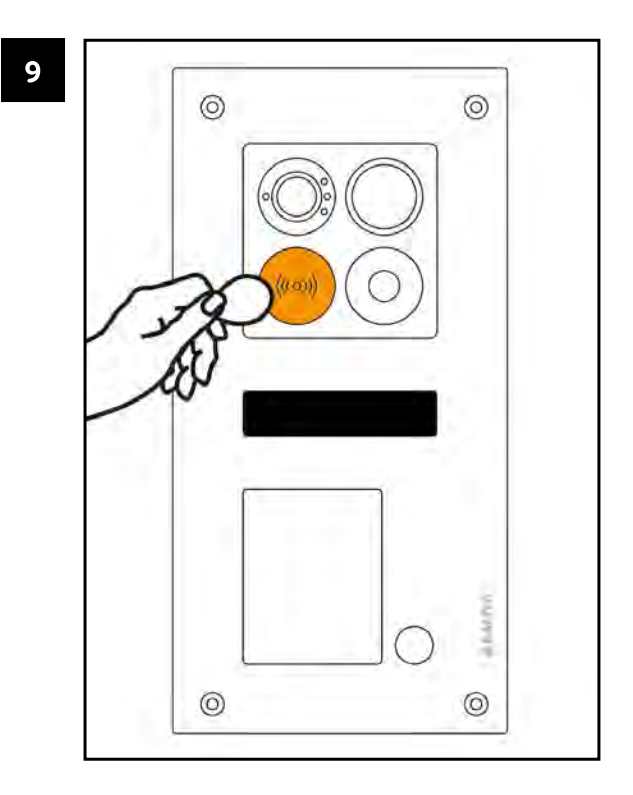

Halten Sie die RFID-Karten einzeln vor das RFID-Interface der Türstation.

8

#### RFID-Funktion » RFID-Karten hinzufügen

10

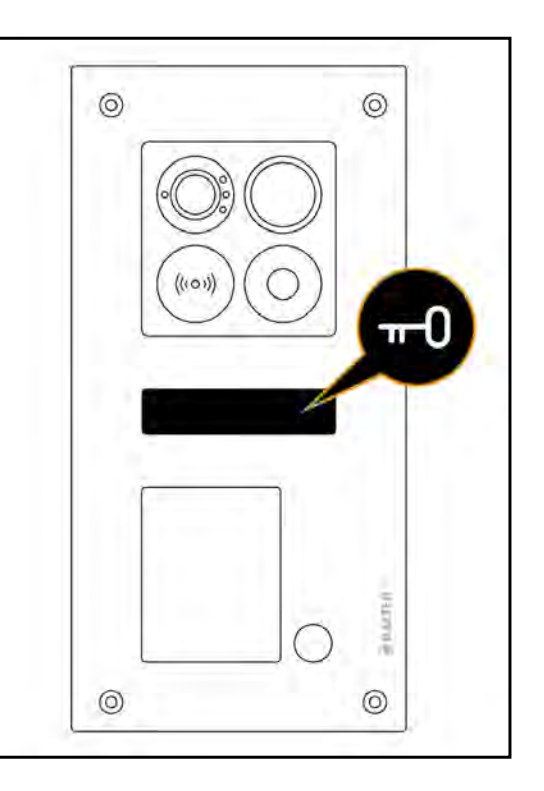

Wenn eine Karte hinzugefügt wurde, leuchtet das Schlüssel-Symbol in der Statusleiste der Türstation. Wiederholen Sie den vorgang mit allen gewünschten Karten. Wenn Sie alle gewünschten Karten hinzugefügt haben, drücken Sie die Klingeltaste, um das Hinzufügen zu beenden.

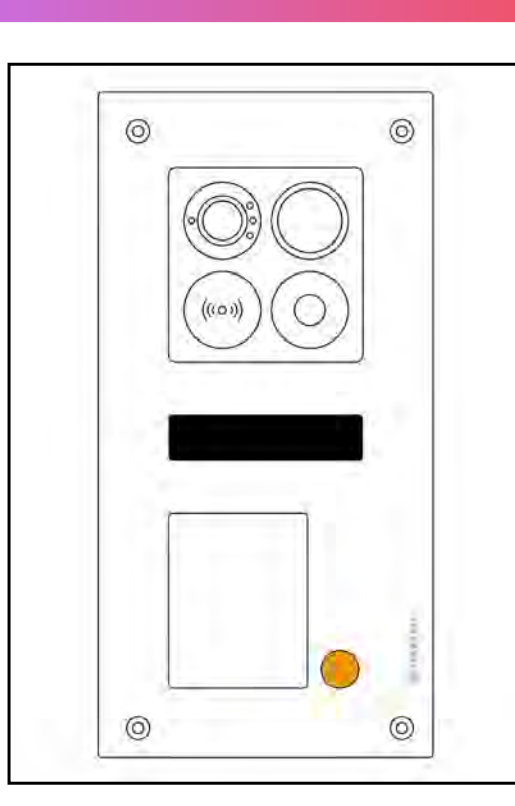

 $\mathbf{11}$ 

### **RFID-Funktion »**

 $(64)$ 

# TÜR PER RFID ÖFFNEN

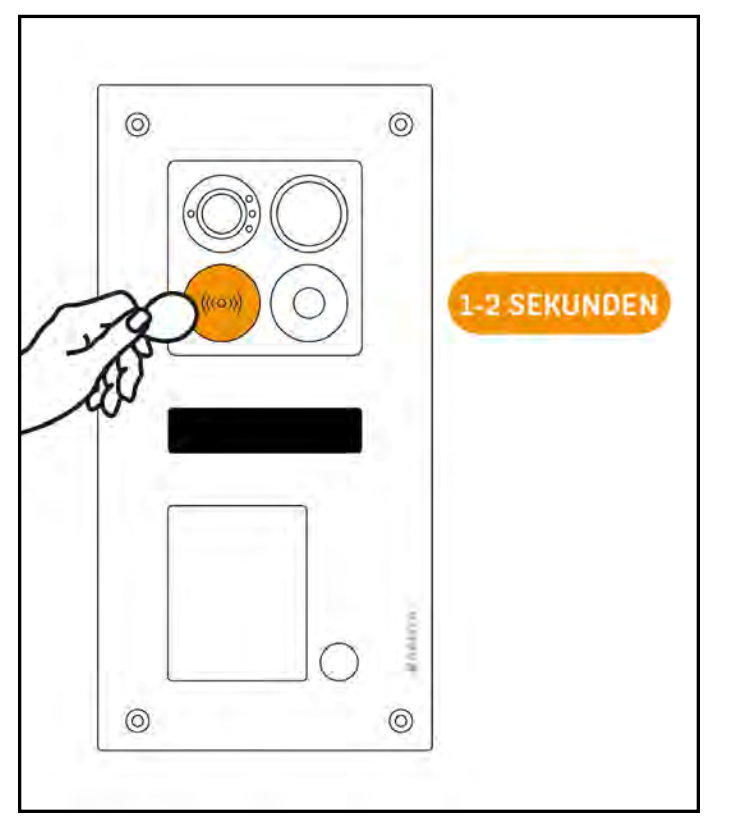

### Türöffner mit externer Spannungsversorgung

Halten Sie eine registrierte RFID-Karte kurz vor das RFID-Panel der Türstation, um den Türöffner mit externer Spannungsversorgung zu betätigen.

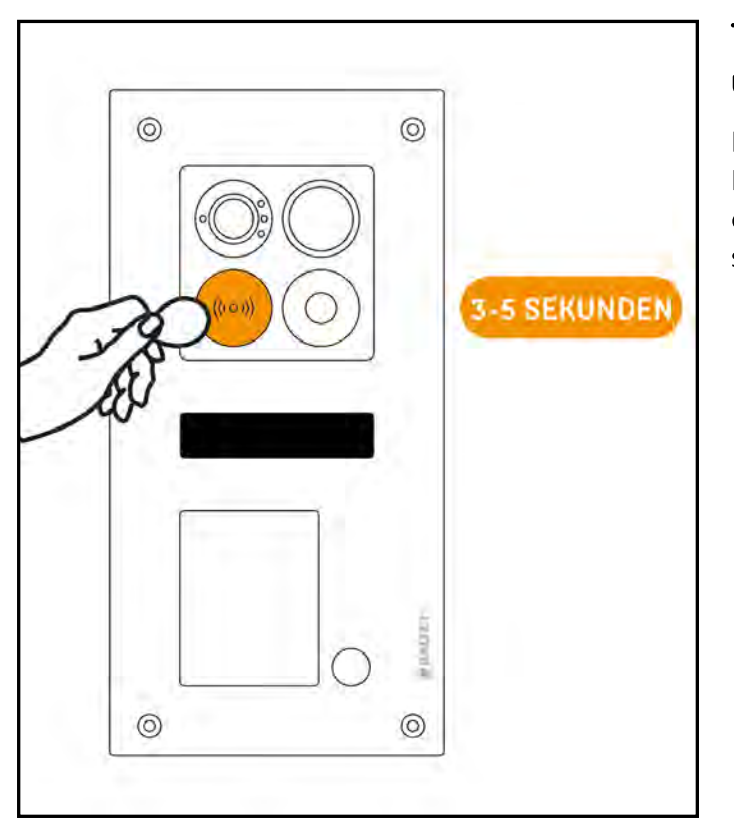

### Türöffner mit Spannungsversorgung über die Türstation

Halten Sie eine registrierte RFID-Karte länger vor das RFID-Panel der Türstation (etwa 3-5 Sekunden), um den Türöffner mit Spannungsversorgung über die Türstation zu betätigen.

#### **RFID-Funktion »**

### RFID-KARTEN LÖSCHEN

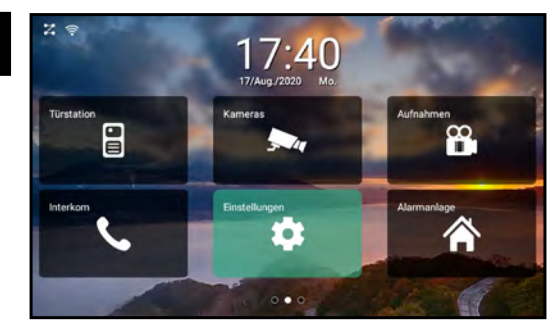

Tippen Sie auf "EINSTELLUNGEN".

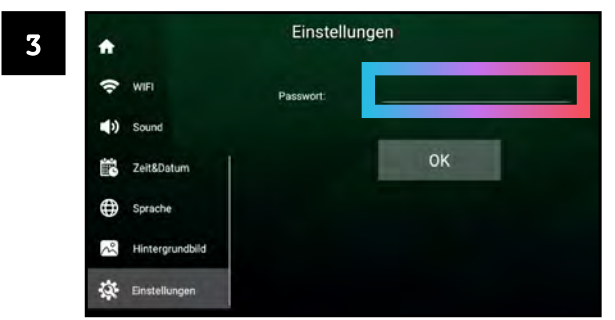

Tippen Sie auf das Feld neben "Passwort".

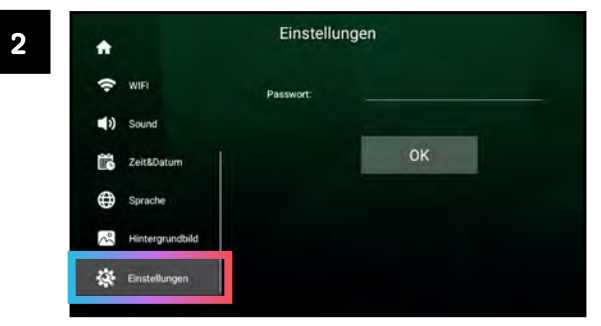

Scrollen Sie die linke Seitenleiste herunter und tippen Sie auf "Einstellungen".

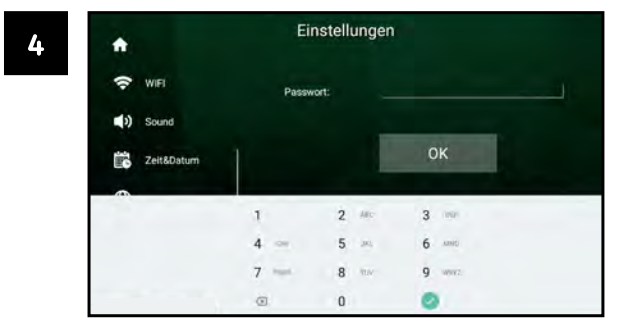

Geben Sie das Gerätepasswort ein. Das Standard-Passwort lautet 12345. Bestätigen Sie mit .

 $(66)$ 

#### RFID-Funktion » RFID-Karten löschen

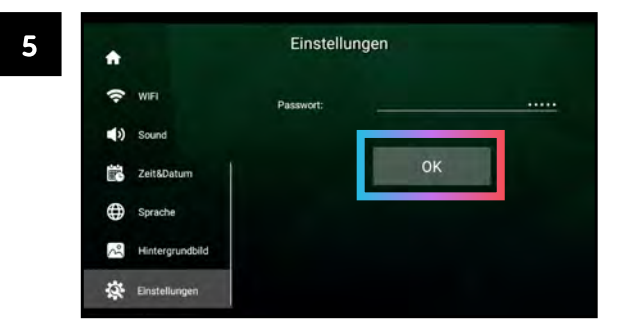

Bestätigen Sie das eingegebene Passwort mit "OK".

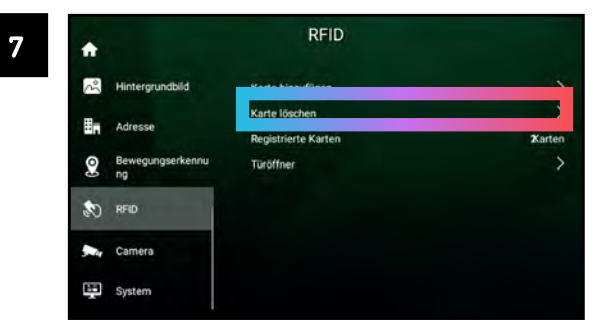

Tippen Sie auf "Karte löschen".

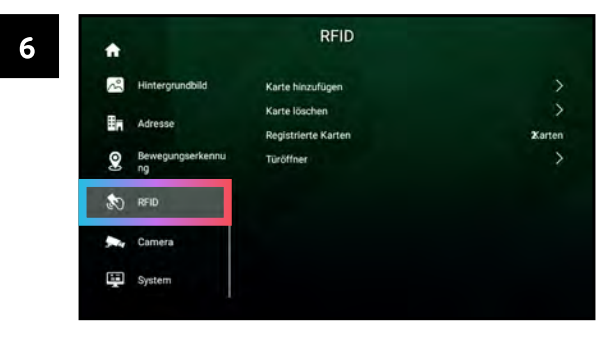

Sie haben nun Zugriff auf das Erweiterte Menü. Tippen Sie auf "RFID".

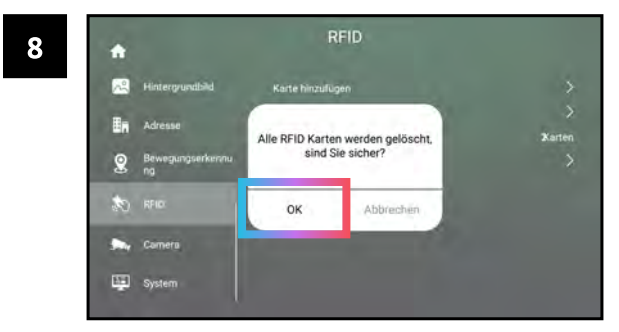

Tippen Sie auf "OK". Alle registrierten RFID-Karten werden gelöscht.

# **BEWEGUNGSMELDER**

Die Türstation verfügt über einen integrierten Bewegungsmelder. Die Türstation kann automatisch einen Türöffner betätigen, wenn der Bewegungsmelder eine Bewegung registriert.

Wenn mehrere Türstationen vorhanden sind, können Sie für jede Türstation individuelle Einstellungen vornehmen.

Um ununterbrochene Sicherheit zu gewährleisten, empfehlen wir diese Funktion nicht dauerhaft aktiviert zu lassen: Auf Seite 72 erfahren Sie, wie Sie einen Zeitplan erstellen - diese Funktion ist dann nur zu von ihnen gewählten Zeiten aktiv.

Die Türstation kann auch Fotos aufnehmen, wenn der Bewegungsmelder ausgelöst wird, ohne dabei den Türöffner zu betätigen. Wie das funktioniert, erfahren Sie auf Seite 76.

# TÜR BEI BEWEGUNG AUTOMATISCH ÖFFNEN

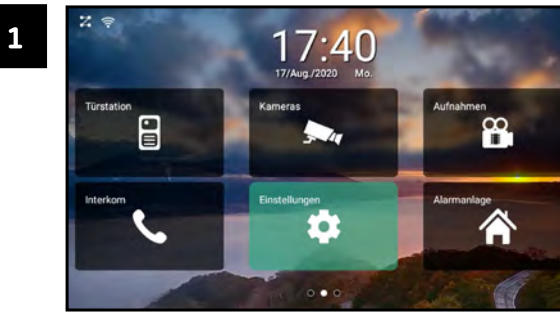

Tippen Sie auf "EINSTELLUNGEN".

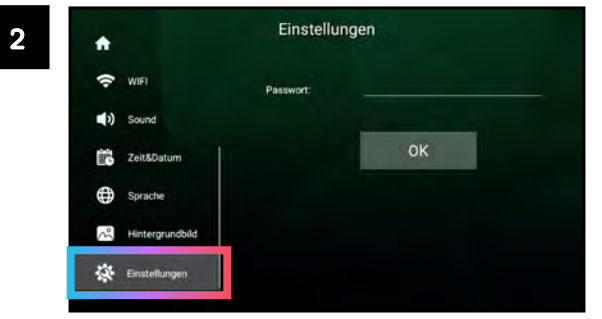

Scrollen SIe die linke Seitenleiste herunter und tippen Sie auf "Einstellungen".

### Bewegungsmelder » Tür bei Bewegung automatisch öffnen

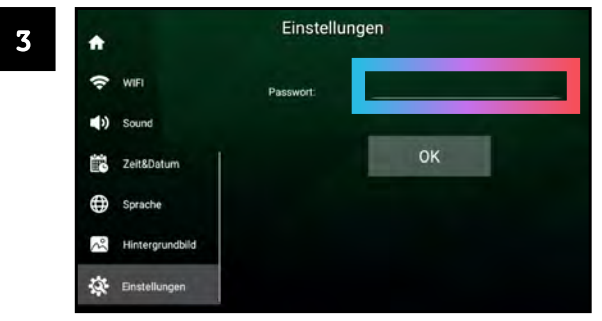

Tippen Sie auf das Feld neben "Passwort".

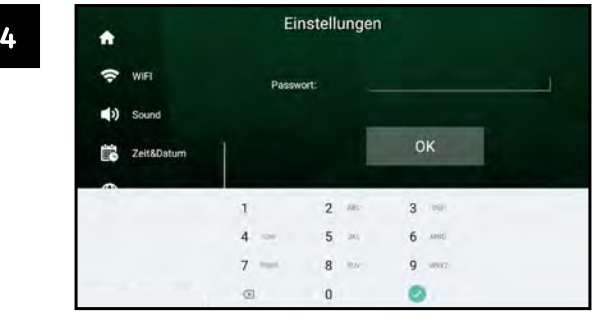

Geben Sie das Gerätepasswort ein. Das Standard-Passwort lautet 12345. Bestätigen Sie mit .

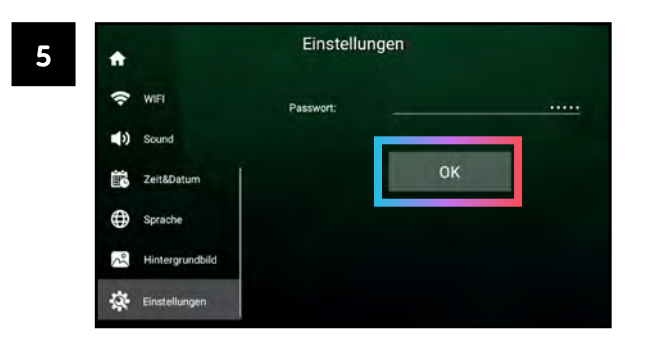

Bestätigen Sie das eingegebene Passwort mit "OK".

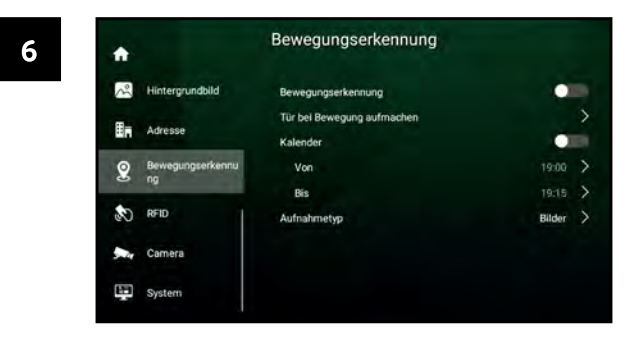

Sie haben nun Zugriff auf das Erweiterte Menü.

#### Bewegungsmelder » Tür bei Bewegung automatisch öffnen

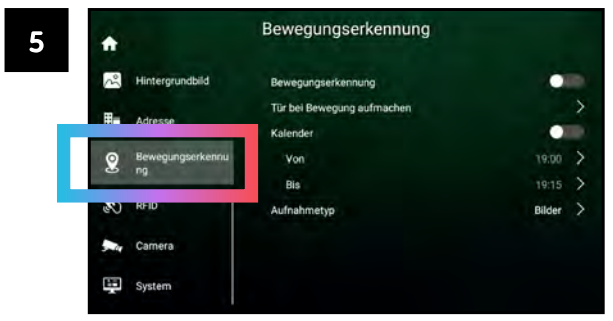

Tippen Sie auf "Bewegungserkennung".

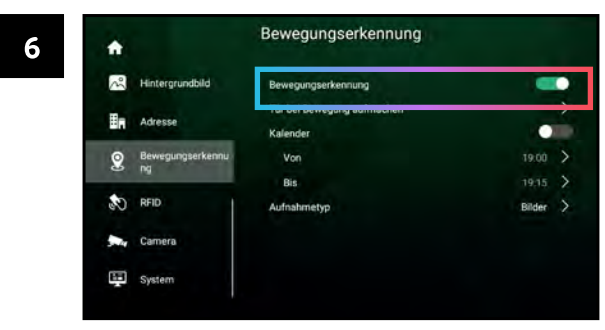

Tippen Sie auf "Bewegungserkennung" - Der Schalter muss grün sein, damit die Bewegungserkennung aktiviert ist

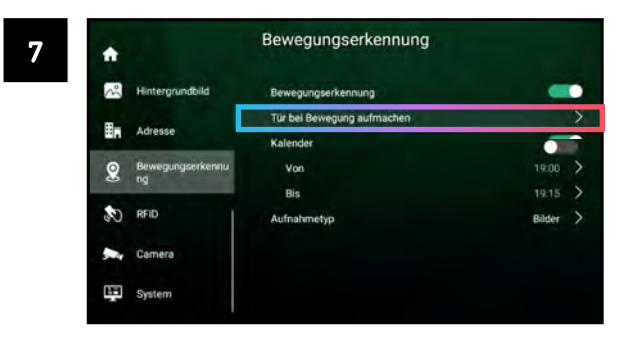

Tippen Sie auf "Tür bei Bewegung aufmachen".

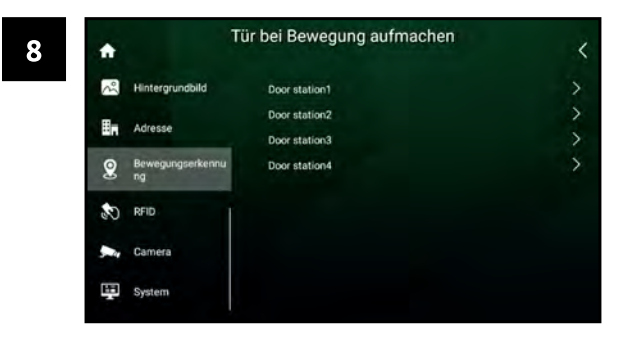

Wählen Sie eine Türstation aus.

 $70$ 

### Bewegungsmelder » Tür bei Bewegung automatisch öffnen

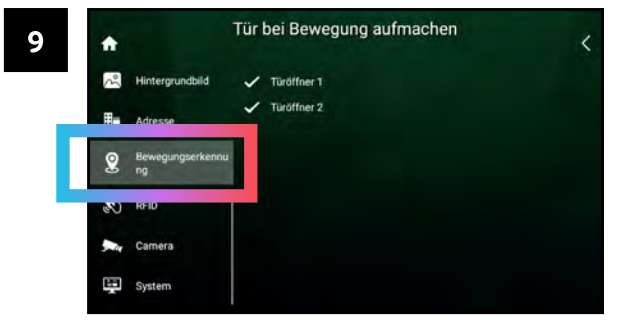

Wählen Sie die Türöffner aus. Ausgewählte Türöffner werden mit Markiert.

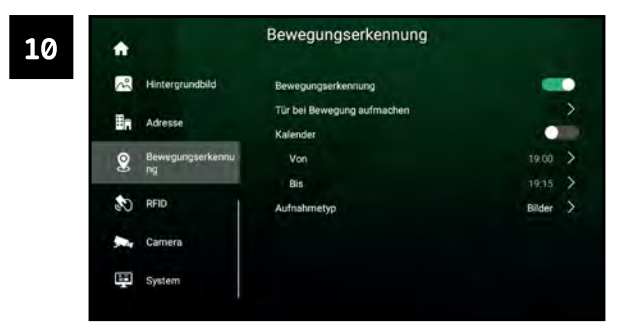

Tippen Sie auf "<", um die Einstellungen zu übernehmen und ins vorherige Menü zurückzukehren.

### **ZEITPLAN ERSTELLEN**

Mit dem Zeitplan können Sie einen Start- und Endzeitpunkt für die automatische Türöffnung festlegen. In der Zeitspanne zwischen Start- und Endzeitpunkt wird die Tür automatisch geöffnet, wenn eine Bewegung festgestellt wird. Zu anderen Zeiten muss die Tür wie gewohnt aufgeschlossen bzw. von innen geöffnet werden.

Wir empfehlen, diese Zeitspanne möglichst knapp zu halten. Sonst steigt das Risiko von unautorisierten Zutritten.

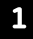

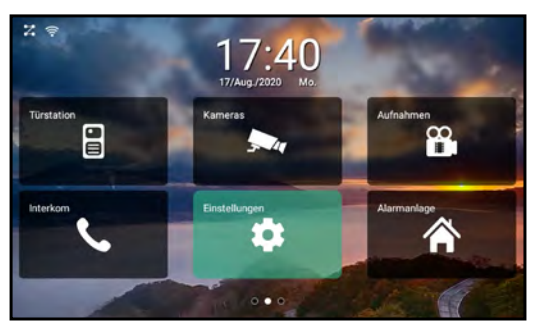

Tippen Sie auf "EINSTELLUNGEN".

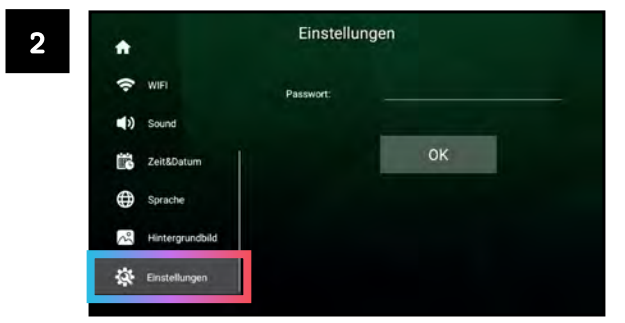

Scrollen Sie die linke Seitenleiste herunter und tippen Sie auf "Einstellungen"
# Bewegungsmelder » Zeitplan erstellen

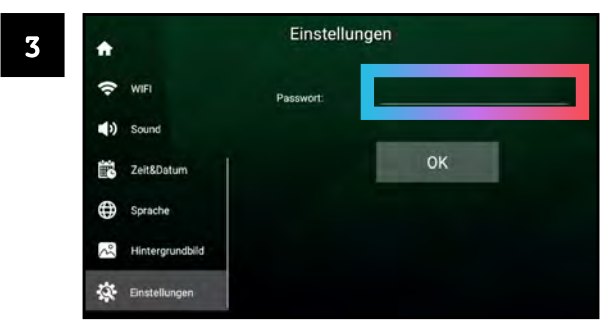

Tippen Sie auf das Feld neben "Passwort".

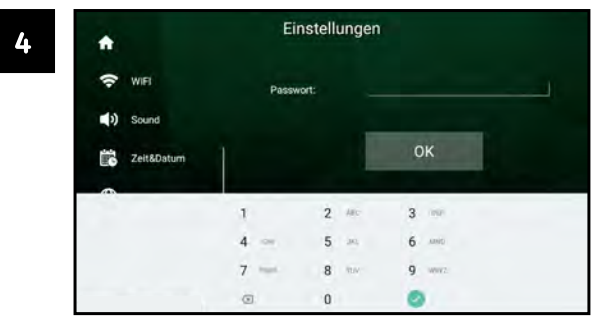

Geben Sie das Gerätepasswort ein. Das Standard-Passwort lautet 12345. Bestätigen Sie mit √.

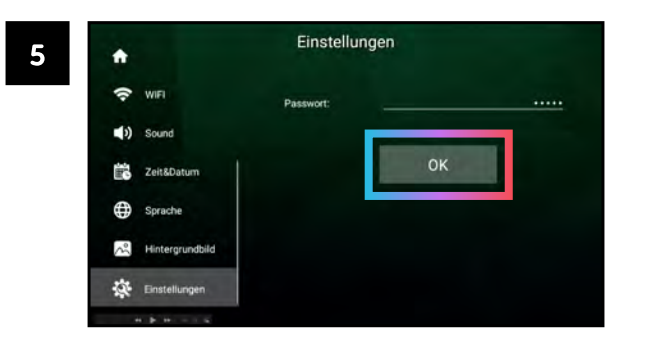

Bestätigen Sie das eingegebene Passwort mit "OK".

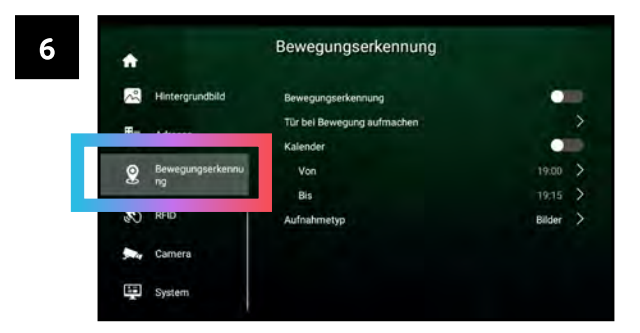

Sie haben nun Zugriff auf das Erweiterte Menü. Tippen Sie auf "Bewegungserkennung".

#### Bewegungsmelder » Zeitplan erstellen

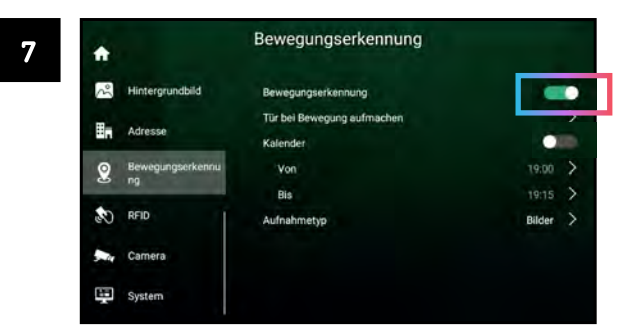

Die Bewegungserkennung muss aktiviert sein (Schalter beim Menüpunkt "Bewegungserkennung" muss grün sein).

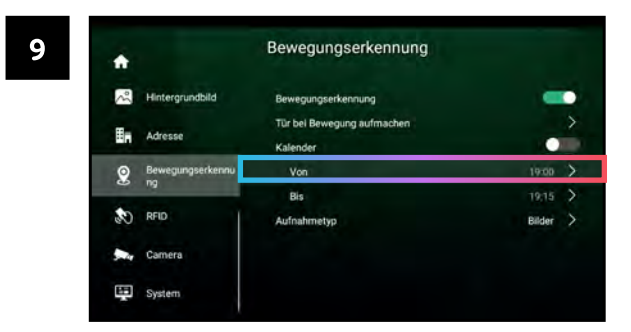

Tippen Sie auf "Von".

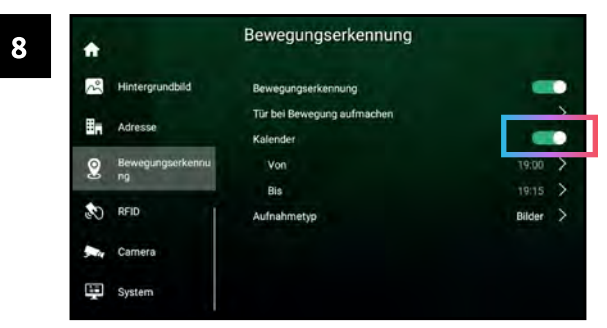

Tippen Sie auf "Kalender" - der Schalter bei Kalender muss grün sein.

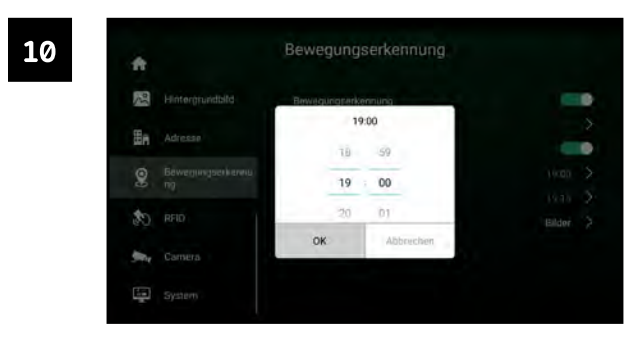

Ein Menü erscheint: Legen Sie über dieses Menü den Startzeitpunkt fest. Bestätigen Sie mit "OK".

 $(74)$ 

# Bewegungsmelder » Zeitplan erstellen

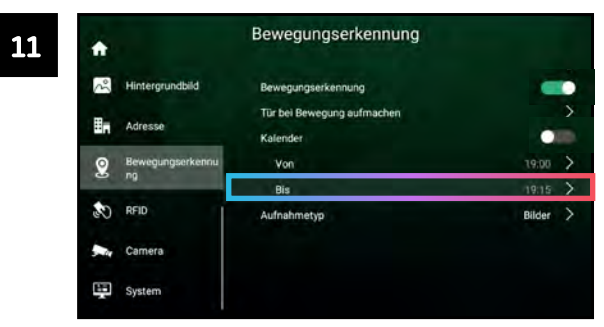

Tippen Sie auf "Bis".

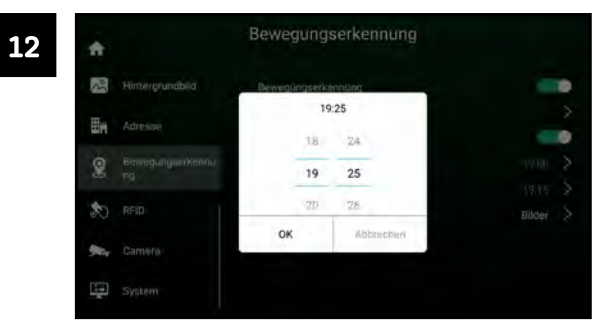

Ein Menü erscheint: Legen Sie über dieses Menü den Endzeitpunkt fest. Bestätigen Sie mit "OK".

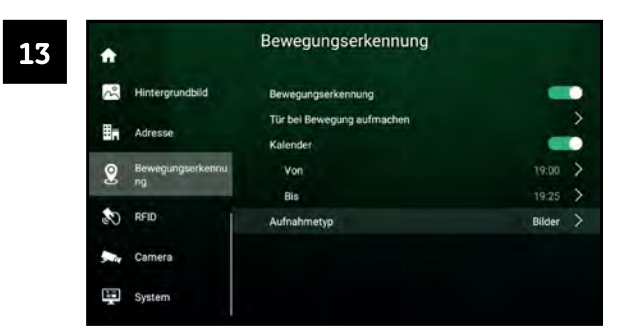

Die Tür wird nun in der von Ihnen eingestellten Zeit automatisch geöffnet, wenn eine Bewegung erkannt wird.

# AUTOMATISCH BILDER AUFNEHMEN

Die Türstation kann automatisch ein Bild aufnehmen, wenn der Bewegungsmelder ausgelöst wird.

Um Fehlauslösungen zu vermeiden (z.B. durch Passanten, fahrende Autos, im Wind wogende Bäume), wird ein Foto erst dann aufgenommen, wenn ein Objekt eine gewisse Zeit vor der Türstation verweilt.

Gehen Sie folgendermaßen vor, um diese Funktion zu aktivieren:

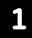

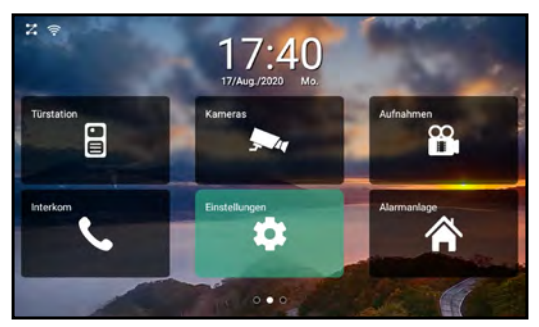

Tippen Sie auf "EINSTELLUNGEN".

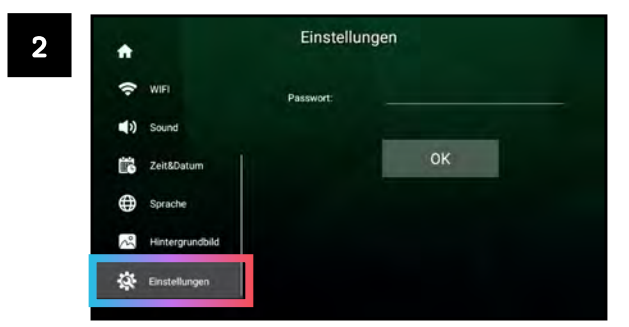

Scrollen Sie die linke Seitenleiste herunter und tippen Sie auf "Einstellungen"

## Bewegungsmelder » Automatisch Bilder aufnehmen

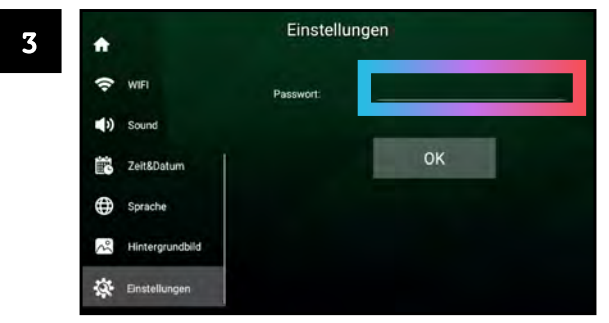

Tippen Sie auf das Feld neben "Passwort".

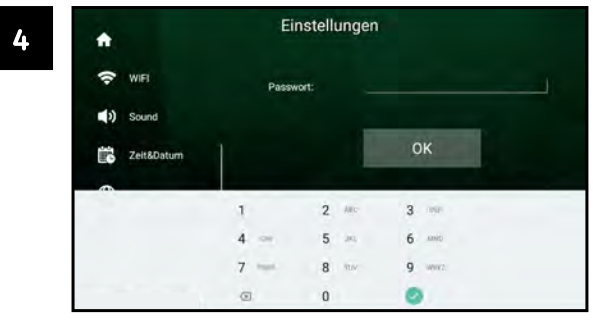

Geben Sie das Gerätepasswort ein. Das Standard-Passwort lautet 12345. Bestätigen Sie mit √.

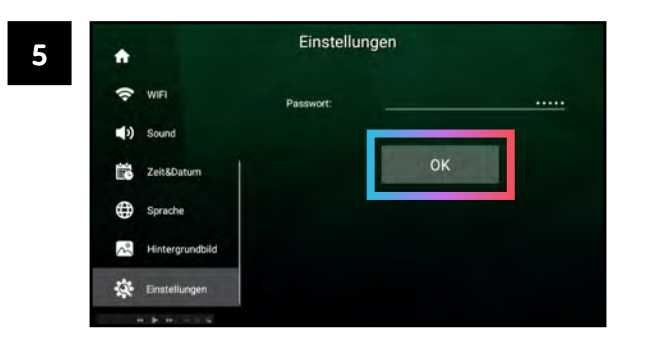

Bestätigen Sie das eingegebene Passwort mit "OK".

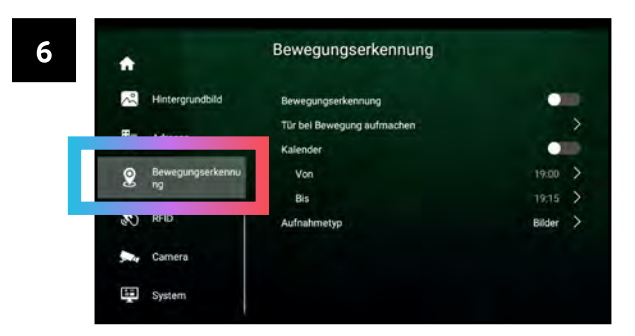

Sie haben nun Zugriff auf das Erweiterte Menü. Tippen Sie auf "Bewegungserkennung".

### Bewegungsmelder » Automatisch Bilder aufnehmen

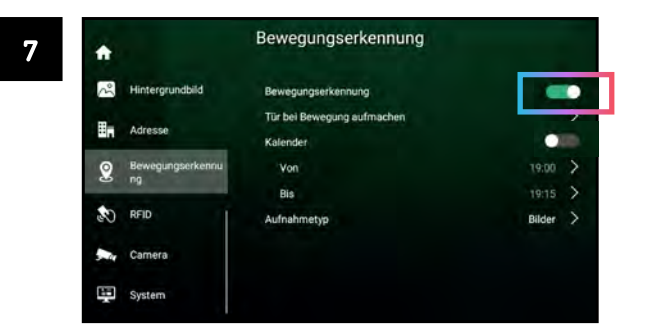

Die Bewegungserkennung muss aktiviert sein (Schalter beim Menüpunkt "Bewegungserkennung" muss grün sein).

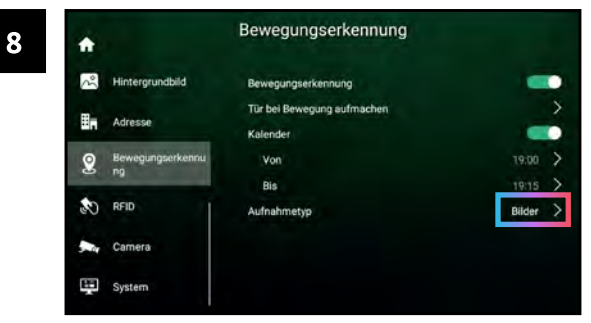

Tippen Sie auf "Aufnahmetyp".

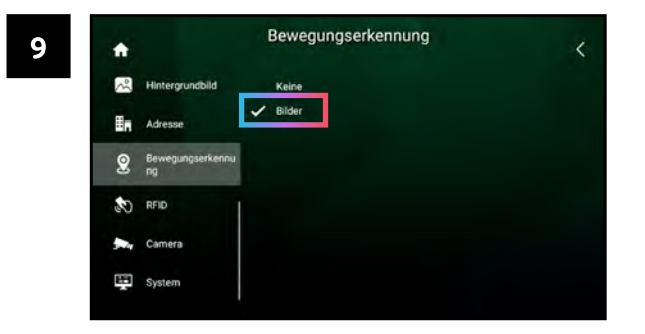

Tippen Sie auf "Bilder".

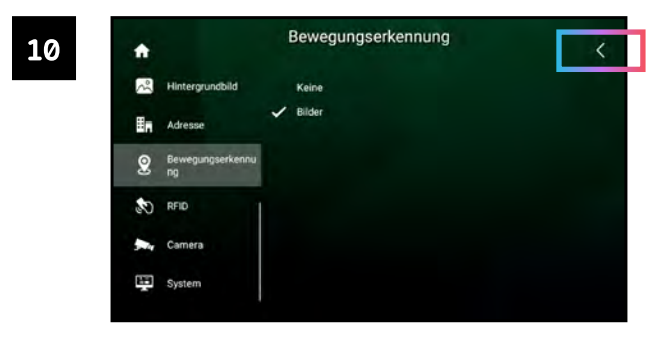

# Tippen Sie auf "<"

# Bewegungsmelder » Automatisch Bilder aufnehmen

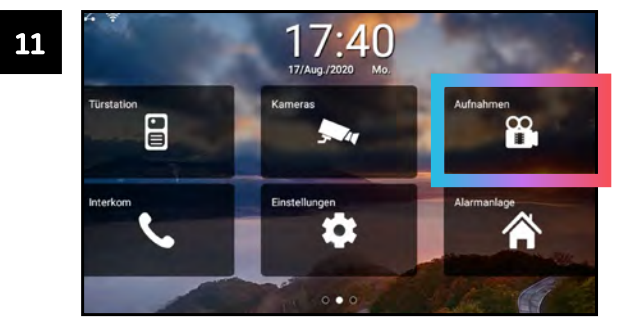

Um die per Bewegungsmeldung gemachten Bilder zu sehen, tippen Sie im Hauptmenü auf "Aufnahmen"

# Uberwachungskameras einbinden

Sie können IP-Überwachungskameras in ein ERA System einbinden. Verbundene Kameras können Sie dann am ERA-7M Monitor betrachten.

Es werden IP-Kameras mit einer Auflösung von bis zu 8MP unterstützt. Die Kameras müssen aktiviert sein und Sie müssen die IP-Adresse der Kameras kennen

Auf Seite 85 erfahren Sie, wie Sie die IP-Adresse der Kamera herausfinden und sie aktivieren.

# **KAMERA HINZUFÜGEN**

Gehen Sie folgendermaßen vor, um eine Kamera dem ERA-System hinzuzufügen:

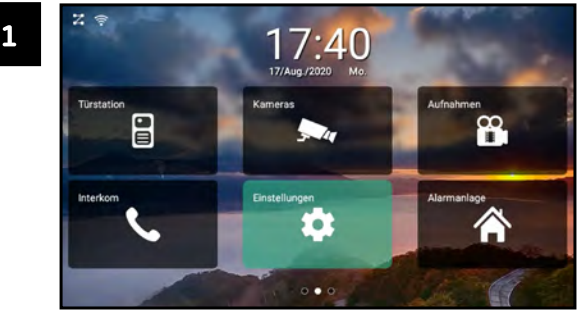

Tippen Sie auf "EINSTELLUNGEN".

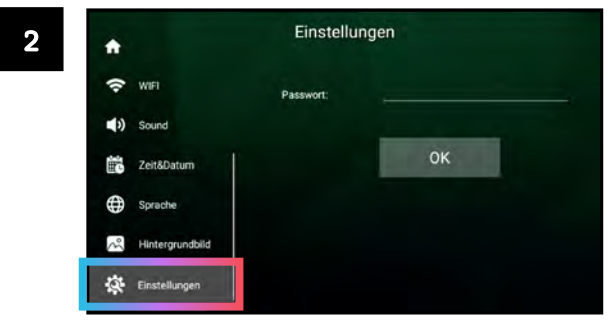

Tippen Sie auf "Einstellungen".

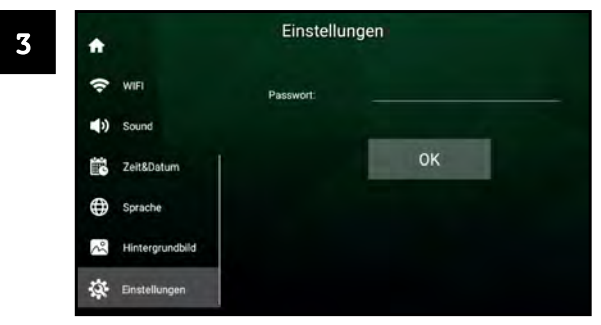

Tippen Sie auf das Feld neben "Passwort".

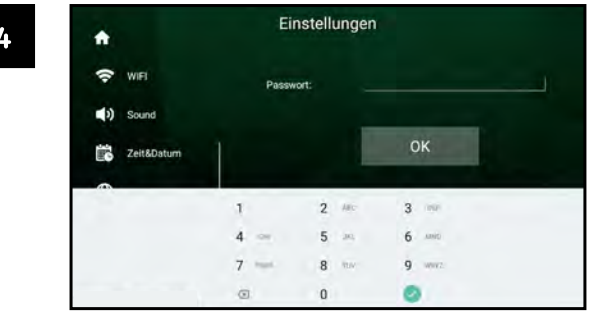

Geben Sie das Gerätepasswort ein. Das Standard-Passwort lautet 12345. Bestätigen Sie mit .

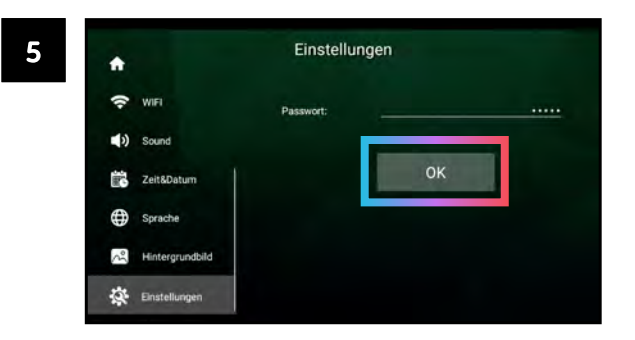

Bestätigen Sie das eingegebene Passwort mit "OK".

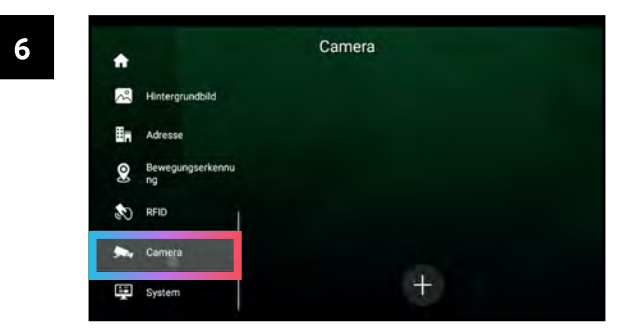

Sie haben nun Zugriff auf das Erweiterte Menü. Tippen Sie auf "Camera".

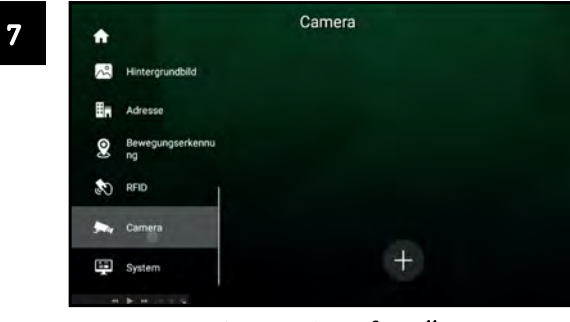

Tippen Sie auf "+".

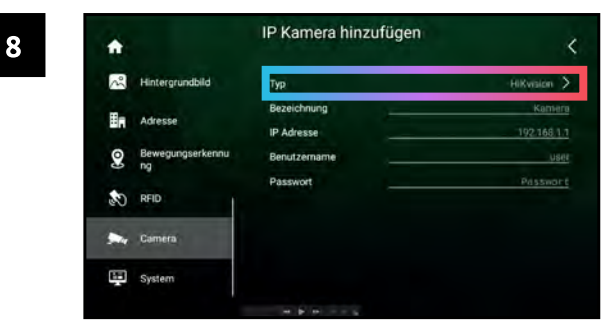

Tippen Sie auf "Typ".

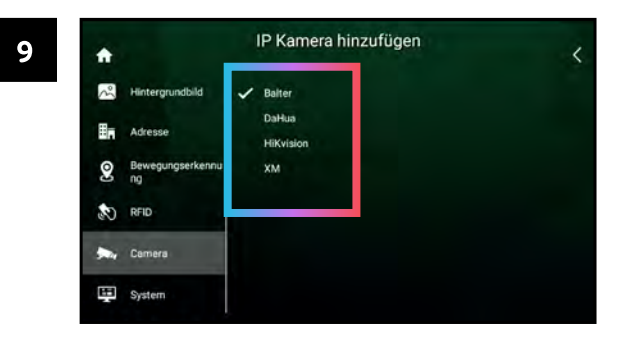

Wenn Sie eine BALTER Kamera anschließen, tippen Sie auf "Balter". Wenn Sie eine NEOSTAR oder HiLook Kamera anschließen, tippen Sie auf "HiKvision".

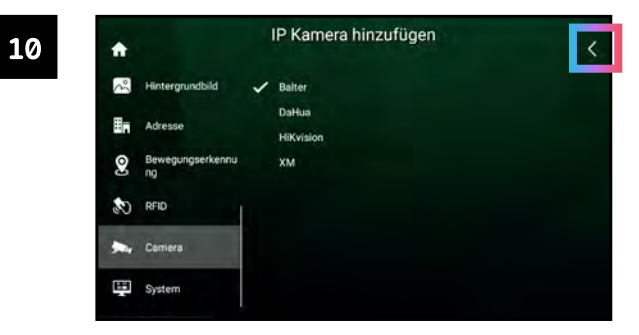

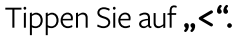

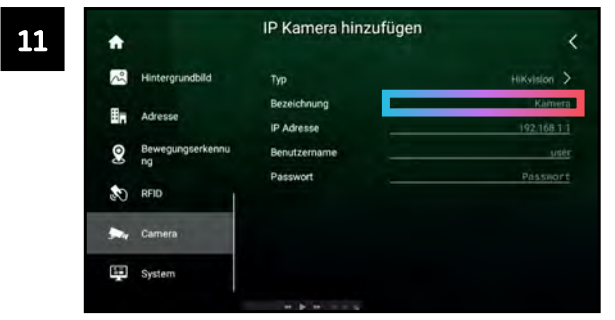

Tippen Sie auf das Feld neben "Bezeichnung".

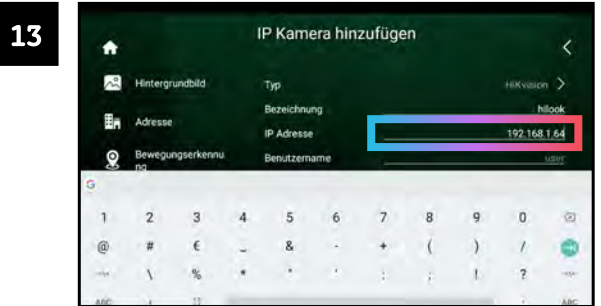

Geben Sie die IP-Adresse der Kamera ein. Wenn Sie die IP-Adresse der Kamera nicht kennen, blättern Sie zu Seite 85 - dort erfahren Sie, wie Sie die IP-Adresse Ihrer IP-Kamera herausfinden.

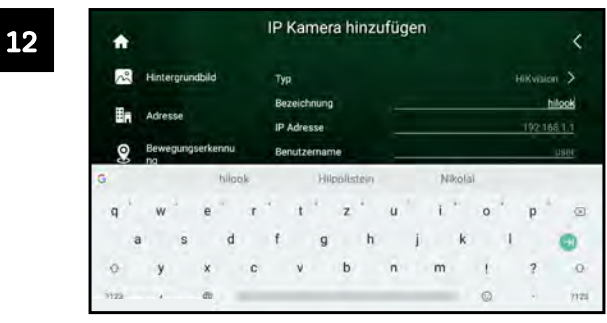

Geben Sie der Kamera einen Namen.

Bestätigen Sie mit o, um automatisch zu nächsten Feld zu springen.

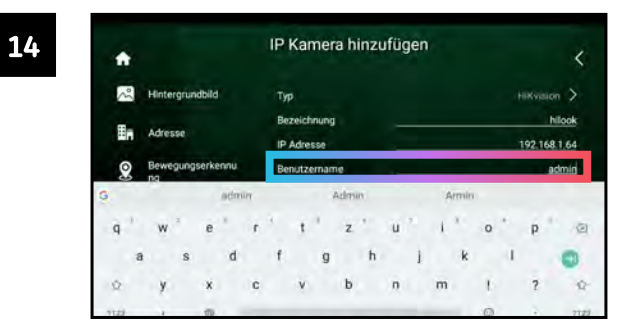

Geben Sie den Benutzernamen der Kamera ein.

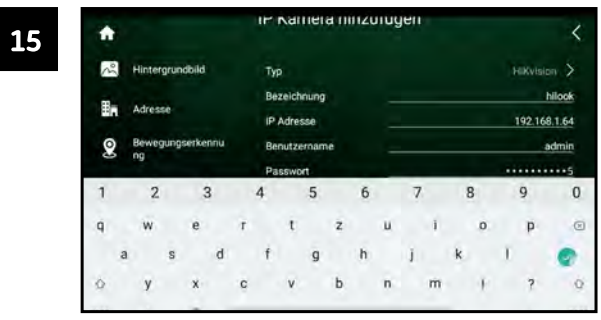

Geben Sie das Passwort der Kamera ein. Tippen Sie auf , um die Einstellung abzuschließen.

IP Kamera hinzufügen 16 ٠  $\lambda^2$ Hintergrundbild Typ Hillwaton hilook Bezeichnung En Adresse 192.168.1.64 The Camera has been saved  $\mathbf{Q}$ Bewegung admin na successfully (C) RFID **Der** Camera System

Eine Bestätigungsmeldung erscheint.

# KAMERA AKTIVIEREN / IP-ADRESSE HERAUSFINDEN

Eine neue Überwachungskamera muss aktiviert werden, bevor sie in ein ERA System eingebunden werden kann. Dies geschieht über das SADP Tool.

Über das SADP-Tool können Sie außerdem die IP-Adresse von angeschlossenen IP-Kameras herausfinden.

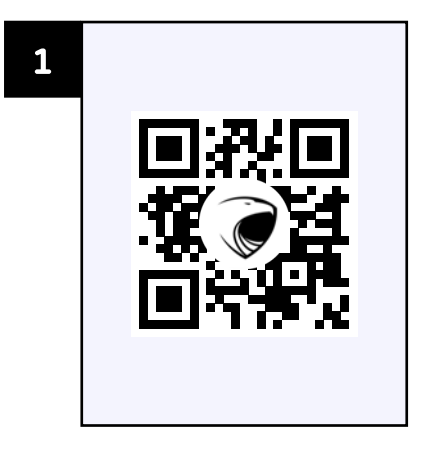

Laden Sie das SADP Tool herunter und installieren Sie es auf Ihrem PC. Scannen Sie den QR-Code oder gehen Sie auf www.balter.me/SADP

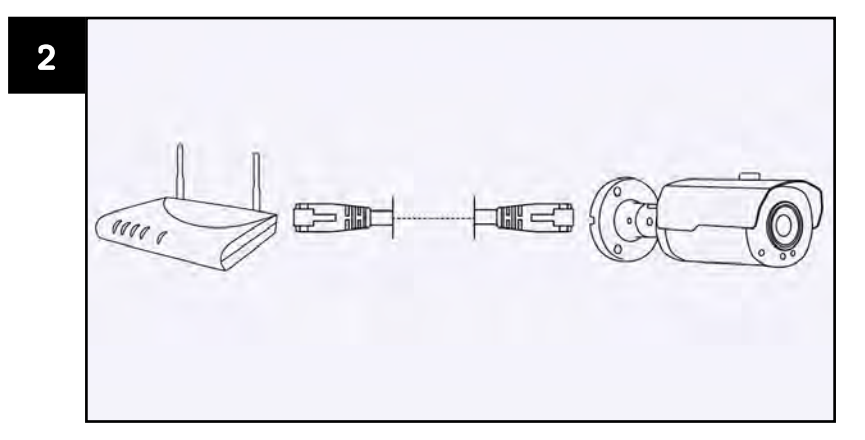

Vergewissern Sie sich, dass Ihre IP-Kameras an das Internet angeschlossen sind und mit Strom versorgt werden.

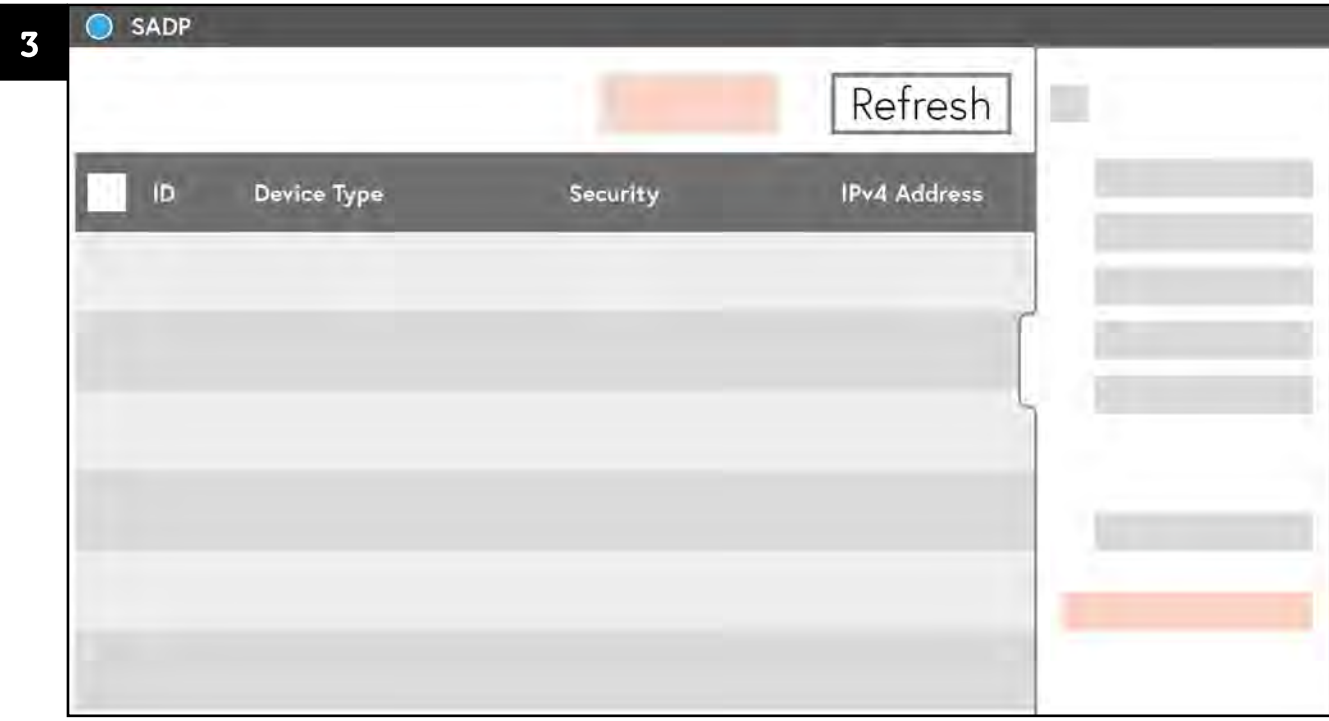

Starten Sie das SADP-Tool. Das SADP-Tool listet alle mit Ihrem Netzwerk verbundenen IP-Kameras auf.

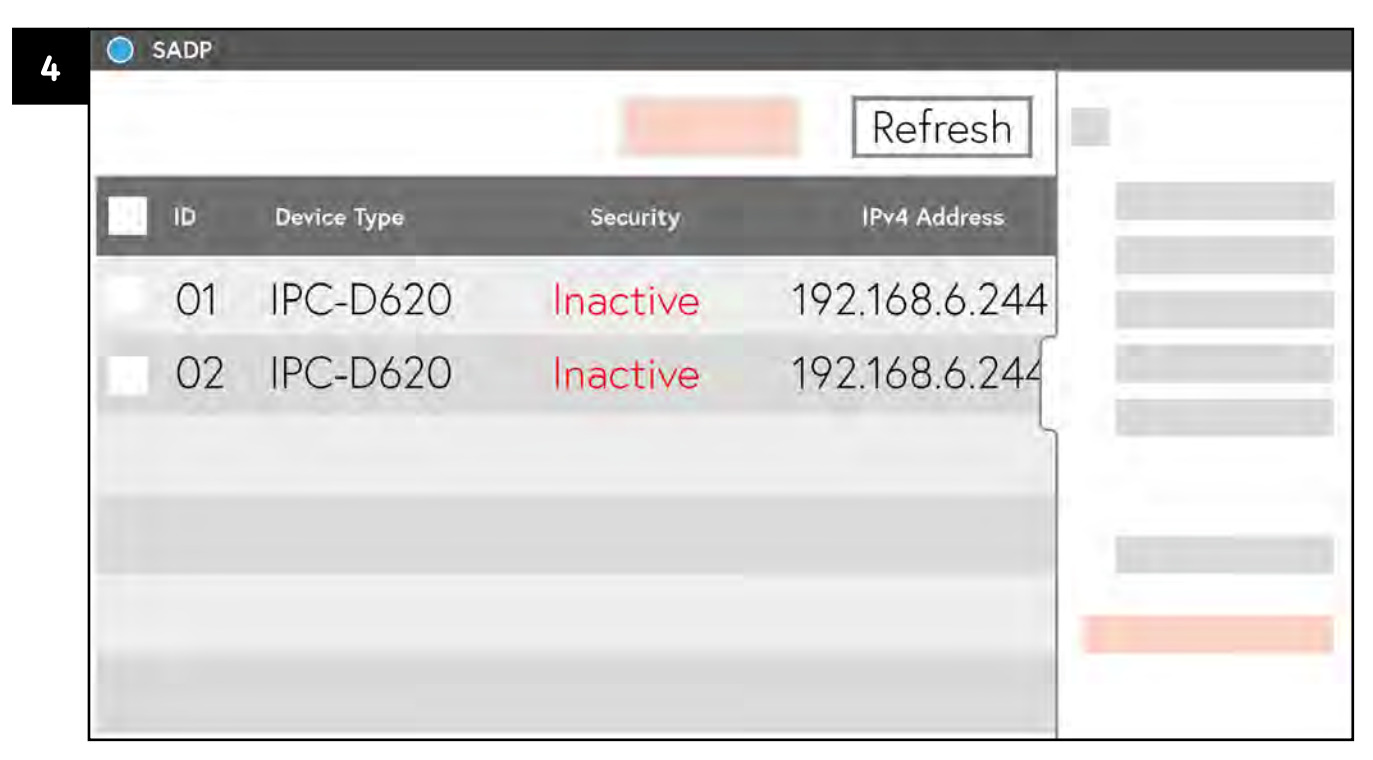

Wenn keine Kameras aufgelistet sind, klicken Sie auf "Refresh". Im Beispielbild wurden 2 Kameras vom Typ IPC-D620H erkannt.

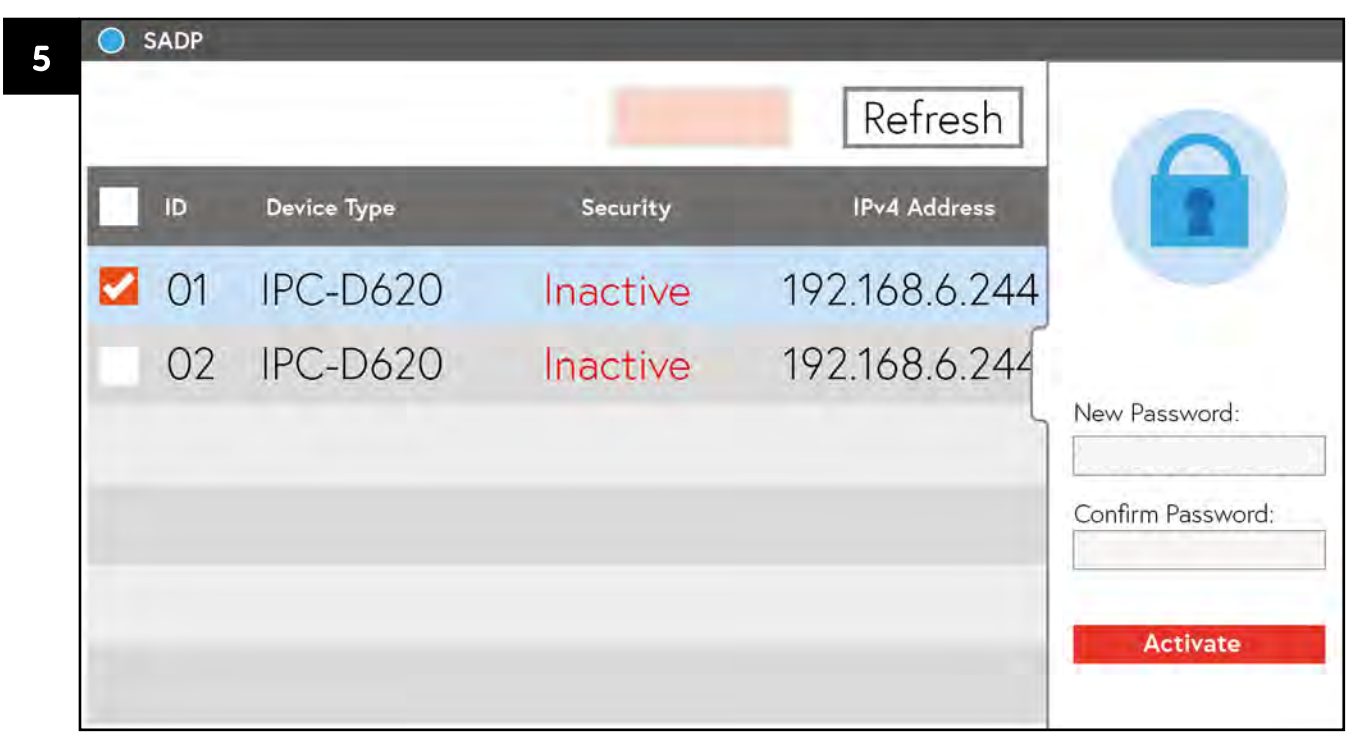

Wählen Sie eine Kamera aus. Klicken Sie dazu auf das Kästchen ganz links. Wenn das Kästchen sich rot färbt und im Kästchen ein Häkchen erscheint, wurde die Kamera ausgewählt. Beachten Sie, wie die rechte Seitenleiste sich verändert hat.

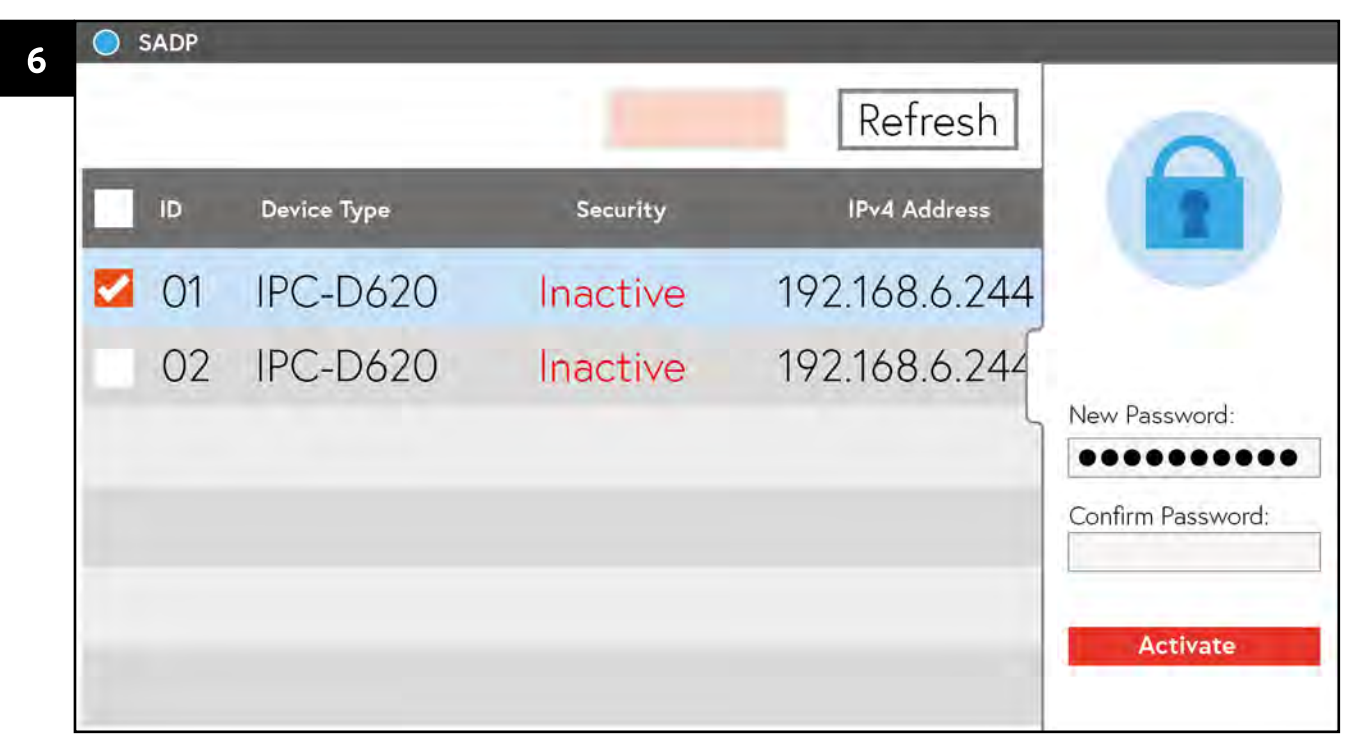

Geben Sie im Feld "New Password" nun ein Passwort ein. Das Passwort sollte möglicht schwer zu erraten sein.

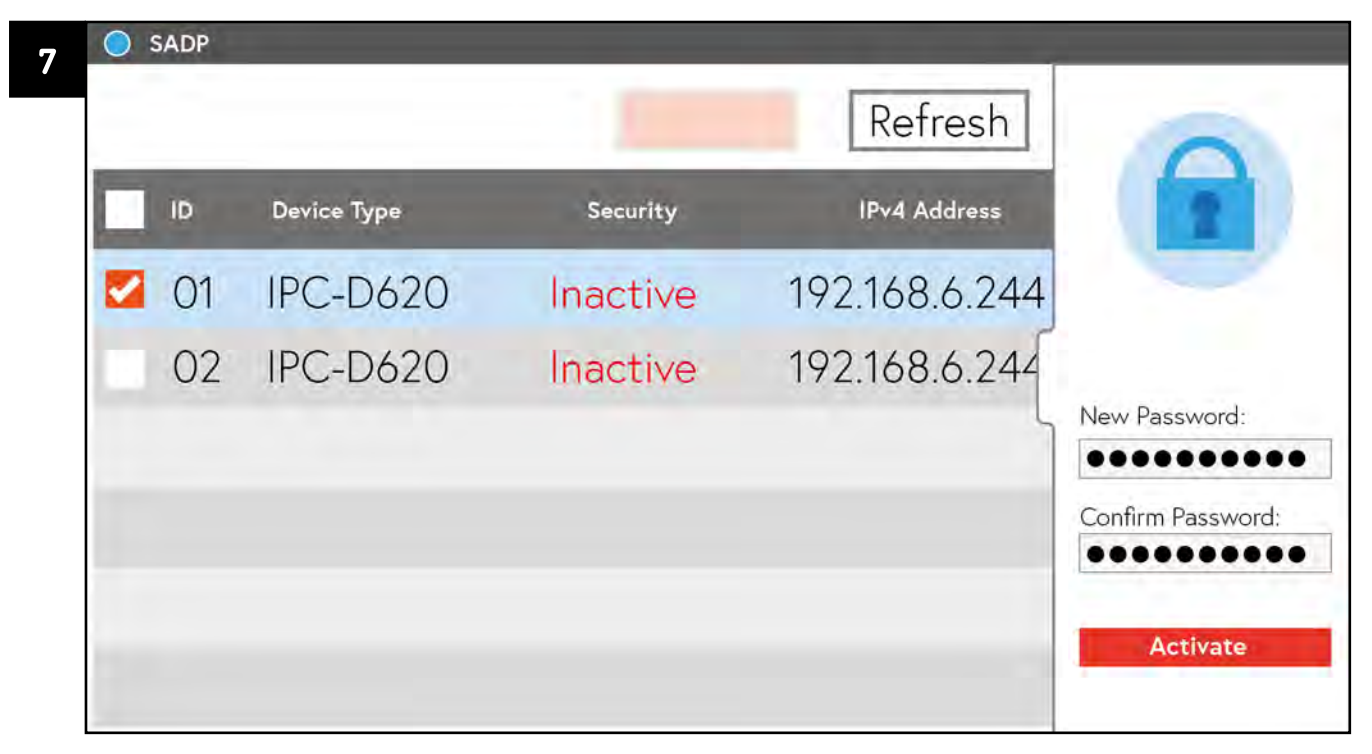

Geben Sie im Feld "Confirm Password:" das Passwort erneut ein, um Tippfehler auszuschließen.

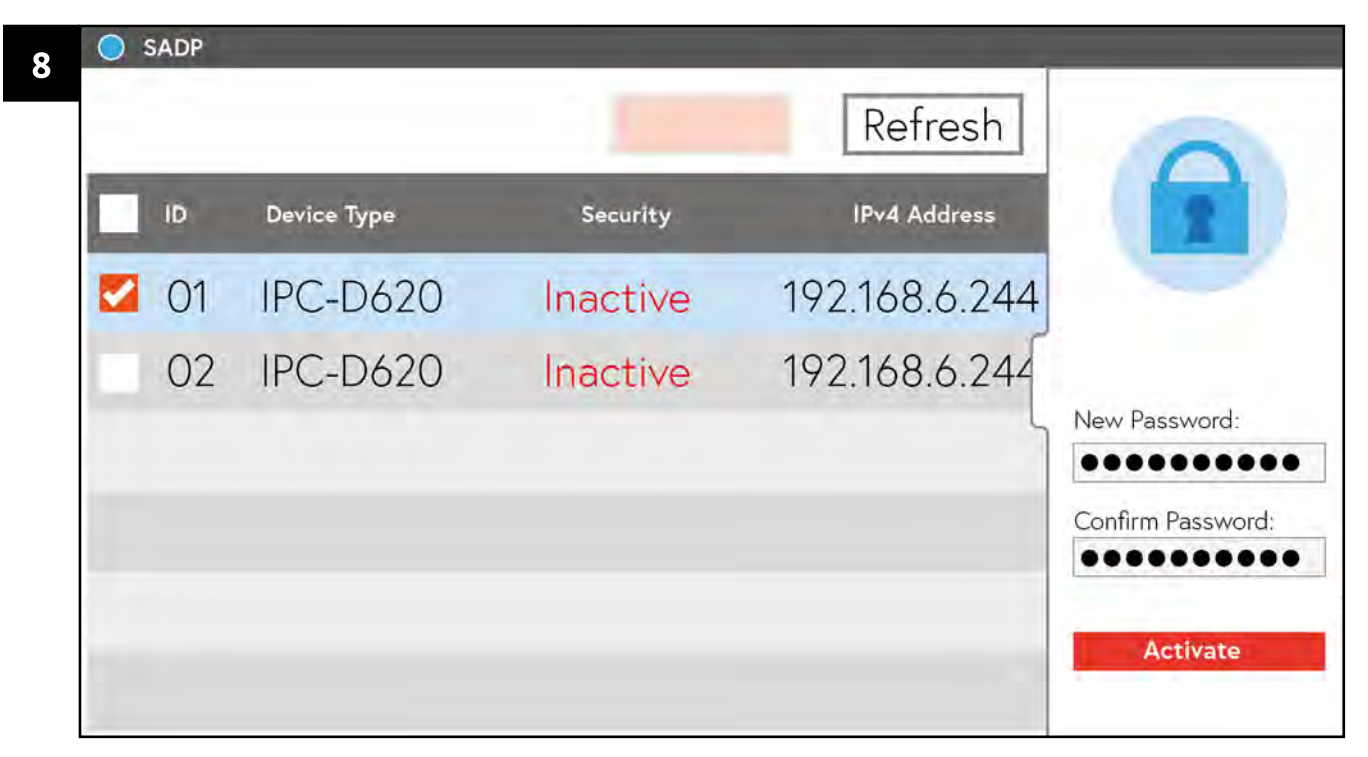

Klicken Sie auf "Activate"

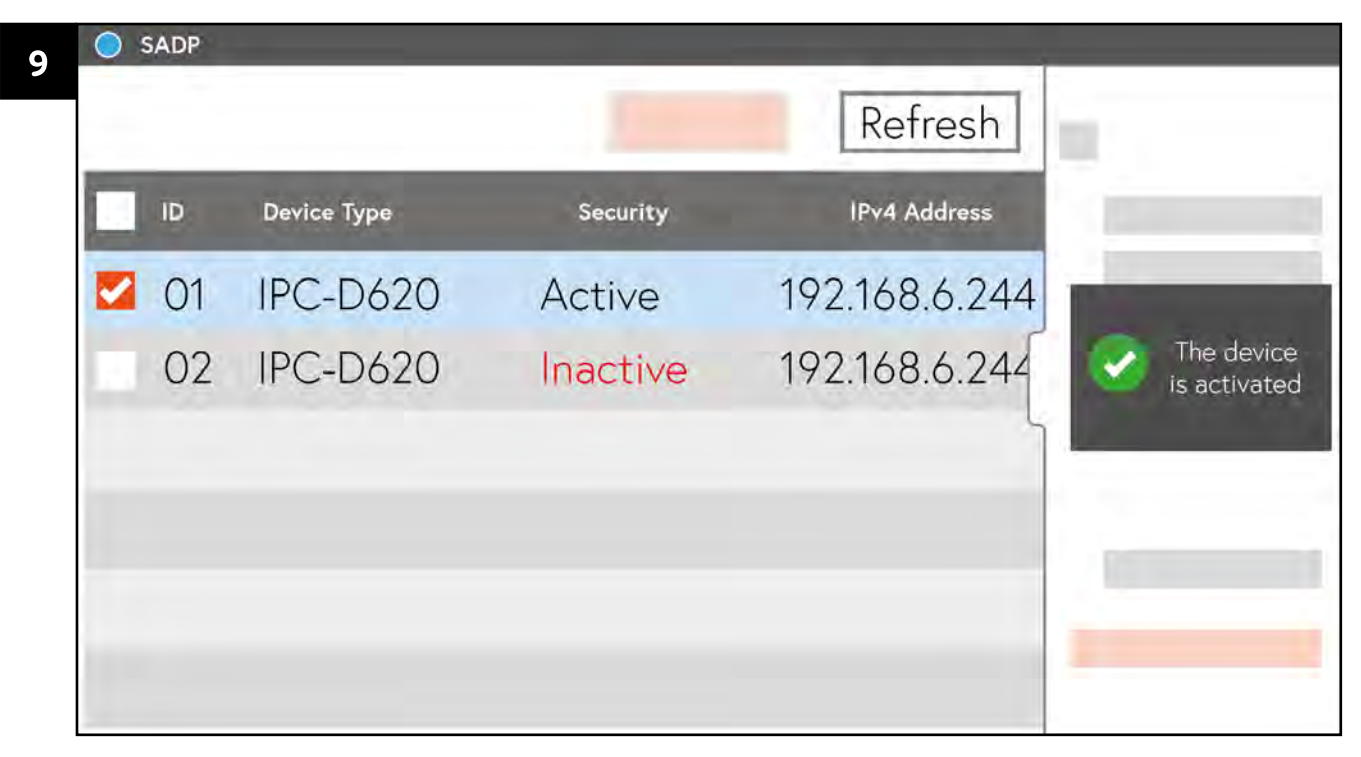

Die Kamera ist nun aktiviert. In der rechten Seitenleiste erscheint eine Bestätigungsmeldung. Der Status der Kamera (unter Security) hat sich von "Inactive" zu "Active" geändert.

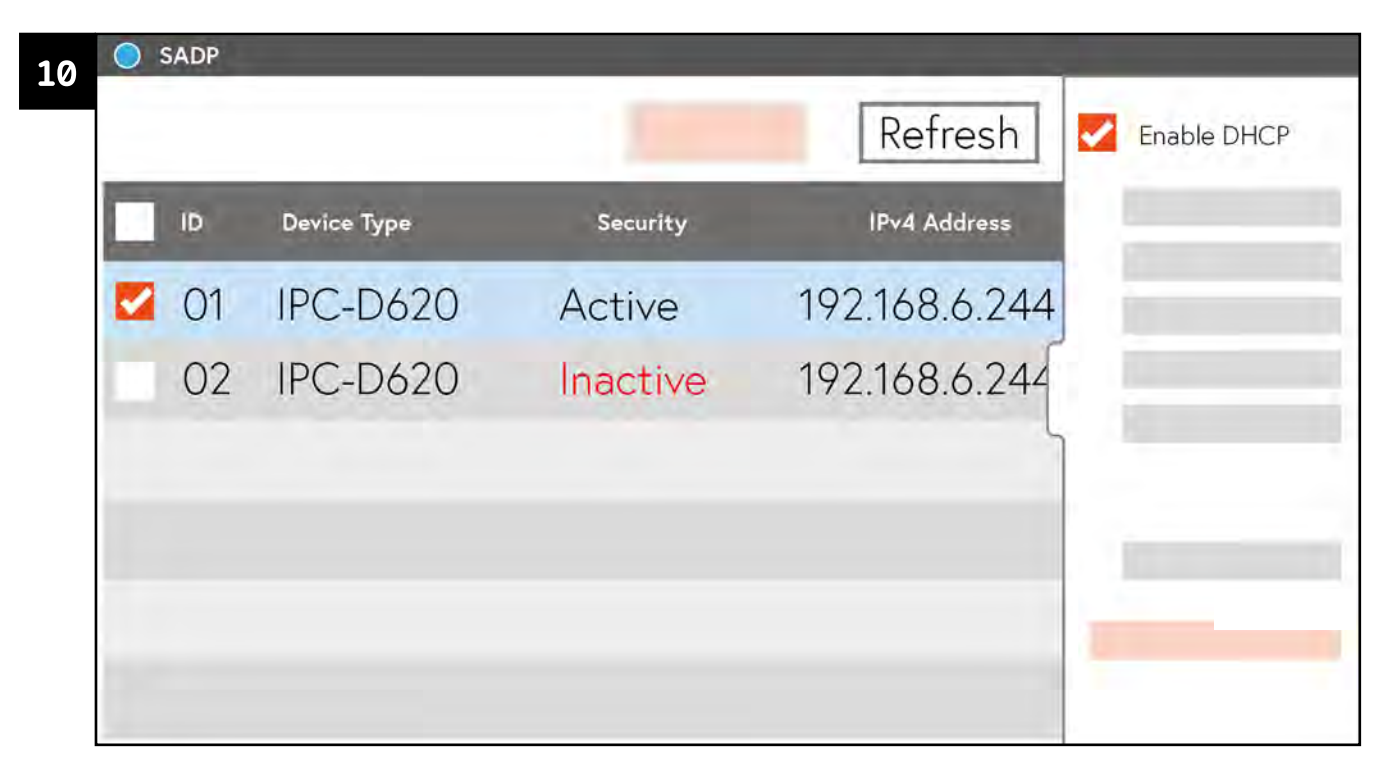

Klicken Sie nun auf "Enable DHCP". Beachten Sie dass die Kamera immer noch ausgewählt sein muss.

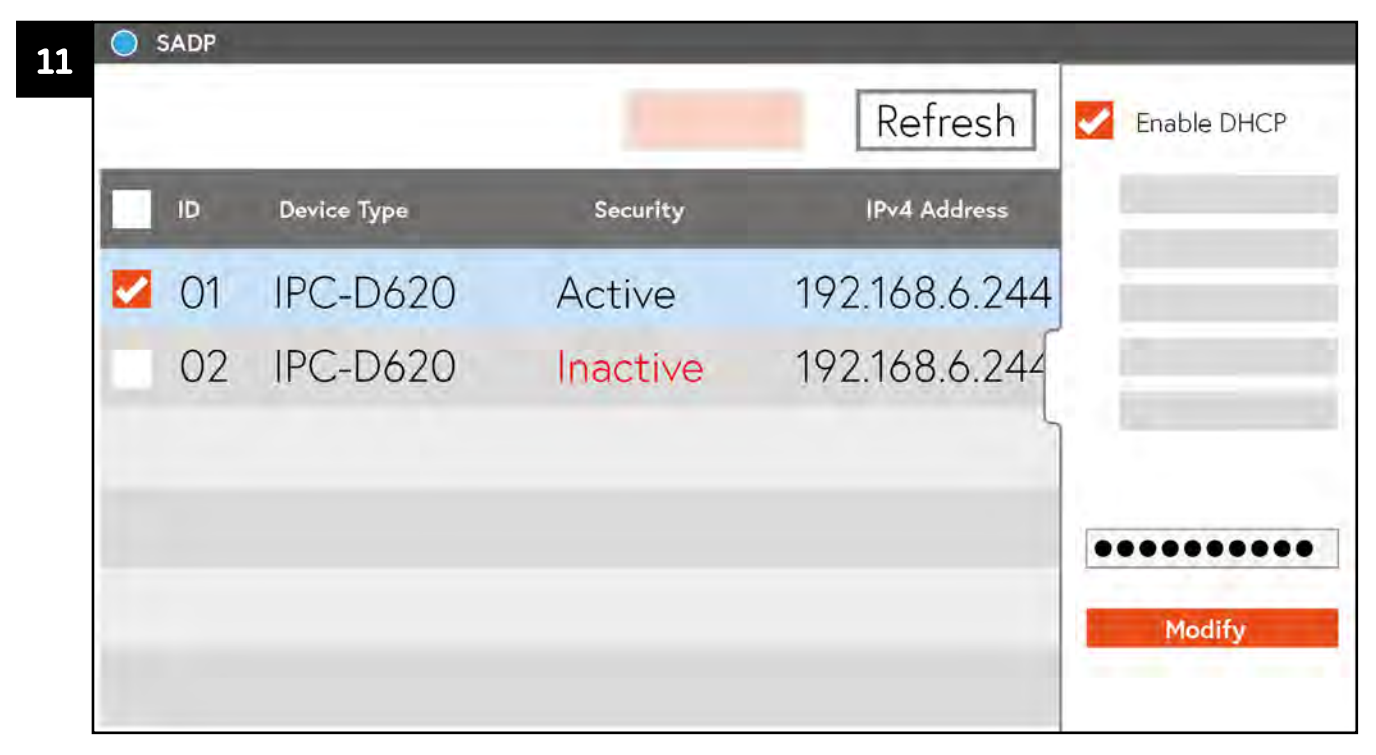

Geben Sie Ihr Passwort ein (siehe Schritte 6 bis 8) und klicken Sie auf "Modify".

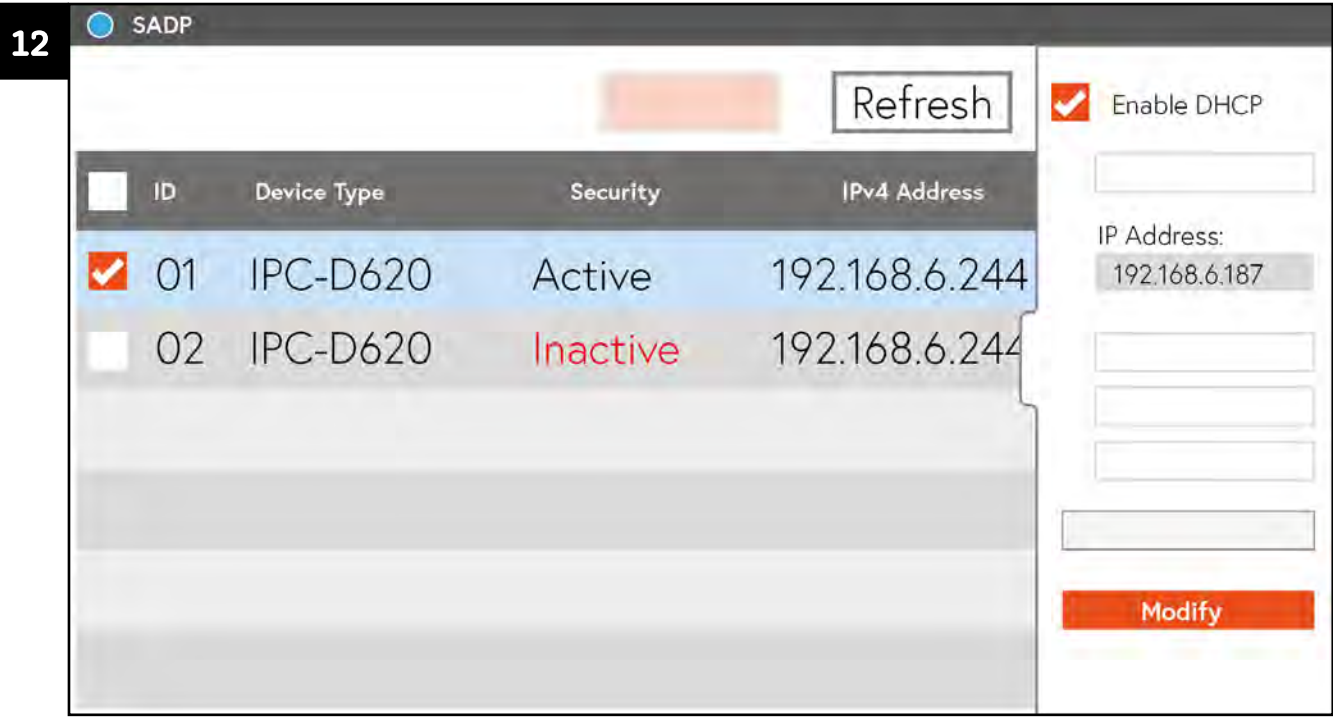

Nun können Sie die IP-Adresse der Kamera im Feld "IP Address:" ablesen.

# **BILD-IN-BILD FUNKTION**

Mit der Bild-in-Bild Funktion können Sie das Livebild einer Überwachungskamera und das Livebild der türstation gleichzeitig anzeigen lassen.

Sie können diese Funktion für jede Türstation einzeln konfigurieren.

Diese Funktion setzt voraus, dass mindestens 1 Überwachungskamera angeschlossen und konfiguriert wurde.

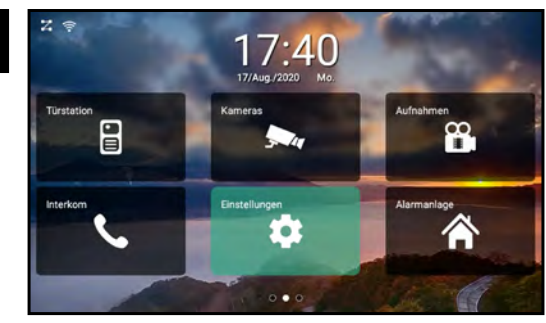

Tippen Sie auf "EINSTELLUNGEN".

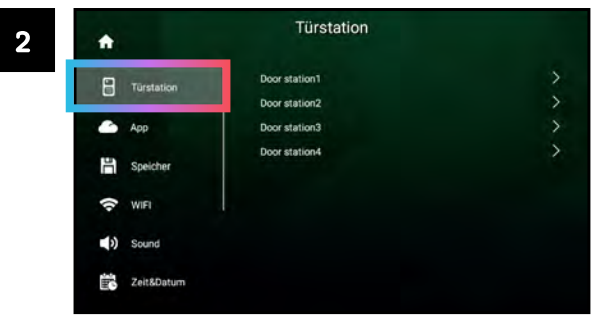

Tippen Sie auf "Türstation".

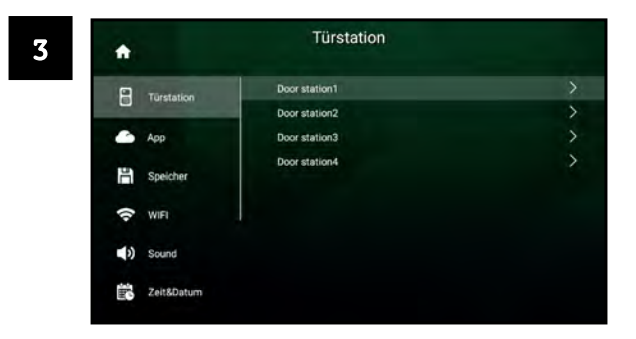

Tippen Sie auf die Türstation, deren Türöffnerzeit Sie anpassen möchten.

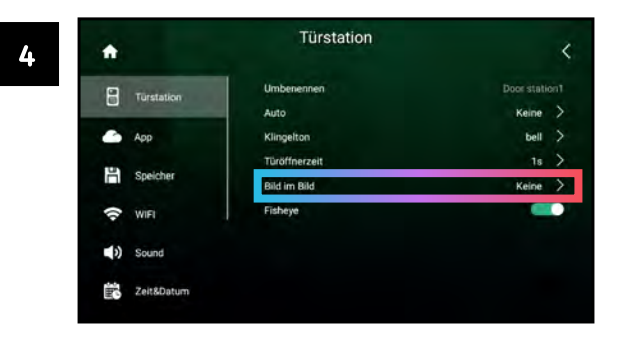

Tippen Sie auf "Bild in Bild".

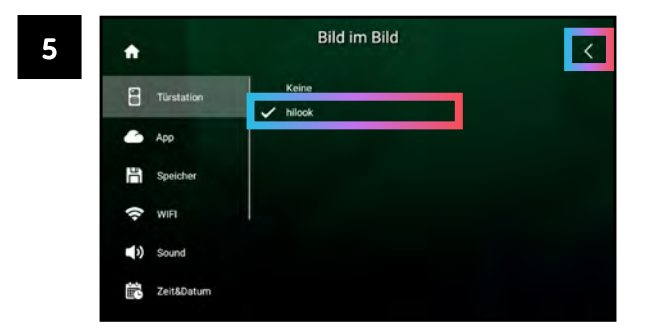

Wählen Sie die gewünschte Kamera aus und tippen Sie auf "<", um das Menü zu verlassen.

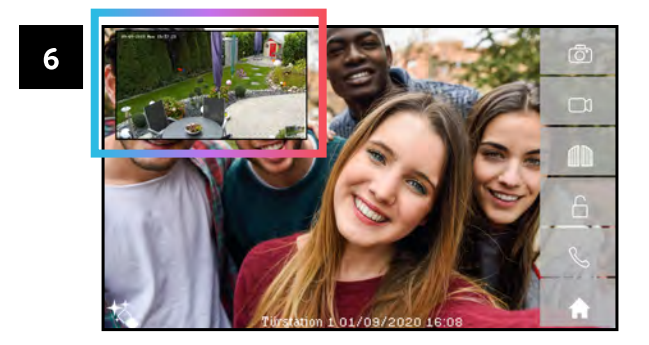

Im Live-Menü wird nun das Live-Bild der Kamera neben dem Livebild der Türstation angezeigt. Tippen Sie auf das Bild der Kamera, um es zu vergrößern.

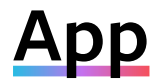

# AUF 10S GERÄTEN AKTIVIEREN

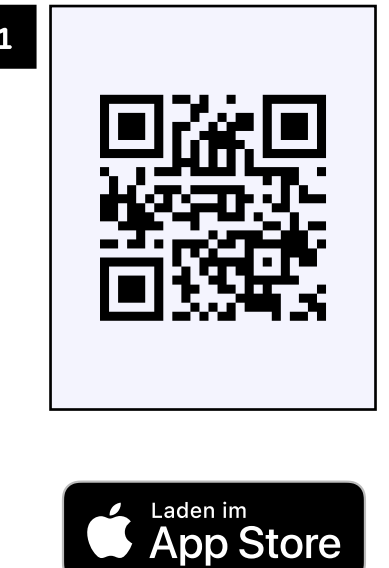

Laden Sie die Balter ERA App aus dem App Store herunter. Scannen Sie dazu den oben stehenden QR-Code.

Öffnen Sie die App und tippen Sie auf "Jetzt anmelden"

SIM fahlt

E-mail  $\left[\right]$ 

PASSWOR

Passwort vergesse...

 $\overline{\mathbf{2}}$ 

 $19:14$ 

Transmitted from Linkins and

Einloggen

Hapen Sie noch kein Kon oz Jetzt anmelden

 $100 \times 1$ 

**ERA** 

Balter .

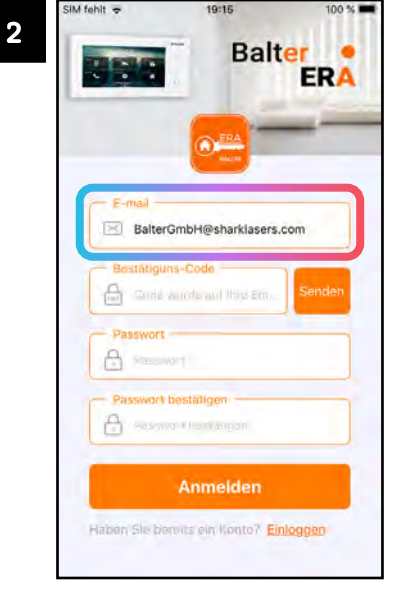

Geben Sie Ihre E-Mail Adresse in das markierte Feld ein.

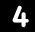

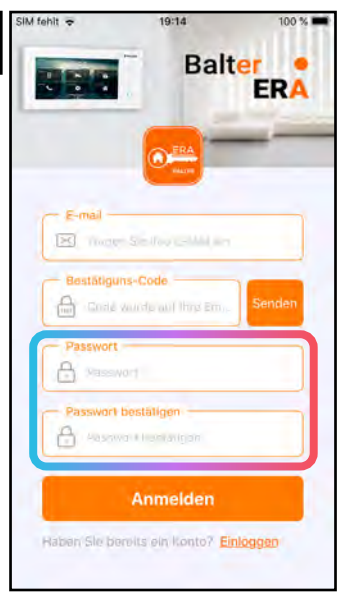

Geben Sie ein sicheres Passwort in das Feld "Passwort" ein.

Geben Sie das Passwort erneut im Feld "Passwort bestätigen" ein.

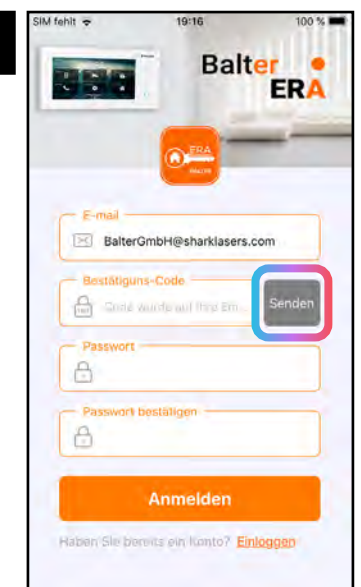

Tippen Sie auf "Senden".

5

Sie bekommen einen Bestätigungscode an Ihre eingegebene E-Mail-Adresse zugesandt.

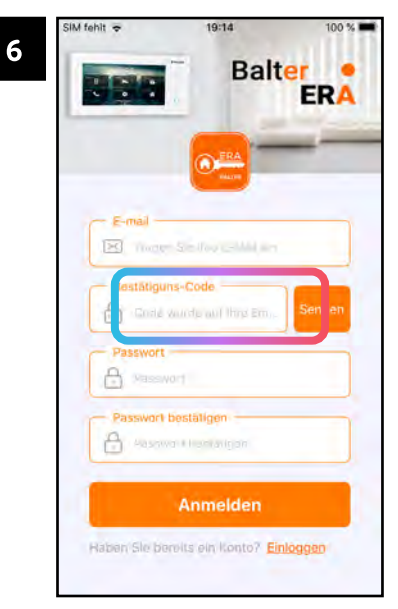

Geben Sie den Bestätigungscode in das markierte Feld ein. Aus Sicherheitsgründen muss die Eingabe des Codes in 60 Sekunden erfolgen.

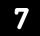

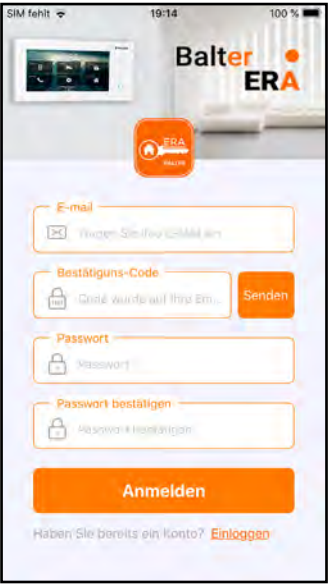

Tippen Sie auf "Anmelden"

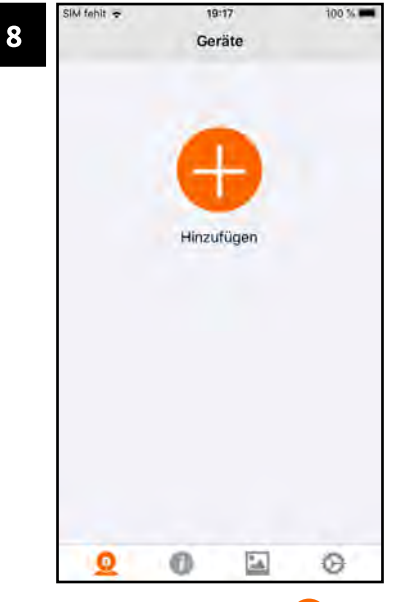

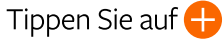

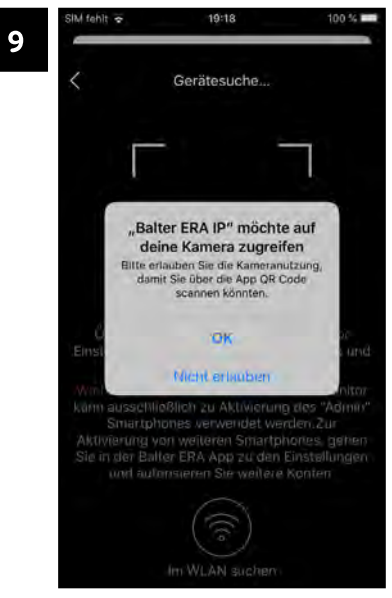

Tippen Sie auf OK. Die App braucht Zugriff auf Ihre Kamera, um im nächsten Schritt einen QR-Code zu scannen.

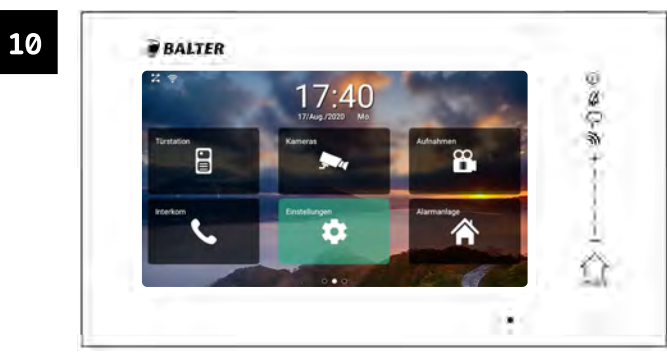

Tippen Sie auf "Einstellungen"

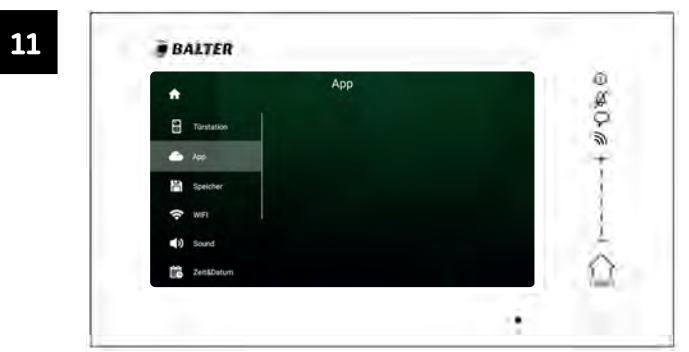

Tippen Sie auf "App"

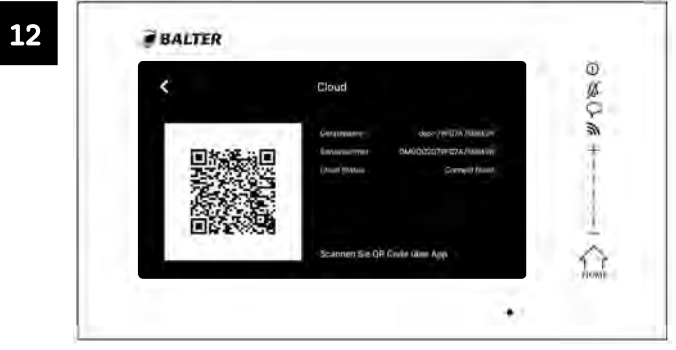

Auf dem Bildschirm erscheint ein QR-Code

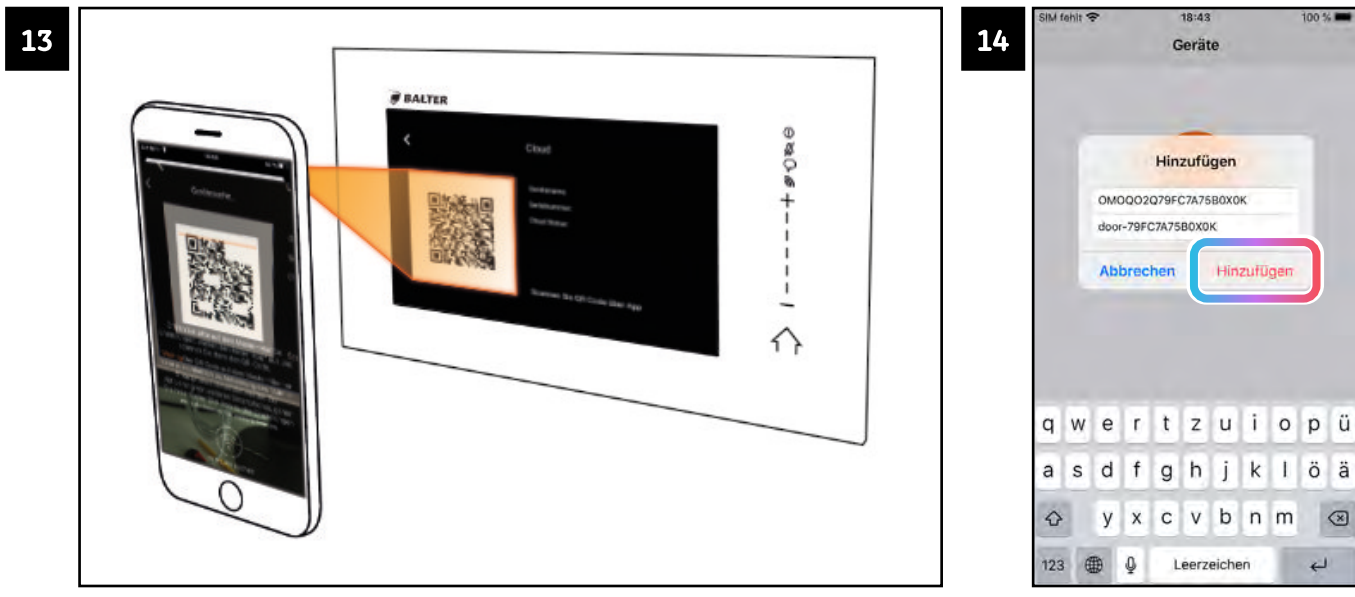

Scannen Sie diesen QR-Code mit der ERA-App (siehe Schritt 9)

Tippen Sie auf "Hinzufügen".

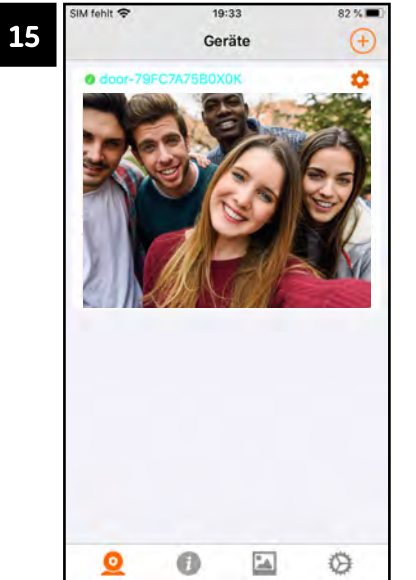

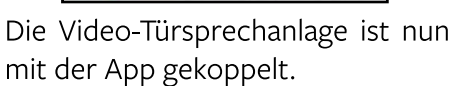

16 **BALTER** シムはの Abwesend Weiterleiter **B** Door 367  $\frac{1}{2}$ Vernasst 19.0  $\overline{a}$ Verpasst Angenommen  $\Box$ 000 Angenommen  $\bullet$  0 0

Die Anlage muss mit dem WLAN verbunden (siehe Seite 38) sein und die WLAN muss aktiviert sein (das WLAN-Symbol im Kontrollcenter muss grün dargestelt sein).

Vergewissern Sie sich, dass die Funktion "Weiterleiten" aktiviert ist.

#### $App \gg$

# AUF ANDROID GERÄTEN AKTIVIEREN

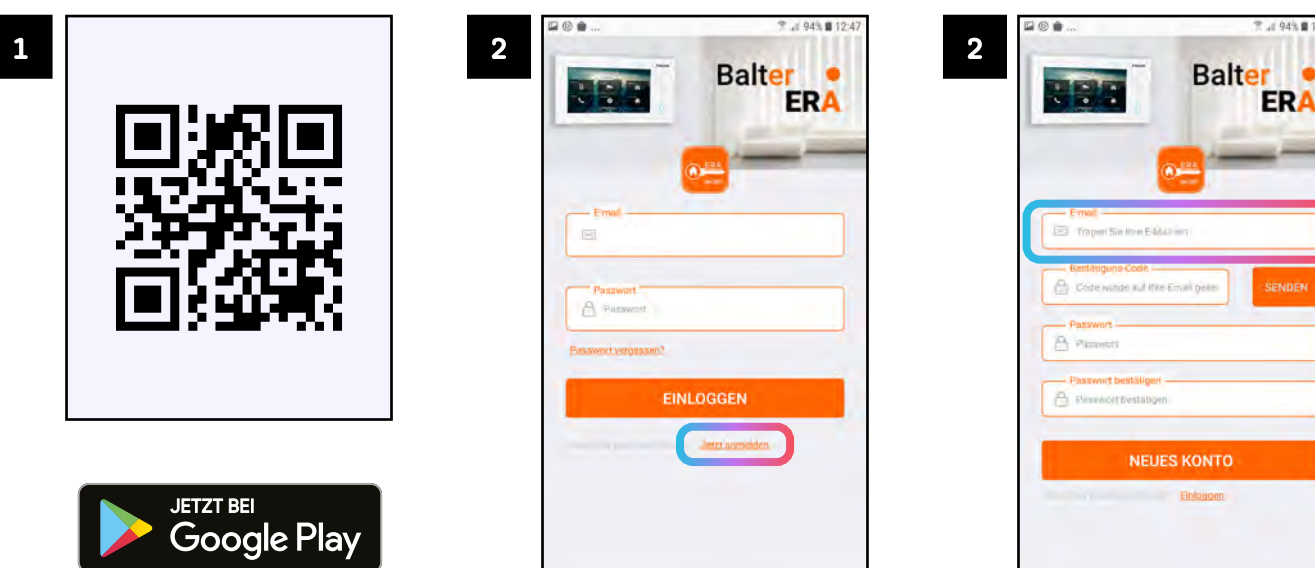

Laden Sie die Balter ERA App aus dem Google Play Store herunter. Scannen Sie dazu den oben stehenden QR-Code.

 $(104)$ 

Öffnen Sie die App und tippen Sie auf "Jetzt anmelden"

Geben Sie Ihre E-Mail Adresse in das markierte Feld ein.

 $= 949.012$ 

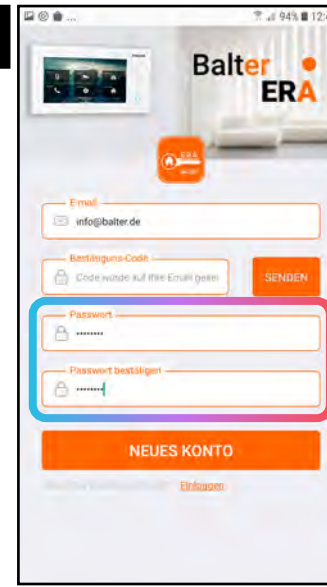

Geben Sie ein sicheres Passwort in das Feld "Passwort" ein.

Geben Sie das Passwort erneut im Feld "Passwort bestätigen" ein.

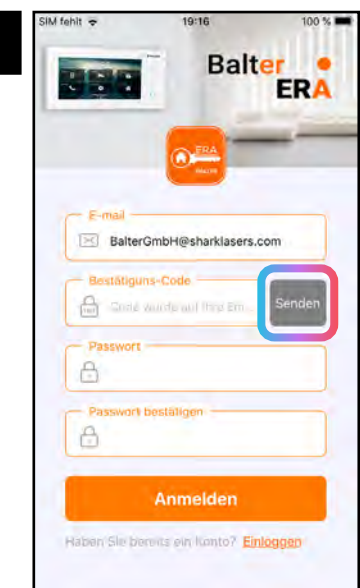

5

Tippen Sie auf "Senden".

Sie bekommen einen Bestätigungscode an Ihre eingegebene E-Mail-Adresse zugesandt.

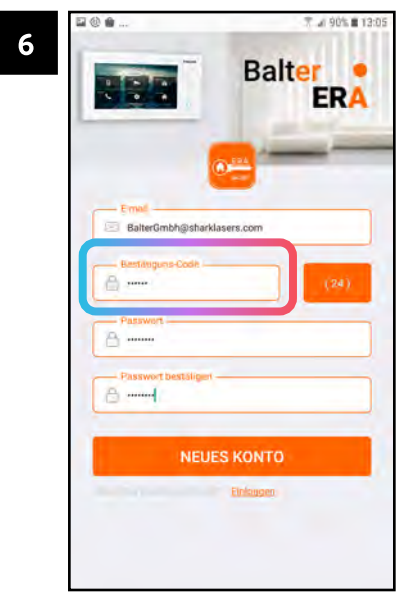

Geben Sie den Bestätigungscode in das markierte Feld ein. Aus Sicherheitsgründen muss die Eingabe des Codes innerhalb von 60 Sekunden erfolgen.

8

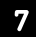

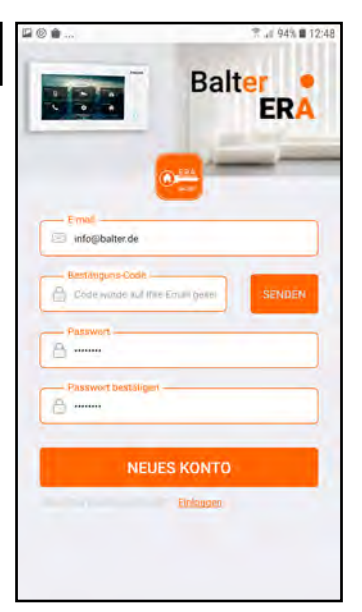

Tippen Sie auf "Neues Konto"

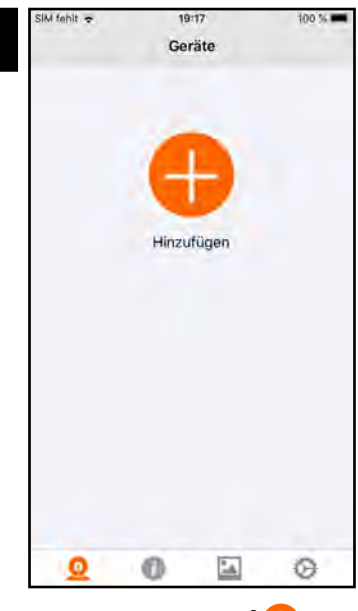

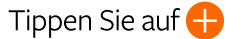

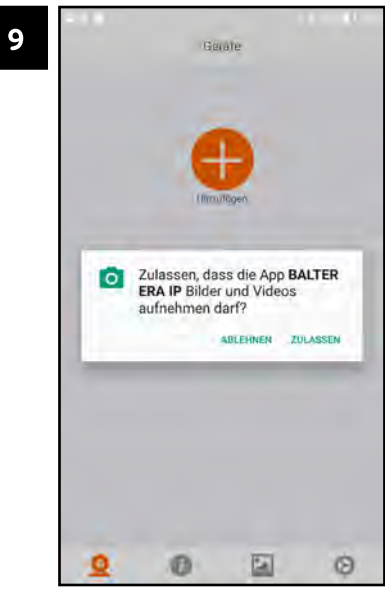

Tippen Sie auf ZULASSEN. Die App braucht Zugriff auf Ihre Kamera, um den QR-Code Ihres Monitors zu scannen Schritt 13).

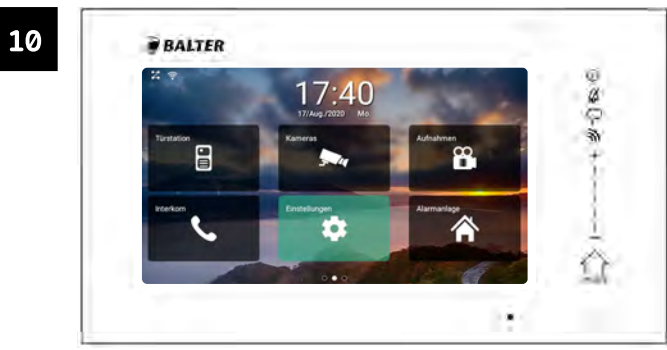

Tippen Sie auf "Einstellungen"

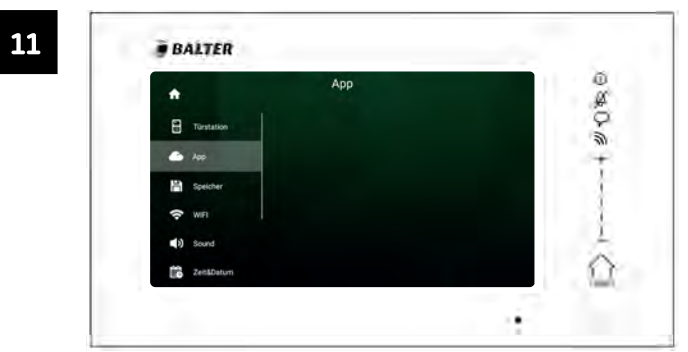

Tippen Sie auf "App"

 $(107)$ 

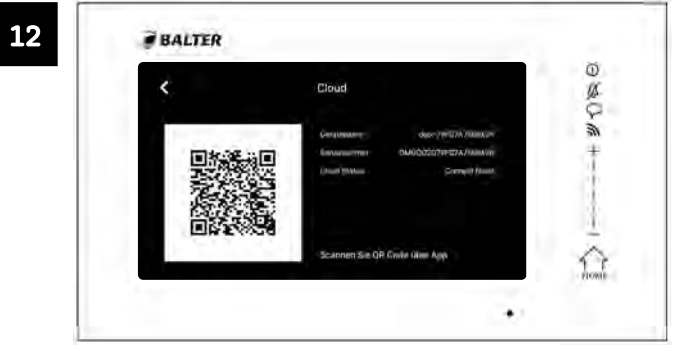

Auf dem Bildschirm erscheint ein QR-Code

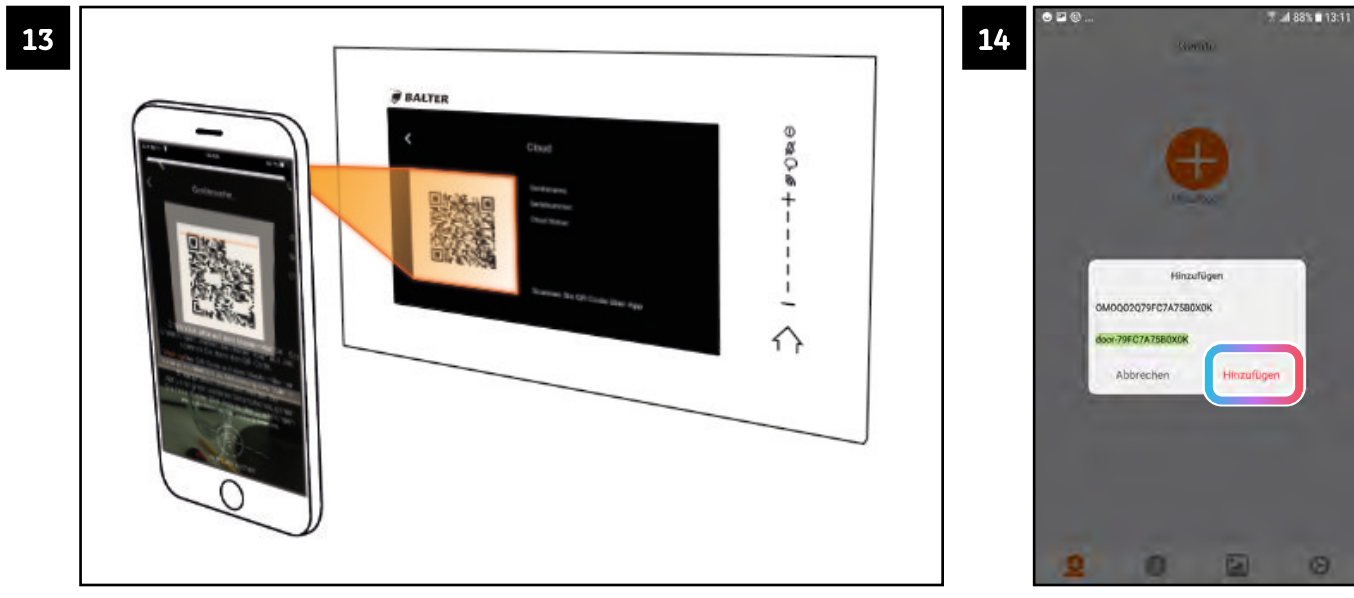

Scannen Sie diesen QR-Code mit der ERA-App (siehe Schritt 9)

Tippen Sie auf "Hinzufügen".
## App » Auf Android Geräten aktivieren

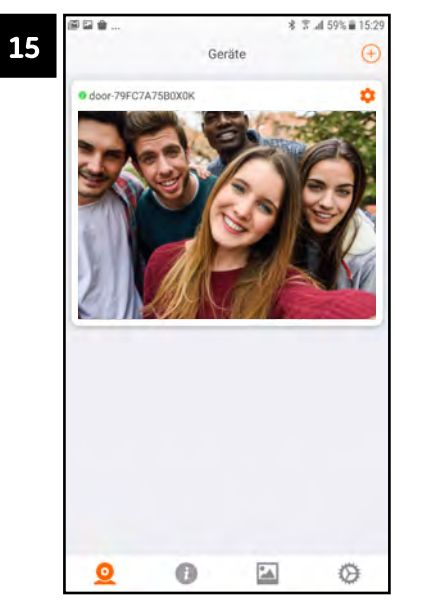

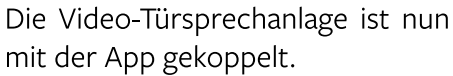

16 **BALTER** シムはの Abwesend Weiterleiter **B** Door 367  $\frac{1}{2}$ Vernasst 19.0  $\overline{a}$ Verpasst Angenommen  $\Box$ 000 Angenommen  $\bullet$  0 0

Die Anlage muss mit dem WLAN verbunden (siehe Seite 38) sein und die WLAN muss aktiviert sein (das WLAN-Symbol im Kontrollcenter muss grün dargestelt sein).

Vergewissern Sie sich, dass die Funktion "Weiterleiten" aktiviert ist.

## App »

# HAUPTMENÜ (APP)

Wenn Sie die App öffnen, erscheint das Hauptmenü

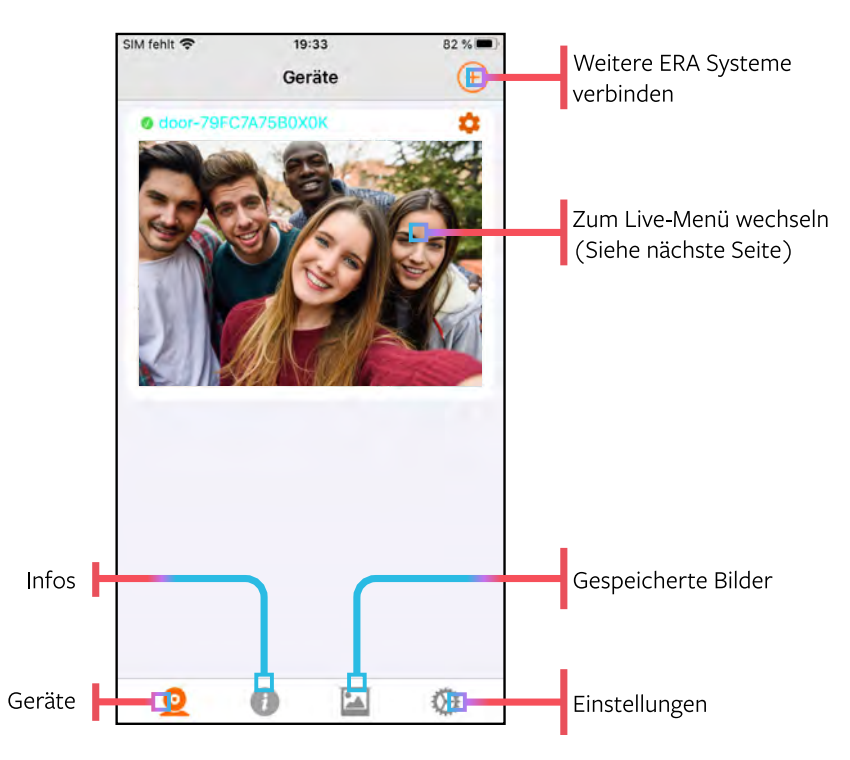

## App »

# LIVE-MENÜ (APP)

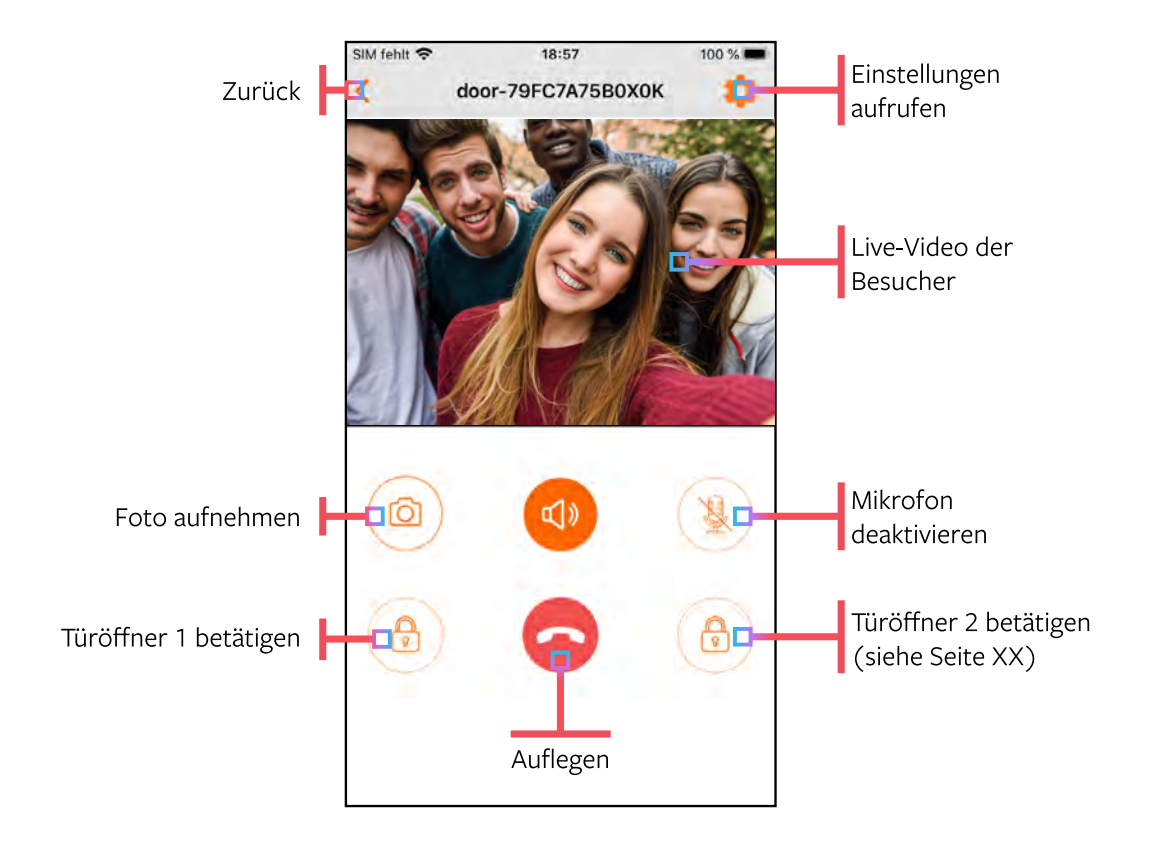

#### $App \gg$

# TÜRÖFFNER 2 AKTIVIEREN

Standardmäßig wird nur Türöffner 1 (Türöffner mit Spannungsversorgung über die Türstation) in der App angezeigt. Um auch Türöffner 2 (Türöffner mit externer Spannungsversorgung) über die App betätigen zu können, gehen Sie folgendermaßen vor:

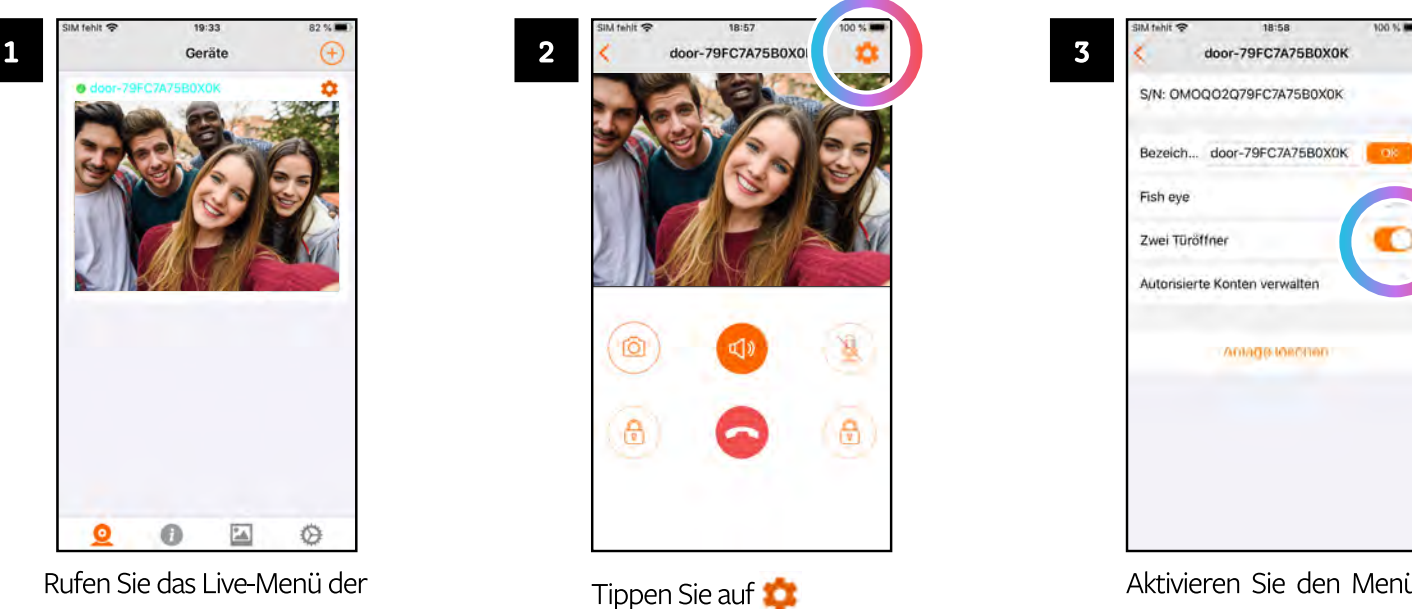

App auf. 112

Aktivieren Sie den Menüpunkt "Zwei Türöffner".

#### $App \gg$

# WEITERE NUTZER HINZUFÜGEN

Sie können weiteren Nutzern Zugriff auf die App gewähren, um z.B. Familienmitgliedern die Steuerung und Bedienung des ERA Systems zu ermöglichen.

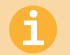

Jeder Nutzer muss über ein eigenes Konto verfügen!

Gehen Sie folgendermaßen vor, um einen Nutzer hinzuzufügen:

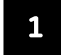

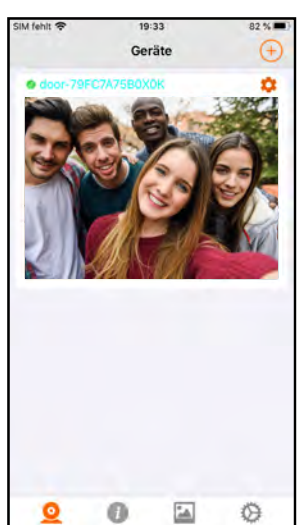

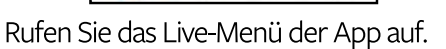

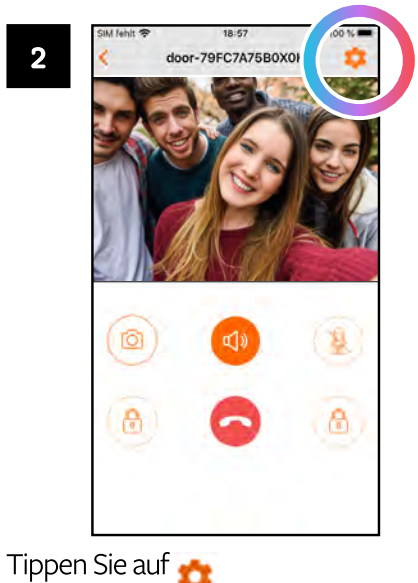

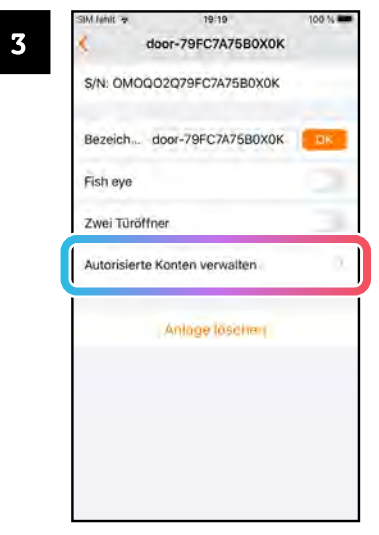

Tippen Sie auf "Autorisierte Konten verwalten"

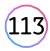

#### App » Weitere Nutzer hinzufügen

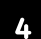

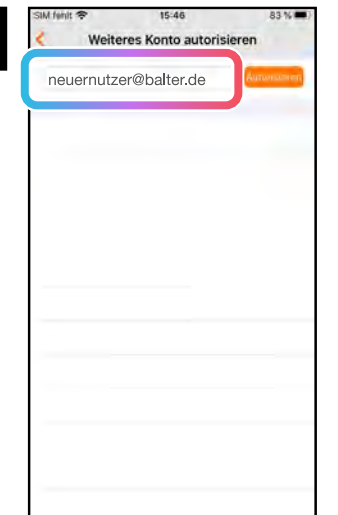

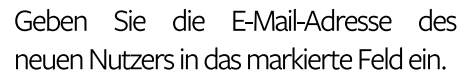

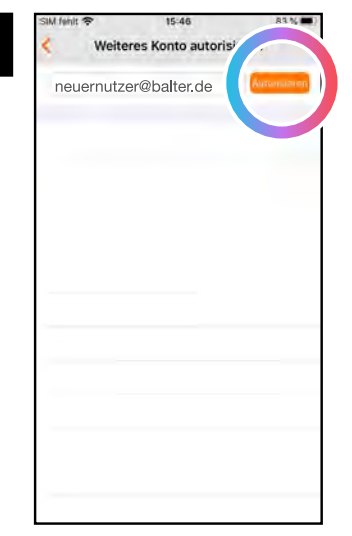

5

Tippen Sie auf "Autorisieren"

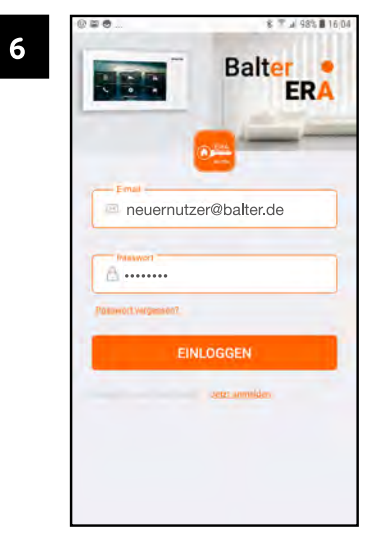

Der neue Nutzer kann sich nun mit seinen Zugangsdaten einloggen und auf das ERA System zugreifen.

#### App » Weitere Nutzer hinzufügen

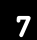

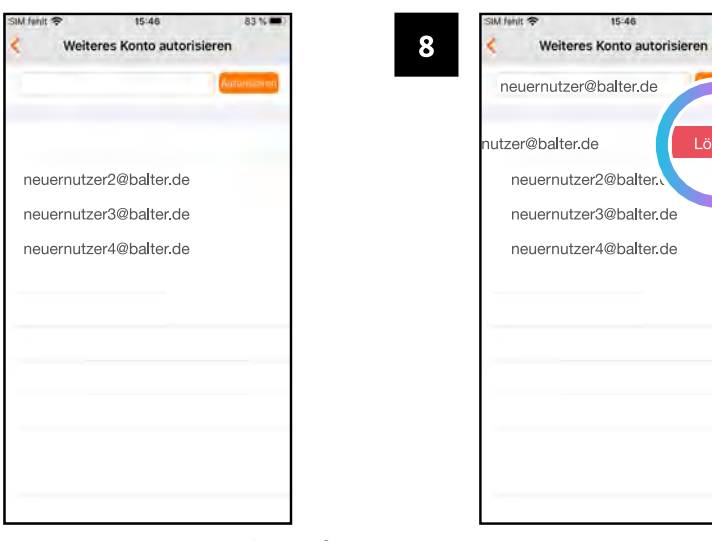

83 %

Löschen

Alle autorisierten Nutzer werden aufgelistet.

Um einen autorisierten Nutzer zu löschen, strechen Sie seinen Eintrag nach links und tippen Sie auf "Löschen".

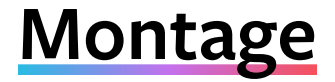

# NAMENSSCHILD ANBRINGEN

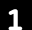

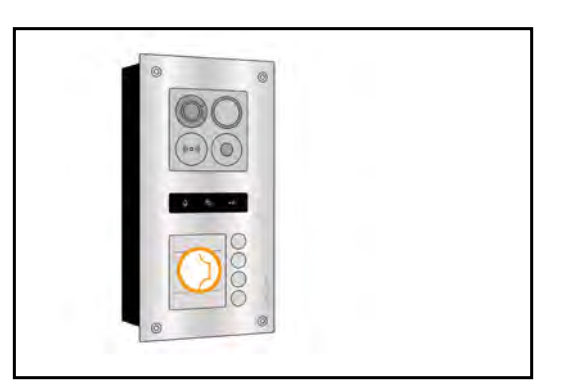

Bringen Sie den mitgelieferten Saugnapf an der Abdeckung des Namensschilds an.

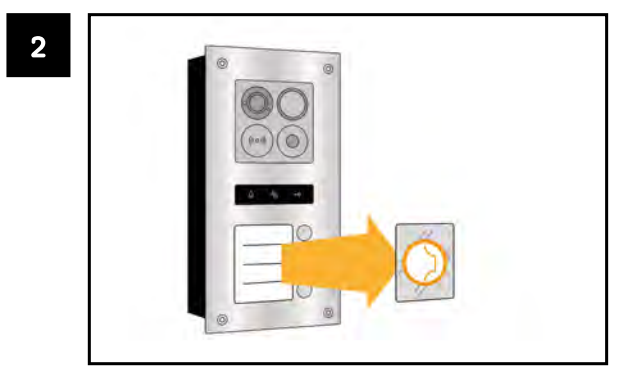

Ziehen Sie vorsichtig am Saugnampf, bis sich die Abdeckung des Namensschilds löst.

## Montage » Namensschild anbringen

5

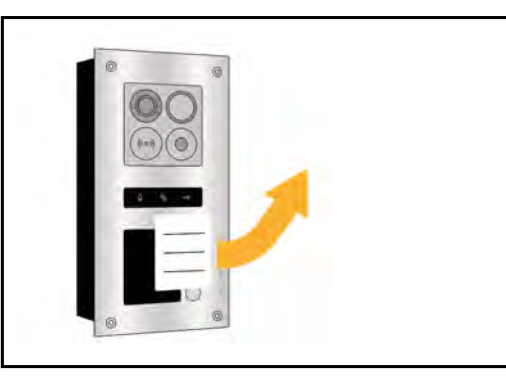

Entnehmen Sie das Namensschild.

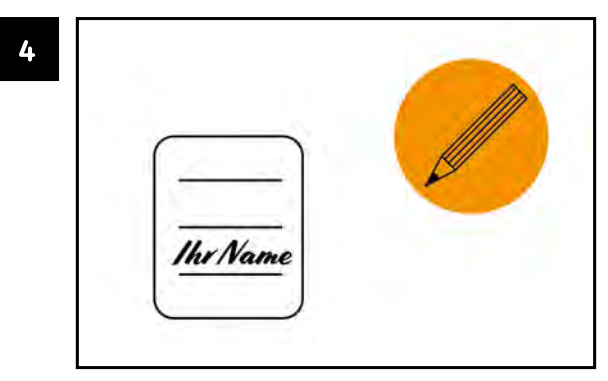

Beschriften Sie das Namensschild.

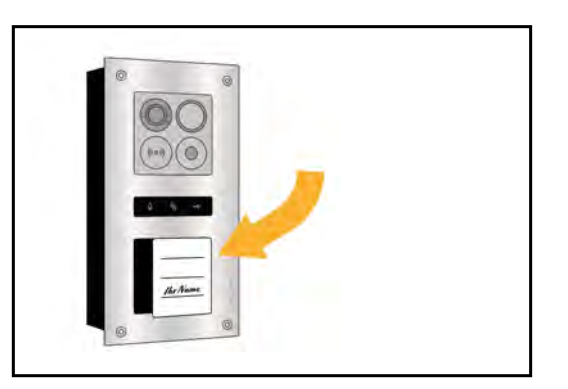

Legen Sie das Namensschild wieder in die Türstation.

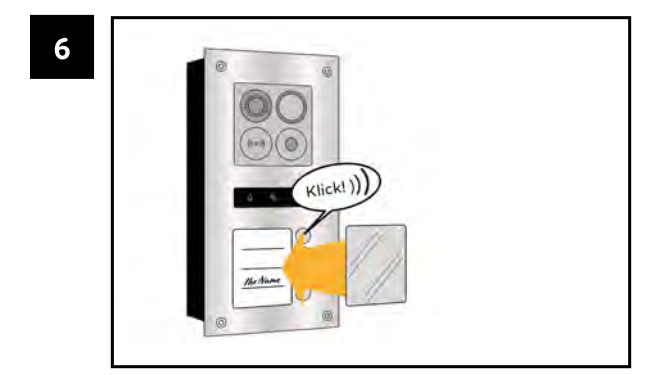

Bringen Sie vorischtig die Abdeckung des Namensschilds wieder an. Die Abdeckung muss einrasten.  $(117)$ 

# TÜRSTATION

Die Türstation wird in einen Wandausschnitt mit den Maßen des Unterputzkastens installiert. Montieren Sie die Türstation so, dass sich die Kamera ungefähr auf Augenhöhe (etwa 165cm) befindet.

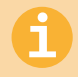

Führen Sie vor der Montage einen Probeaufbau durch, um sich mit der Anlage vertraut zu machen und spätere Korrekturen zu vermeiden.

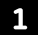

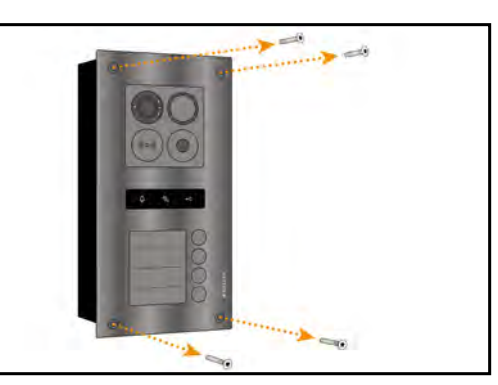

Entfernen Sie vorsichtig die Befestigungsschrauben mit einem Schraubendreher.

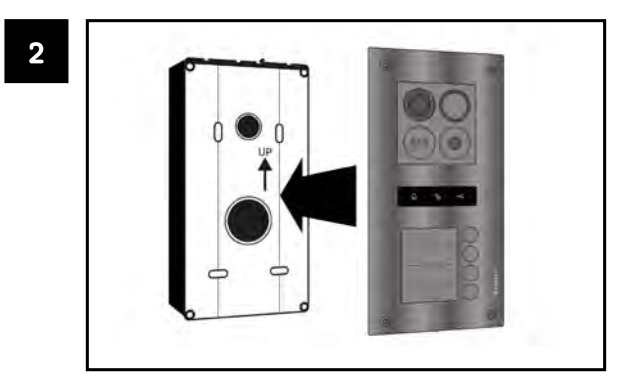

Trennen Sie die Frontplatte vom Unterputzkasten.

## **Montage » Türstation**

 $\overline{\mathbf{5}}$ 

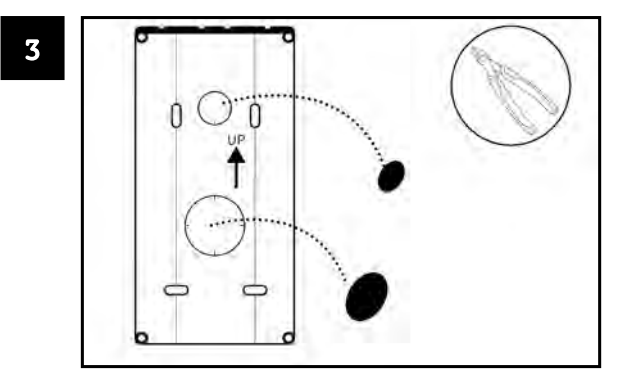

Entfernen Sie die Sollbruchstellen des Unterputzkastens

4

Bereiten Sie die Drähte vor.

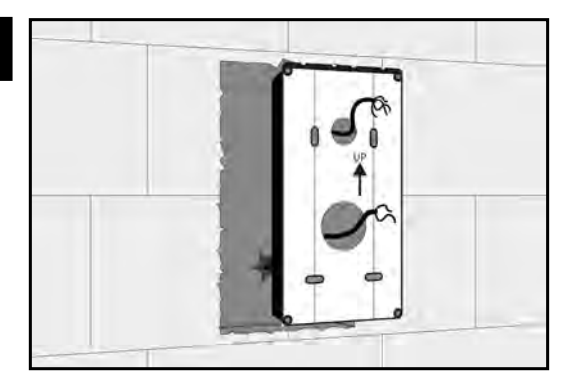

Führen Sie die Drähte durch die offenen Sollbruchstellen des Unterputzkastens.

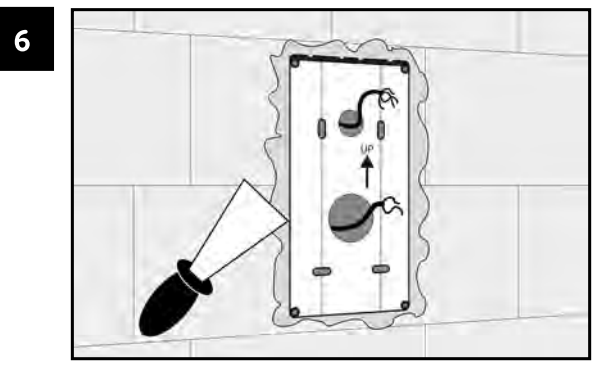

Verspachteln Sie den Unterputzkasten.

#### Montage » Türstation

 $\overline{\mathbf{7}}$ 

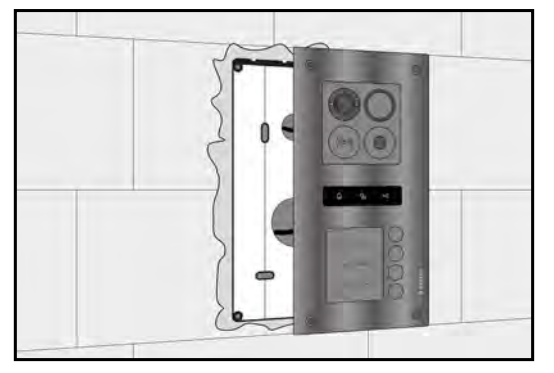

Verbinden Sie die Drähte mit dem Anschlusspanel der Türstation.

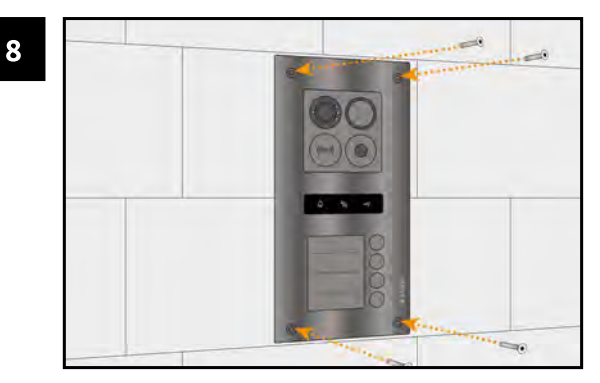

Setzen Sie die Türstation in den Unterputzkasten und befestigen Sie sie mit den Befestigungsschrauben.

## **ACHTUNG!**

ES DÜRFEN KEINE SPALTEN ZWISCHEN MAUER UND TÜRSTATION BESTEHEN! VERGEWISSERN SIE SICH, DASS DIE TÜRSTATION FEST AN DER WAND SITZT UND KEINE SPALTEN ZWISCHEN MAUER UND TÜRSTATION BESTEHEN! SONST KANN FEUCHTIGKEIT IN DAS GERÄT EINDRINGEN UND ZU SCHÄDEN FÜHREN. SPRITZEN SIE ALLE LÜCKEN UND SPALTEN MIT SILIKON AUS!

 $\mathbf{f}$ 

#### Montage »

# **MONITOR**

 $\overline{\mathbf{3}}$ 

Montieren Sie den Monitor etwa auf Augenhöhe.

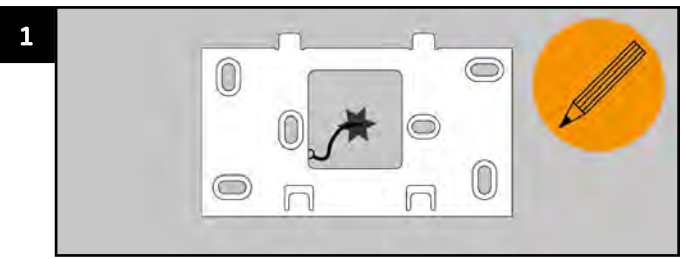

Markieren Sie Bohrlöcher mit Hilfe der Wandhalterung.

Befestigen Sie die Wandhalterung mit Dübeln und Schrauben an der Wand. Führen Sie die Drähte durch die dafür vorgesehene Aussparung der Wandhalterung.

 $(x)$ 

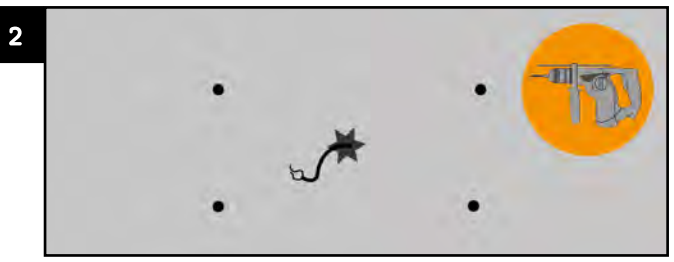

Bohren Sie die Löcher.

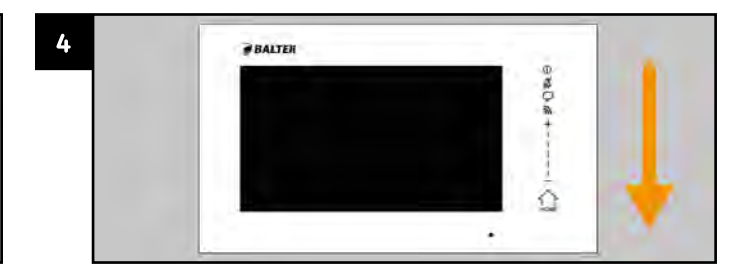

Verbinden Sie die Drähte mit dem Monitor und setzen Sie den Monitor von oben in die Wandhalterung ein.

# **Fragen und Antworten**

#### Frage:

Wie schließe ich einen Türöffner an?

Antwort: Schauen Sie auf Seite 19/21

#### Frage:

Wie schließe ich eine Etagenklingel an?

#### Antwort: Schauen Sie auf Seite 32

#### Frage:

Die Anlage oder eine einzelne Komponente schalten sich nicht ein.

#### Antwort:

Überprüfen Sie die Verdrahtung. Vergewissern Sie sich, dass das Netzteil korrekt verdrahtet wurde. Vergewissern Sie sich, dass NICHT die Eingänge "Power In" genutzt werden!

#### Frage:

Das Bild der Türstation erscheint verzerrt mit schwarzen Balken an der Seite.

#### Antwort:

Deaktivieren Sie den Fisheye-Modus (siehe Seite 42)

#### Frage:

Ich sehe Fehlermeldungen wie "Connection failed" oder "Could not Connect to Monitor". Es ist nicht möglich, auf das Livebild der Türstation zuzugreifen.

# Antwort:

Monitor und Türstation können nicht miteinander kommunizieren.

- Überprüfen Sie die DIP-Schalter an der Türstation. ×
- Überprüfen Sie die Jumper an Türstation und Monitor.  $\bullet$
- Überprüfen Sie die Verdrahtung.

# Frage:

Ich bekomme keine Benachrichtigungen auf mein Smartphone.

# Antwort:

- Vergewissern Sie sich dass Sie bei der Balter ERA App angemeldet sind.
- Vergewissern Sie sich dass Sie auf Ihrem Smartphone Benachrichtigungen aktiviert haben.  $\cdot$
- Vergewissern Sie sich, dass das ERA System mit dem Internet verbunden ist (siehe Seite 34).  $\bullet$
- Vergewissern Sie sich, dass WLAN am Monitor aktiviert ist (siehe Seite 35).  $\bullet$
- Vergewissern Sie sich, dass die Funktion "WEITERLEITEN" aktiviert ist (siehe Seite 103).  $\bullet$
- Vergewissern Sie sich, dass Ihr Smartphone und die ERA Anlage nicht stumm geschaltet sind.

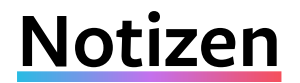

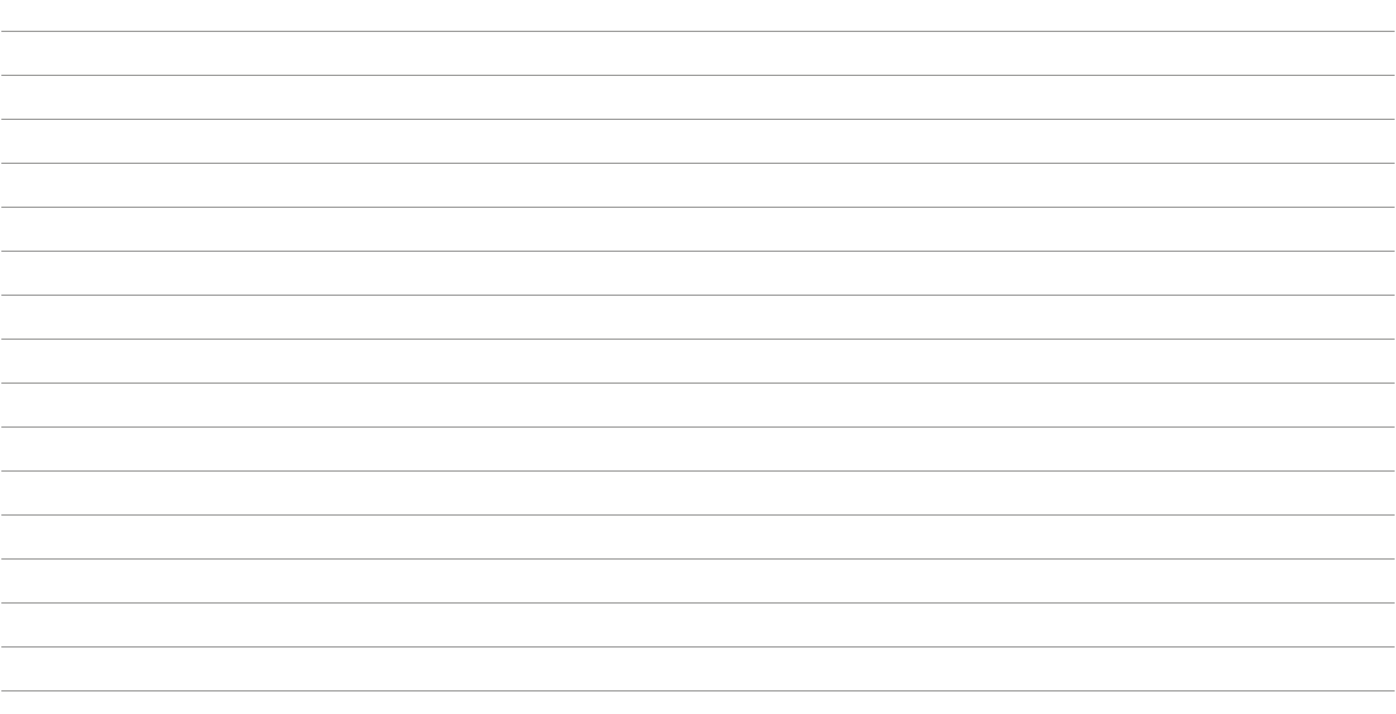

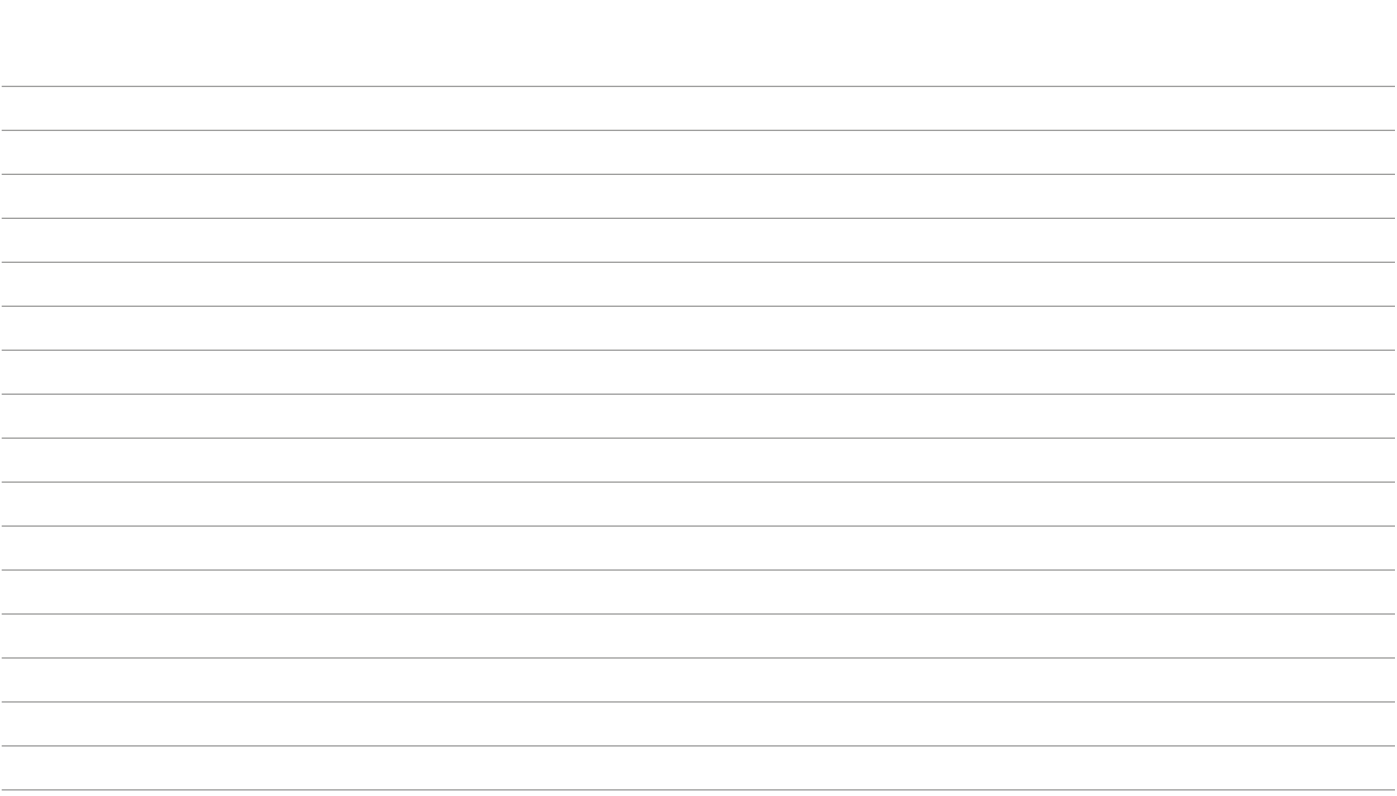

٠

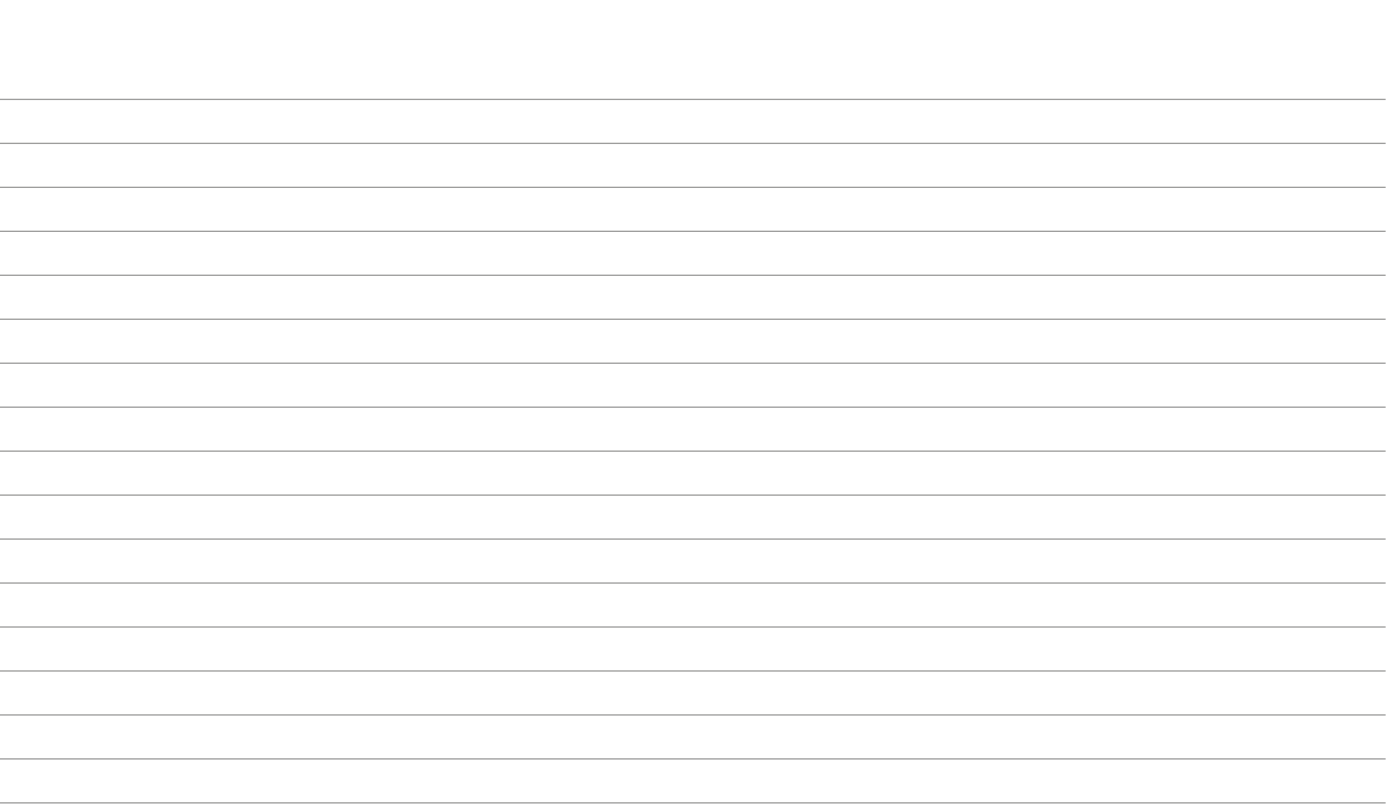

 $\sim$ 

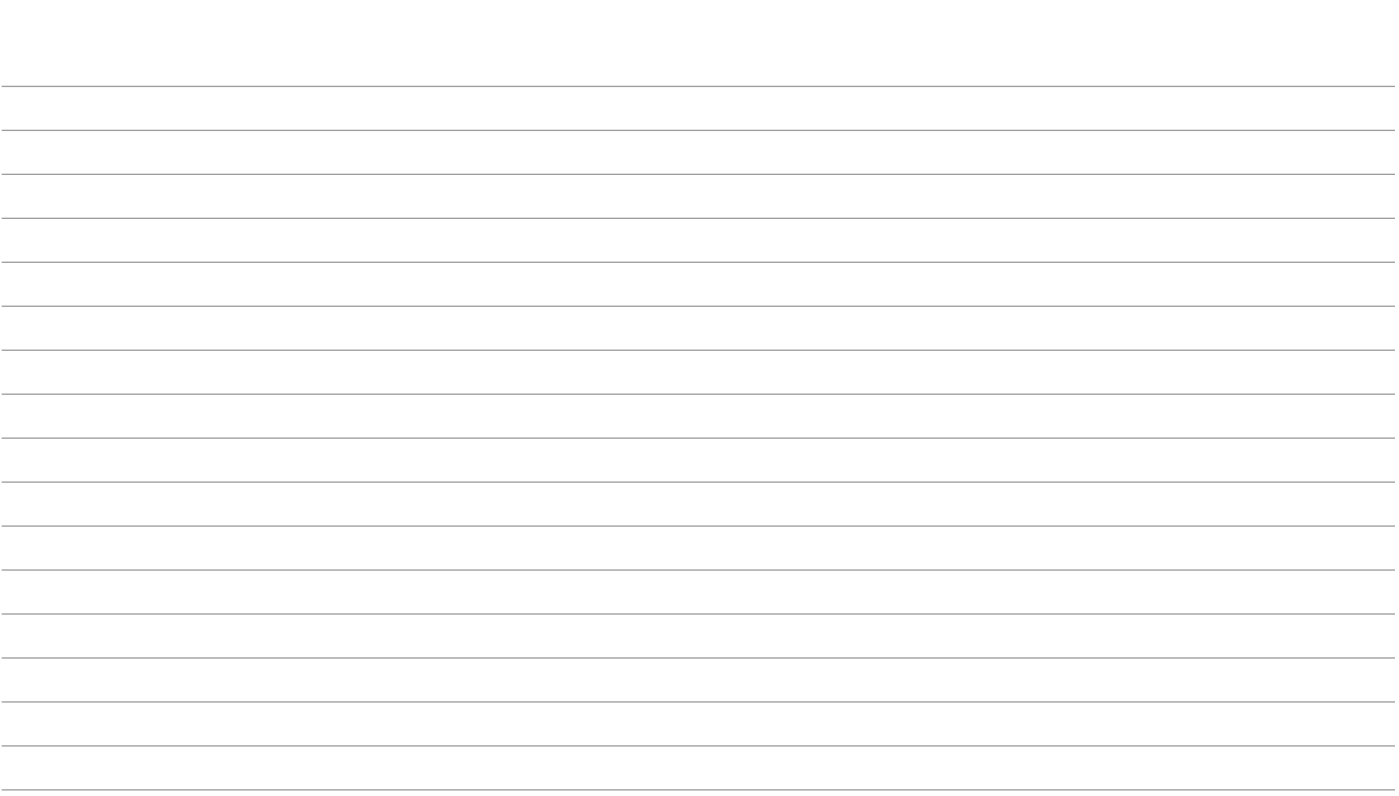

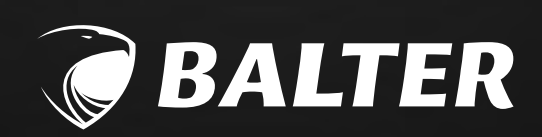